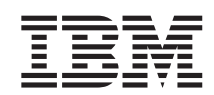

**DB2 Query Management Facilty**

# 安裝和管理 DB2 QMF for Windows 和 DB2 QMF for **WebSphere**

*8.1*

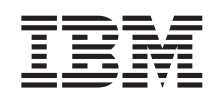

**DB2 Query Management Facilty**

# 安裝和管理 DB2 QMF for Windows 和 DB2 QMF for **WebSphere**

*8.1*

#### 附註:

在使用這項資訊和它所支援的產品之前,請務必先閱讀「注意事項」下的一般資訊。

初版 (2004年1月)

本修訂版適用於 IBM DB2 QMF for Windows 和 IBM DB2 for WebSphere 8.1 版、QMF Distributed Edition 8.1 版的一 項特性 (5724-E86) 以及含 DB2 Server for z/OS 8.1 版之 QMF 系列的一項特性 (5625-DB2),以及所有後續版本和修正, 直到新版中另有說明為止。

© Copyright International Business Machines Corporation 2004. All rights reserved.

# 目録

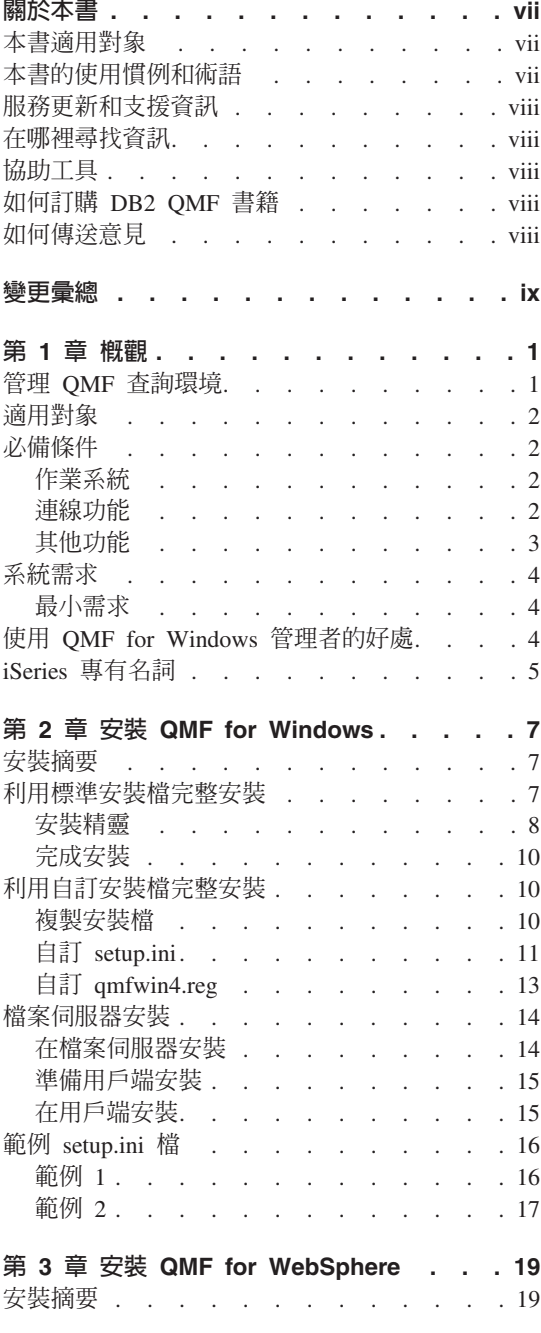

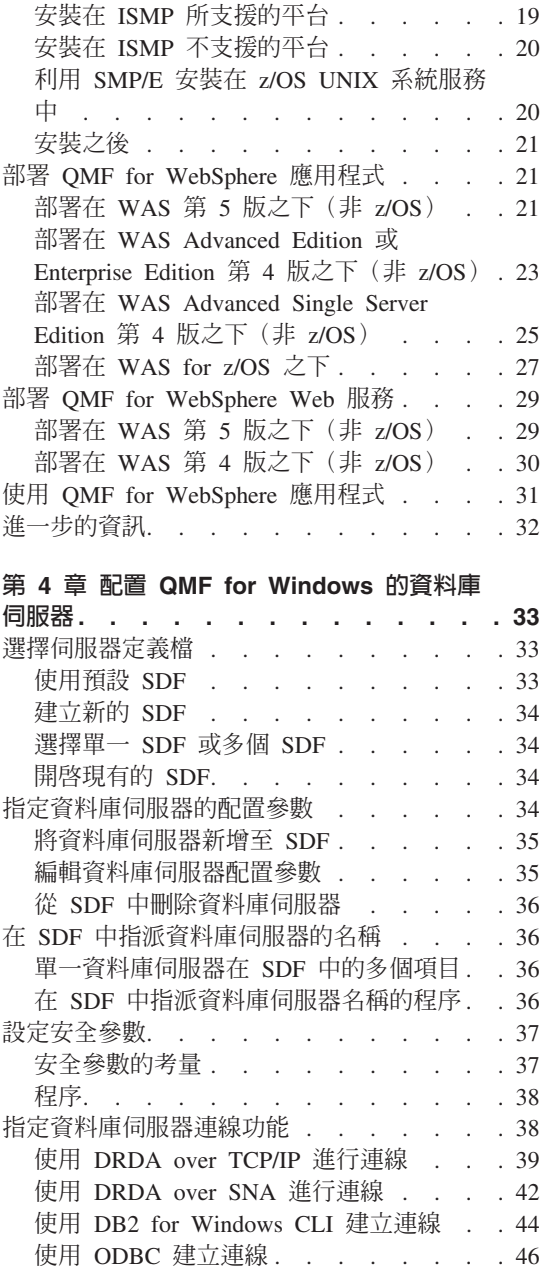

安裝 QMF for WebSphere 檔案. . . . . . 19

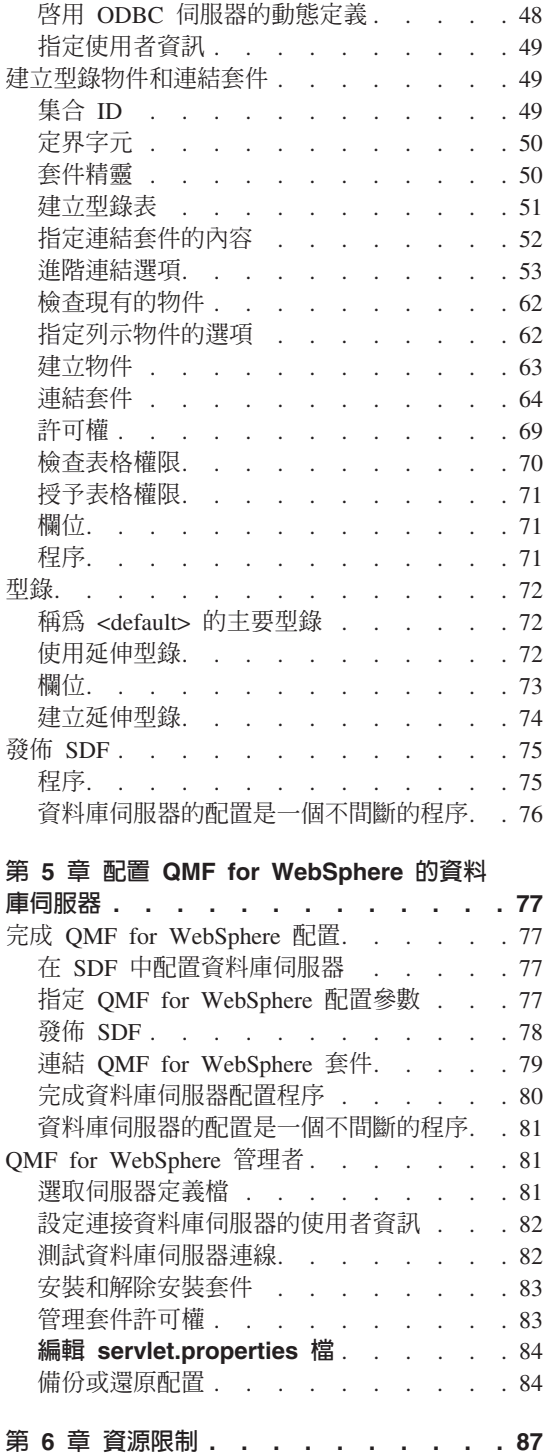

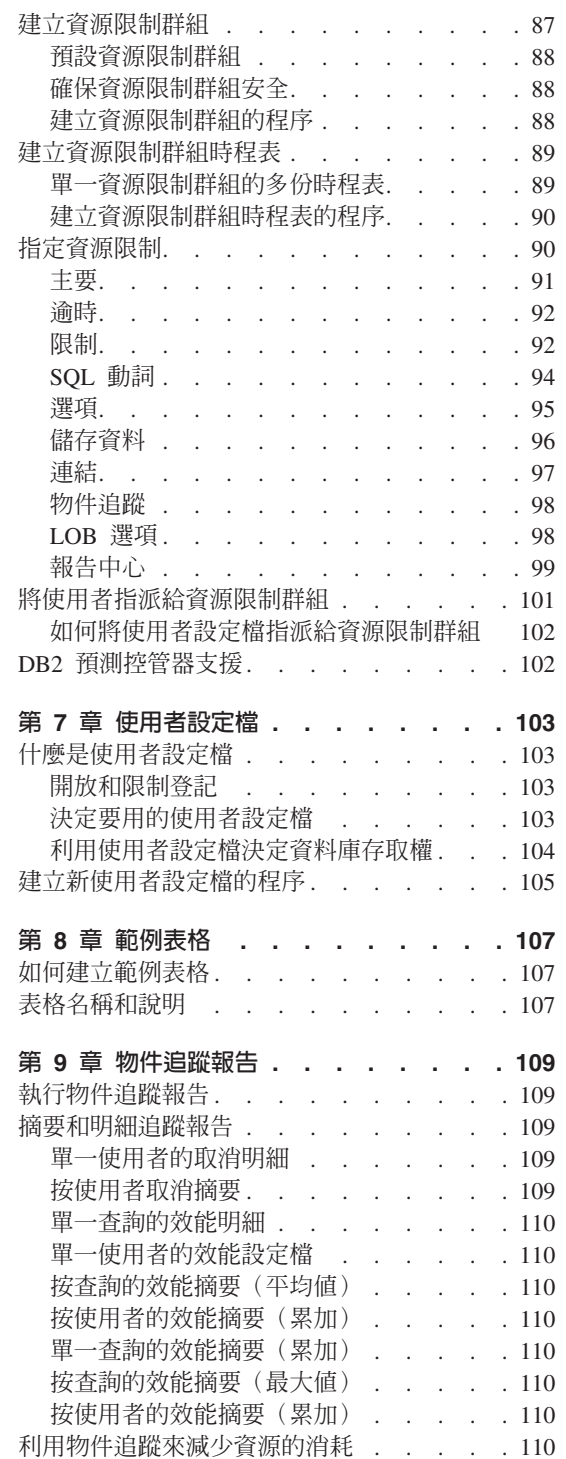

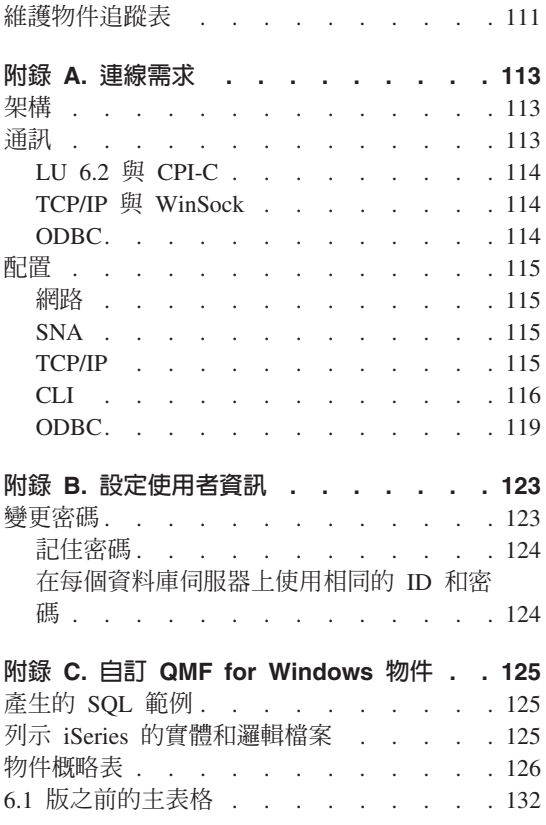

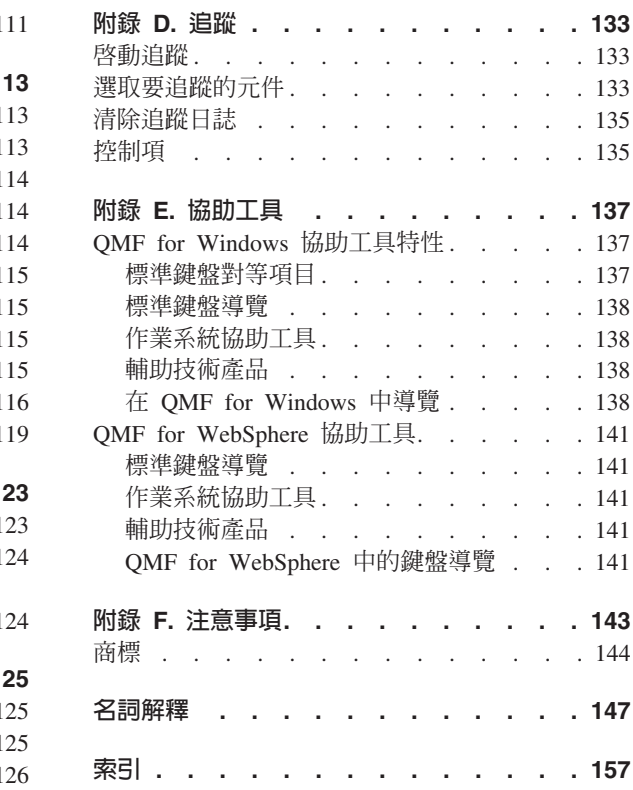

# <span id="page-8-0"></span>關於本書

本書包含 QMF™ for Windows® 管理者和 QMF for WebSphere® 管理者應用程式 的相關資訊。這些資訊包括如何執行下列動作的指示:

- 安裝 QMF for Windows 管理者應用程式
- 安裝 QMF for Windows 使用者應用程式
- 安裝 QMF for WebSphere 應用程式
- 配置 QMF for Windows 的伺服器定義檔 (SDF)
- 配置 QMF for WebSphere 的伺服器定義檔 (SDF)
- 建立 QMF for Windows 型錄物件
- 連結 OMF for Windows 套件
- 連結 QMF for WebSphere 套件
- 設定控制資源使用情況的控管作業

## 本書適用對象

本書適用於負責管理 QMF 查詢環境的人。QMF 查詢環境的管理者應該具備下列 項目的工作知識:

- DB $2^{\circledR}$
- OMF
- Windows
- WebSphere

## 本書的使用慣例和術語

本書採用下列強調顯示慣例:

- 粗體字代表指令或使用者介面控制項,如欄位、資料夾、圖示或功能表選項的 名稱。
- 單距字用於系統訊息和指令語法。它代表完全依照顯示內容來輸入的文字範 例,例如指令和系統訊息。
- 斜體字代表應該用值來取代的變數,指示出版品,強調重要單字,以及指定作 業中的選用步驟。

## <span id="page-9-0"></span>服務更新和支援資訊

如果要尋找服務更新和支援資訊,軟體修正套件、PTF、常見問題 (FAO)、技術附 註、疑難排解資訊和下載項目等都包括在內,請造訪下列網址:

www.ibm.com/software/data/qmf/support.html

## 在哪裡尋找資訊

DB2 資訊管理網站提供了最新的產品文件,您可以檢視、列印和下載它們。如果要 尋找有最新資訊的書籍,請參閱:

www.ibm.com/software/data/qmf/library.html

您可以找到包含 OMF for Windows 的 IBM® Redbook™,請參閱:

www.ibm.com/software/data/qmf/support.html

## 協助工具

協助工具特性可協助行動不便或視障之類的殘疾使用者順利使用軟體產品。OMF for Windows 管理者中的丰要協助工具特性可讓使用者:

- 使用輔助技術,如書面讀取器和書面放大鏡軟體。
- 只用鍵盤來操作特定或同等的特性。

如果需要 QMF for Windows 和 QMF for WebSphere 應用程式之協助工具的詳細 資訊,請參閱第137 頁的附錄 E. 『協助工具』。

## 如何訂購 DB2 QMF 書籍

如果要訂講印刷版本,請洽詢 IBM 業務代表或浩訪全球資訊網中的 IBM 出版品 中心: http://www.elink.ibmlink.ibm.com/applications/public/applications /publications/cgibin/pbi.cgi。在美國及其屬地,您也可以來電詢問,電話號碼: 1-800-879-2755。

## 如何傳送意見

您的意見非常重要,它可以協助我們提供最準確、品質最好的資訊。如果您對本 書有任何意見,請造訪 http://www.ibm.com/software/data/qmf/support.html,按一下 「意見」。

## <span id="page-10-0"></span>變更彙總

這份手冊反映前次發行之後的修訂和增強功能。其中包括:

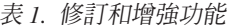

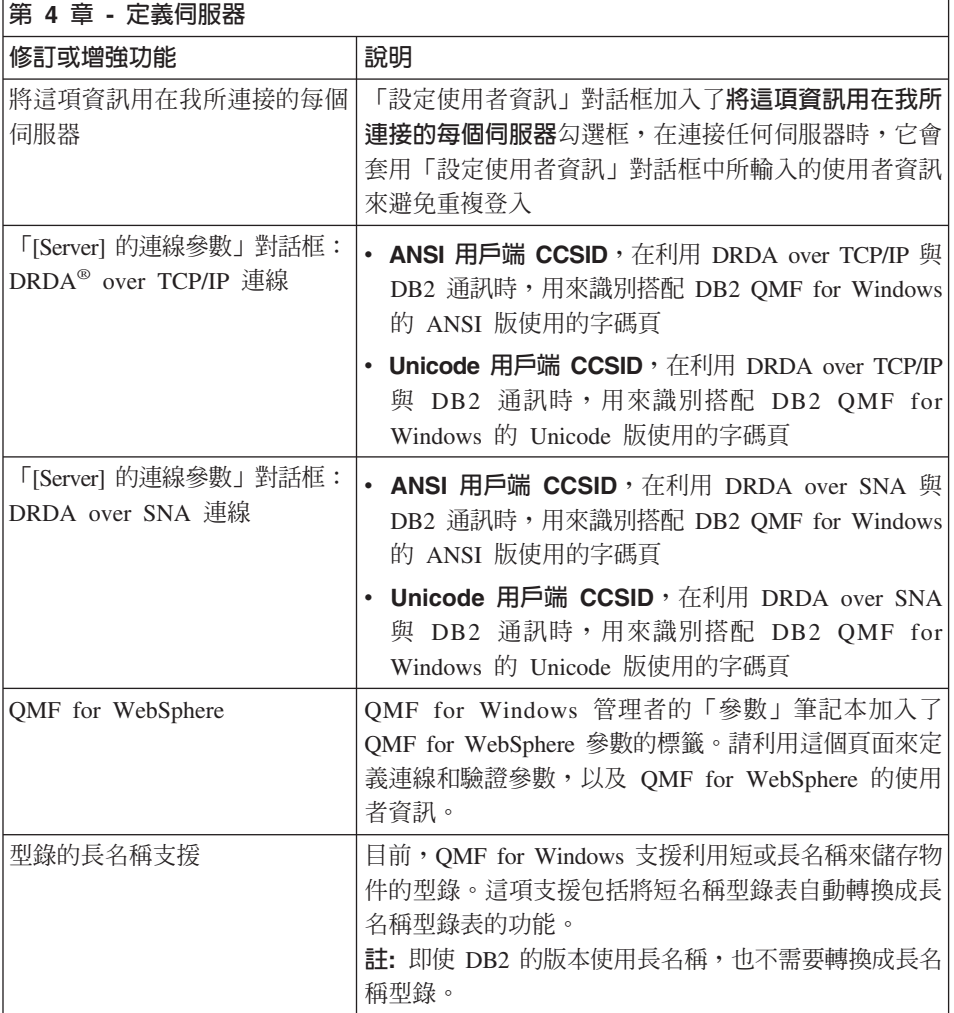

## <span id="page-12-0"></span>第 1 章 槪觀

OMF for Windows 管理者和 OMF for WebSphere 管理者都是 IBM DB2 關聯式 資料庫管理系統的 Query Management Facility (QMF) 查詢和報告工具集的一部分。

OMF for Windows 管理者應用程式用來配置和管理下列 OMF 應用程式的查詢環 境:

- QMF for Windows 為初學者和專家級使用者提供廣泛的查詢和報告功能,它是 工具集的中樞。
- OMF for Windows 報告中心讓使用者能夠啓動已建立好且以集中方式來共用的 查詢和報告;它會將結果傳給試算表、桌面資料庫和瀏覽器。
- OMF for WebSphere 利用使用者不關聯於特定平台的 Web 瀏覽器,將查詢和 報告功能提供給使用者。
- OMF for WebSphere 報告中心可讓使用者利用他們的 Web 瀏覽器來檢視 OMF 報告。

QMF for WebSphere 管理者應用程式用來執行 QMF for WebSphere 應用程式的 管理作業。

## 管理 QMF 查詢環境

OMF for Windows 管理者和 OMF for WebSphere 管理者應用程式用來執行讓 DB2 QMF for Windows 和 DB2 QMF for WebSphere 應用程式使用者存取 DB2 和非 DB2 資料的管理作業。這項作業包括:

- 將實體伺服器定義給 QMF 應用程式
- 建立 QMF 型錄物件
- 連結 QMF for Windows 套件
- 連結 QMF for WebSphere 套件
- 安裝一般使用者的 DB2 QMF for Windows 和 DB2 QMF for WebSphere 應用 程式
- 設定控制資源的消耗和使用者動作的控管作業
- 監視杏詢環境的效能

<span id="page-13-0"></span>在大部分狀況下,都是安裝 QMF for Windows 管理者單一複本,由單一使用者負 責執行必要的管理作業。QMF for Windows 管理者必須有更新表格的權限和專用 權。

在大部分情況下,只有一位使用者可以存取 QMF for WebSphere 管理功能。

## 滴用對象

本書適用於負責配置和維護 QMF 查詢和報告工具集的人,這個工具集包括下列應 用程式:

- DB2 QMF for Windows
- QMF for Windows 報告中心
- DB2 QMF for WebSphere
- QMF for WebSphere 報告中心

**註**: 本書不適合一般使用者。

## **心備條件**

作業系統

- Microsoft® Windows 98
- Microsoft Windows ME
- Microsoft Windows NT 4.0
- Microsoft Windows 2000
- Microsoft Windows XP
- Microsoft Windows Server 2003

#### 連線功能

#### **TCP/IP**

Windows 作業系統中所安裝的 Microsoft TCP 通訊協定應該可使用任何提供 Winsock 介面的產品。

#### **SNA**

IBM Personal Communications 4.1 或更新的版本。也支援其他提供標準 Winsock 或 WinCPI-C 介面的產品。

## <span id="page-14-0"></span>**ODBC**

建議採用 Microsoft ODBC Driver Manager 3.0 或更新的版本。

#### **CLI**

IBM DB2 UDB 執行時期用戶端  $6.1$  或更新的版本。

### 其他功能

#### 增益集應用程式

在安裝期間,您可以選取這些應用程式:

- Microsoft Excel 7.0 或更新的版本
- Lotus<sup>®</sup> 1-2-3<sup>®</sup> 97 或更新的版本

#### **QMF for WebSphere**

視您的平台而定,WebApplication Server 需要 IBM WebSphere Application Server for AIX<sup>®</sup> 4.0 版或更新的版本、WebSphere Application Server for zSeries 4.0 版 或更新的版本或 WebSphere Application Server for Windows NT®/2000 2.0 版或 更新的版本。

請利用 DB2 用戶端 5.2 版或更新的版本適用的 JDBC 驅動程式。DB2 伺服器所 需要的 JDBC 驅動程式支援檢附在 DB2 UDB 資料庫伺服器和 DB2 Connect 中。

請利用支援 HTML 的瀏覽器,其中包括 Microsoft Internet Explorer 5.0 版或更新 的版本(建議採用 5.5 版)、Netscape Navigator 6.2 版或更新的版本(建議採用 7.0 版) 或任何相容於 Microsoft Internet Explorer 或 Netscape Navigator 的瀏覽 器。

#### **ObjectREXX**

IBM ObjectREXX for Windows 1.0.2.3 或更新的版本。

#### 自然語言查詢

- Linguistic Technology English Wizard (R) 3.1
- $\cdot$  EasyAsk (R) 6.0

## <span id="page-15-0"></span>系統需求

最小需求

#### 工作站

- DB2 QMF for Windows 8.1
- Microsoft Windows  $98 \cdot NT$  4.0  $\cdot ME \cdot XP \cdot 2000$   $\mathbb{R}$  Server 2003
- 386 (含) 以上的處理器
- 10 MB 硬碟空間
- $\cdot$  64 MB RAM
- $\cdot$  DB<sub>2</sub>

#### **iSeries**

- iSeries™ 4.3 或更新的版本
- 套用最新的累加和 DB2 群組 PTF
- iSeries TCP/IP 服務要配置有效的主機名稱和位址
- DDM TCP/IP 伺服器需已啓動
- iSeries 已配置本端 RDB 名稱
- iSeries 使用者設定檔 CCSID 不等於 65525

#### 連接

- 如果是 CLI 連線,您需要 5.2 DB2 UDB 或更新的版本
- 如果是 DB2 UDB Personal Edition (C),請使用 CLI 連線
- 如果是 TCP/IP,您需要 5.0 DB2 或更新的版本

## **使用 QMF for Windows 管理者的好處**

使用 QMF for Windows 管理者的好處:

- 資料庫閘道和中間軟體的集中化安裝/移除
- QMF 查詢環境的集中控制,所有 QMF for Windows 和 QMF for WebSphere 應用程式都包括在內
- 使用現有的 DB2 安全
- 規範資料庫伺服器資源之使用者存取作業的選項靈活又健全。
- 保護 DB2 免受失控查詢和初學使用者的破壞

## <span id="page-16-0"></span>**iSeries** 專有名詞

QMF for Windows 使用 SQL 詞彙。下表列示 iSeries 系統詞彙和對應的 SQL 關 聯式資料庫詞彙。如果需要詳細資訊,請參閱 DB2 UDB for iSeries Database *Programming*  $\circ$ 

表 2. iSeries 和 SQL 詞彙

| iSeries 詞彙                       | SQL 詞彙                                                                |
|----------------------------------|-----------------------------------------------------------------------|
| 程式庫:將相關的物件群組化,並且可<br>讓您按照名稱尋找物件。 | 集合:包含程式庫、日誌、日誌接收器、SQL 型<br>錄和選用的資料字典。集合可將相關的物件群組<br>化,並且可讓您按照名稱來尋找物件。 |
| 實體檔:一組紀錄。                        | 表格:一組直欄和列。                                                            |
| 紀錄:一組欄位。                         | 列:表格的水平部分,並且包含直欄的序列組。                                                 |
| 欄位:資料類型相關資訊的一或多個字 <br>元。         | 直欄:資料類型的表格垂直部分。                                                       |
| 邏輯檔:一或多個實體檔的欄位和紀錄 <br>子集。        | 套件:用來執行 SQL 陳述式的物件類型。                                                 |
| 使用者設定檔                           | 權限名稱或權限 ID                                                            |

# <span id="page-18-0"></span>第 2 章 安裝 QMF for Windows

這一章說明如何在每部要執行 QMF for Windows 產品的機器上安裝 QMF for Windows 應用程式檔案。安裝之後所需要的其他配置,請參閱第 [33](#page-44-0) 頁的第 4 章, 『配置 [QMF for Windows](#page-44-0) 的資料庫伺服器』的說明。

## 安裝摘要

當安裝 QMF for Windows 時,有兩個主要選項:要不要自訂安裝檔以及要執行哪 個類型的安裝。

您可以利用原先在分送 CD 或下載分送套件中的標準安裝檔來安裝 QMF for Windows。當使用標準安裝檔時,您可以選取最常用的安裝選項來執行最常見的 安裝類型。另外,您也可以使用*自訂安裝檔*。當使用自訂安裝檔時,可用的安裝 選項比較多。

QMF for Windows 有兩種基本安裝類型。在完整安裝中,會將整組 QMF for Windows 檔安裝在每位使用者的機器中。在*檔案伺服器安裝*中,只會將整組 QMF for Windows 檔安裝在檔案伺服器中一次,每位使用者的機器只會安裝一小組系統 檔案。檔案伺服器安裝比較容易支援大量 QMF for Windows 使用者機器。

如果您要執行完整安裝,您可以使用標準或自訂安裝檔。如果您要執行檔案伺服 器安裝,就必須使用自訂安裝檔。不論您執行哪個安裝類型,都必須在要執行 QMF for Windows 的每部機器中執行安裝程式(不過,您可以利用自訂安裝檔來自動執 行這個程序)。

## 利用標準安裝檔完整安裝

您可以利用 DB2 QMF for Windows 分送 CD 中的檔案或儲存在本端硬碟或遠端 檔案伺服器中的檔案來完整安裝 QMF for Windows。

如果要從 CD 開始安裝,請將 CD 插入機器的光碟機。隨著機器設定而不同,安 裝精靈有可能會自動啓動。如果沒有自動啓動,請啓動 Windows 檔案總管,利用 它來導覽至 CD 中您要安裝的國家語言版本的檔案。請按兩下 setup.exe 檔來啓動 安裝精靈。

<span id="page-19-0"></span>表 3. 語言子資料夾

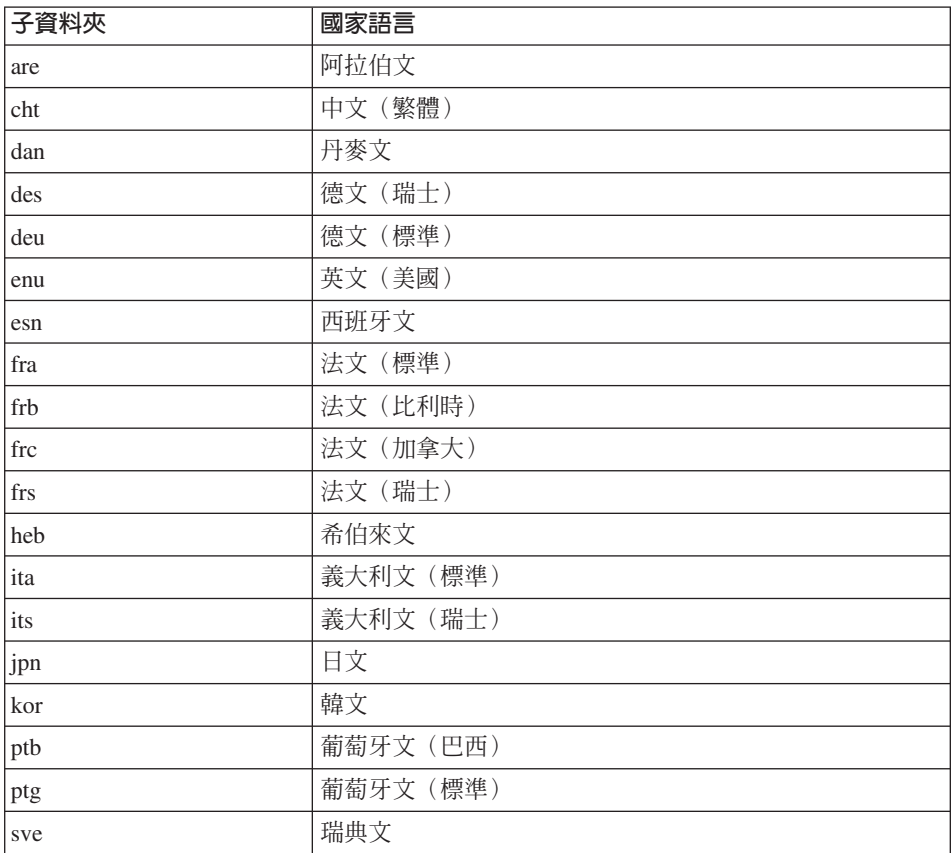

如果要從硬碟或檔案伺服器中的檔案開始安裝,請啓動 Windows 檔案總管,利用 它來導覽至安裝檔案。請按兩下 setup.exe 檔來啓動安裝精靈。

## 安裝精靈

安裝精靈提供一系列的頁面,可讓您選擇選項來控制 QMF for Windows 的安裝方 式。您必須在每個頁面中選取所需要的選項,再按「下一步」繼續作業。選好所 有選項之後,安裝精靈會將適當的 QMF for Windows 檔案複製到您的機器中,再 完成安裝作業。在某些情況下,您可能需要在安裝完成之後重新啓動機器。重新 啓動之後,QMF for Windows 就已經準備好,您可以開始使用它,如果不需要重 新啓動的話,也是如此。

#### 歡迎使用頁面

安裝精靈的第一頁是介紹安裝程序的歡迎使用畫面。

#### 「安裝類型」頁面

精靈的下一頁可讓您選取要安裝的產品元件。可用元件如下:

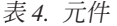

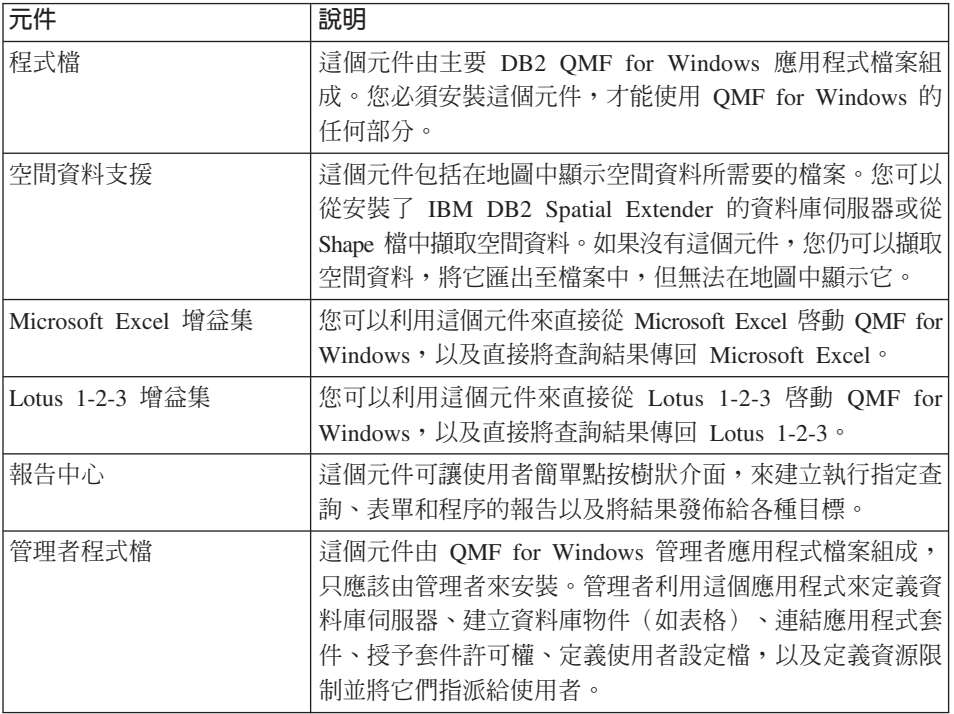

在「安裝類型」頁面中,您可以選取執行下列安裝類型之一:

表 5. 安裝類型

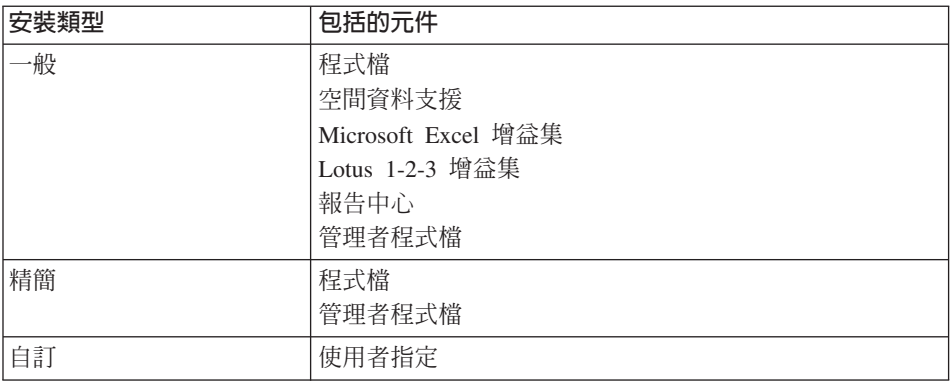

#### <span id="page-21-0"></span>「選擇目的地位置」頁面

如果您選擇「一般」或「精簡」安裝,您可以利用下一頁來選取 OMF for Windows 的安裝資料夾。

#### 「選取元件」頁面

如果您選擇「自訂」安裝,您可以利用下一頁來選取要安裝的元件和 QMF for Windows 的安裝資料夾。

#### 「選取程式資料夾」頁面

不論任何安裝類型,您都可以利用下一頁來選取建立 QMF for Windows 啓動捷徑 的程式資料夾。

**註:** 如果作業系統允許有個別使用者的程式資料夾和所有使用者的程式資料夾, 當安裝在這個作業系統時,安裝精靈只會建立現行使用者(也就是執行安裝 程式的使用者)的捷徑。如果要建立所有使用者的可用捷徑,您必須使用自 訂的安裝檔。請參閱第 12 頁的『[\[Shortcuts\]](#page-23-0) 區段』,以取得詳細資訊。

#### 「開始複製檔案」頁面

最後一頁會顯示您選取的所有選項。當您按這頁的「下一步」時,安裝精靈會開 始安裝必要的檔案。如果您要變更任何已選取的選項,請按「上一步」。

#### 完成安裝

安裝精靈安裝好必要的檔案之後,會提示您重新啓動機器。這是為了更新可能有 其他程式在使用的某些系統檔案。重新啓動機器之後,您就已準備好開始使用 QMF for Windows

如果沒有提示您重新機器,就表示安裝精靈作業完成之後,您就已準備好開 始使用 OMF for Windows。

## 利用自訂安裝檔完整安裝

您可以自訂安裝檔來控制完整安裝程序的許多方面(包括使它成爲全自動)和預 先設定產品設定。

#### 複製安裝檔

如果您利用 DB2 QMF for Windows CD 安裝產品,在自訂檔案之前,您必須先 將 CD 內容複製到本端硬碟或遠端檔案伺服器中的資料夾。在複製時,您必須併入 CD 中對應於所安裝產品之國家語言版本的語言子資料夾的完整內容。

## <span id="page-22-0"></span>**自訂 setup.ini**

setup.ini 檔是控制安裝程序的文字檔。您可以利用文字編輯器(如記事本)來編輯 這個檔案。這個檔案的預設內容類似於:

[Startup] AppName=QMF for Windows 8.1 FreeDiskSpace=481

您不應修改 [Startup] 區段的內容,但您可以加入 [Options]、[Components] 和 [Shortcuts] 這三個區段。

## [Options] 區段

[Options] 區段包含用來預選安裝精靈中各種選項的設定。[Components] 區段中的 設定用來預選要安裝的元件。[Shortcuts] 區段中的設定用來控制要不要及如何建立 各種程式資料夾捷徑。

| 設定                                | 說明                                   |
|-----------------------------------|--------------------------------------|
| AutoInstall=0 或 1                 | 指定安裝精靈的行為。值可以是 0(正常顯示所有頁面)或          |
|                                   | 1(不顯示頁面,自動執行安裝)。預設値是 0。              |
| SetupType=0 或 1 或 2               | 控制要執行的安裝類型。值可以是 0(一般)、1(精簡)或         |
|                                   | 2(自訂)。預設値是 0。只有在 AutoInstall=1 時才使用。 |
| InstallPath= <folder></folder>    | 指定產品的安裝資料夾。沒有預設值。只有在 AutoInstall=1   |
|                                   | 時才使用。                                |
| ProgramGroup=                     | 指定建立 QMF for Windows 啟動捷徑的程式資料夾。沒有   |
| <program-folder></program-folder> | 預設値。只有在 AutoInstall=1 時才使用。          |
| AutoExit=0 或 1                    | 指定安裝精靈在安裝好之後,是否應該自動結束。値可以是           |
|                                   | 0(安裝好之後,顯示完成頁面)或 1(安裝好之後自動結          |
|                                   | 束)。預設値是 0。只有在 AutoInstall=1 時才使用。    |
| FileServerInstall=0 或 1           | 指定安裝精靈是否應該執行檔案伺服器安裝。值可以是 0           |
|                                   | (執行正常安裝)或 1(執行檔案伺服器安裝)。請參閱第          |
|                                   | 14 頁的『檔案伺服器安裝』,以取得檔案伺服器安裝的詳          |
|                                   | 細資訊。                                 |

表 6. [Options] 區段

## [Components] 區段

[Components] 區段中的設定用來預選要安裝的元件。只有在 [Options] 區段的 SetupType 值設為 2(自訂安裝類型)時,才使用 [Components] 區段。

<span id="page-23-0"></span>表 7. [Components] 區段

| 設定                      | 說明                                                                  |
|-------------------------|---------------------------------------------------------------------|
| Spatial= $0 \nexists$ 1 | 指定要不要安裝「空間資料支援」元件。値可以是 0(不安 <br>裝)或 1(安裝)。預設値是 1。                   |
| Excel= $0 \nexists$ 1   | 指定要不要安裝 「Microsoft Excel 增益集」元件。值可以是  <br>0 (不安裝) 或 1 (安裝) 。預設値是 1。 |
| L123=0 或 1              | 指定要不要安裝 「Lotus 1-2-3 增益集」 元件。值可以是 0 <br>(不安裝)或 1(安裝)。預設値是 1。        |
| ReportCenter=0 或 1      | 指定要不要安裝「報告中心」元件。値可以是 0(不安裝)<br>或 1(安裝)。預設値是 1。                      |
| Admin=0 或 1             | 指定要不要安裝「管理者程式檔」元件。値可以是 0 (不安<br>裝)或 1(安裝)。預設値是 1。                   |

### [Shortcuts] 區段

[Shortcuts] 區段中的設定用來控制要不要及如何建立各種程式資料夾捷徑。

表 8. [Shortcuts] 區段

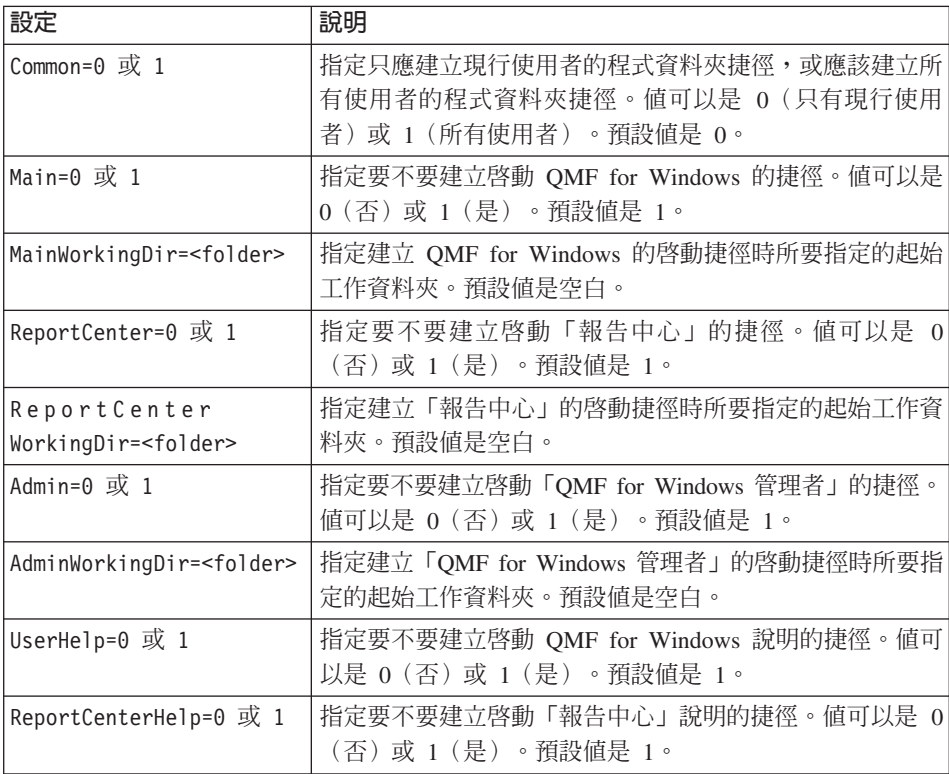

<span id="page-24-0"></span>表 8. [Shortcuts] 區段 (繼續)

| 設定                      | 說明                                                                        |
|-------------------------|---------------------------------------------------------------------------|
| AdminHelp= $0 \times 1$ | 指定要不要建立啓動「QMF for Windows 管理者」說明的捷<br>徑。值可以是 0 (否) 或 1 (是) 。預設値是 1。       |
| $APIHe1p=0$ 或 1         | 指定要不要建立啓動 QMF for Windows API 說明的捷徑。<br>值可以是 0(否)或 1(是)。預設值是 1。           |
| $ReadMe=0$ 或 1          | 指定要不要建立檢視 QMF for Windows readme.txt 檔的捷<br>徑。值可以是 0 (否) 或 1 (是) 。預設値是 1。 |
| WhatsNew= $0 \times 1$  | 指定要不要建立檢視「新增功能」說明的捷徑。值可以是 0<br>(否) 或 1 (是) 。預設値是 1。                       |
| ResourceCenter=0 或 1    | 指定要不要建立造訪網站中之「QMF for Windows 資源」的<br>捷徑。值可以是 0 (否) 或 1 (是) 。預設値是 1。      |
| Uninstall=0 或 1         | 指定要不要建立解除安裝 QMF for WIndows 的捷徑。值可<br>以是 0(否)或 1(是)。預設値是 1。               |

#### 自動式安裝的設定

您可以採用自動式安裝程序,也就是說,在安裝期間,不需要使用者輸入。如果 要執行自動式安裝程序,請將 [Options] 區段中的 AutoInstall 和 AutoExit 設為 1。 請注意,當您將 AutoInstall 設為 1 時,您也必須設定 InstallPath 和 ProgramGroup °

#### 套用變更

編輯好 setup.ini 檔之後,請將修改的檔案儲存在安裝檔中的原始位置。現在,當從 這些檔案執行 setup.exe 時,您在 setup.ini 中指定的自訂選項會生效。

## 自訂 qmfwin4.reg

安裝檔包括一個稱為 qmfwin4.reg 的檔案。這是在安裝之後,會影響 OMF for Windows 本身作業的 Windows 登錄設定所在的檔案。在安裝期間,這個檔案會複 製到機器中,它的內容會載入現行使用者登錄中。

您可以自訂這個檔案的內容來預先虛擬設定任何 OMF for Windows 選項。自訂這 個檔案的確實原因,就在於預先設定應用程式安裝好之後所用的伺服器定義檔。 比方說,如果要指定應該使用名稱為 \\server1\share\qmfsdf.ini 的伺服器定義檔,您 會將 qmfwin4.reg 編輯成包含下面這幾行:

```
[HKEY CURRENT USER\Software\IBM\RDBI\Options]
"ServerDefinitionsFile"="\\\\server1\\share\\gmfsdf.ini"
```
<span id="page-25-0"></span>請注意,您指定的值中的反斜線必須是如上所示的雙重反斜線。正斜線就不需要 雙重。比方說,如果要指定應該從 http://webserver/qmfsdf.ini 之類的 URL 取得伺 服器定義檔,您會併入下面這幾行:

[HKEY\_CURRENT\_USER\Software\IBM\RDBI\Options] "ServerDefinitionsFile"="http://webserver/qmfsdf.ini"

請注意, URL 中的正斜線不是雙重斜線。

登錄設定是在執行安裝程式的使用者環境定義中載入的。這表示使用者必須有必 要的專用權,才能更新登錄設定所指定的任何內容。如果沒有,更新就會失敗。 另外,這也表示任何指向 HKEY\_CURRENT\_USER 的參照都會解析成這個使用者 咨錄區。

註: 在安裝期間,會將您併入 qmfwin4.reg 的所有登錄設定都載入登錄中,與 QMF for Windows 無關的設定也包括在內。這有可能意外不當變更機器的配置,其 中包括可能使機器無法啓動的變更。當在 qmfwin4.reg 中併入非 QMF for Windows 設定時,應該非常小心。

#### 套用變更

編輯好 qmfwin4.reg 檔之後,請將修改的檔案儲存在安裝檔中的原始位置。現在, 當從這些檔案執行 setup.exe 時,您在 qmfwin4.reg 中指定的自訂選項會載入登錄 中。

## 檔案伺服器安裝

您也可以不在每個機器中安裝全套的 QMF for Windows 檔案,只將它們安裝在中 央檔案伺服器中,再配置其他機器來利用這些共用檔案執行 QMF for Windows。

使用檔案伺服器安裝的主要好處是比較容易維護有大量一般使用者的 QMF for Windows。當使用完整安裝時,如果您必須套用 DB2 QMF for Windows 修正套 件,您就必須執行修正套件安裝精靈,將修正套件套用在每部機器上。當使用檔 案伺服器安裝時,您只需要套用一次修正套件。請注意,即使採用檔案伺服器安 裝,您仍需要在每部機器上執行起始安裝精靈(依照上述說明);只有在套用修 正套件時,才是只需要執行一次。

檔案伺服器安裝有三個執行步驟:在檔案伺服器安裝、準備用戶端安裝,在用戶 端安裝。

## 在檔案伺服器安裝

執行檔案伺服器安裝的第一步驟是將全套的 QMF for Windows 檔安裝在檔案伺服 器中。這個步驟與上述完整安裝沒有不同。您可以從任何用戶端機器中執行安裝 <span id="page-26-0"></span>精靈。當安裝精靈出現提示時,您應該指定中央檔案伺服器共用磁碟機中的安裝 資料夾(目標資料夾)。請確定產品的所有元件都已安裝好(使用一般安裝類 型,或選取所有元件的自訂安裝類型)。

## 準備用戶端安裝

第二步驟是準備用戶端安裝的安裝檔。這個步驟類似於第 [10](#page-21-0) 頁的『利用自訂安裝 檔完整安裝』中所說明的程序。這一節說明這個程序中適用於檔案伺服器安裝的 其他元素。

#### 複製安装檔

您應該將 QMF for Windows 安裝檔複製到檔案伺服器的共用資料夾中 (安裝資料 夾)。請勿使用先前將 QMF for Windows 安裝在檔案伺服器之目標資料夾的相同 資料來。

#### q **setup.ini**

當採用檔案伺服器安裝時,您可以使用先前所說明的所有自訂 setup.ini 檔的選項。 檔案伺服器安裝有兩項其他考量。

- 在 [Options] 區段中,將 FileServerInstall 設定設為 1。
- 在 [Options] 區段中,將 InstallPath 設定設為先前安裝 QMF for Windows 檔 的檔案伺服器目標資料夾的名稱。

這兩個設定會使安裝精靈只是建立指向檔案伺服器中已安裝之檔案的捷徑,而不 是實際複製新檔案。

#### q **qmfwin4.reg**

當採用檔案伺服器安裝時,您可以依照先前的說明來自訂 qmfwin4.reg 檔。請注 意,安裝檔中的 qmfwin4.reg 檔也會安裝在目標資料夾中,因此,它會同時出現在 安裝資料夾和目標資料夾中。請務必自訂安裝資料夾中的複本,否則,當執行用 戶端安裝時,不會套用變更。

## 在用戶端安裝

自訂好安裝檔之後,您已準備好,可以開始安裝在每個用戶端機器中。如果要這 麼做,您只要執行檔案伺服器安裝資料夾中的 setup.exe 程式就行了。這會建立捷 徑來執行安裝在檔案伺服器的程式。

#### 安裝在用戶端機器的系統元件

雖然 QMF for Windows 檔案主體只安裝在檔案伺服器中,但安裝精靈仍可以在每 個用戶端機器中安裝一組系統元件。這些是在最新型的機器中,通常都已安裝好 的標準 Microsoft 元件。如果這些元件都已安裝好,且保持最新,就不會重新安裝 它們。

<span id="page-27-0"></span>表 9. *安裝在用戶端的系統元件* 

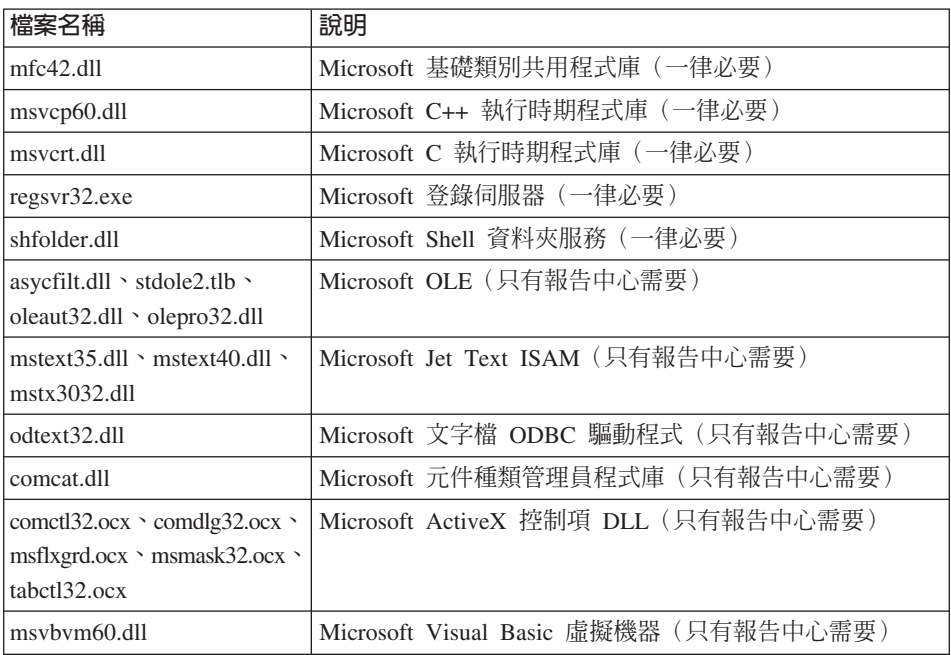

#### 自動式安裝

您可以在用戶端機器中採用*自動式*安裝程序,也就是說,在安裝期間,不需要使 用者輸入。如果要執行自動式安裝程序,請自訂安裝資料夾中的 setup.ini 檔,將 [Options] 區段中的 AutoInstall 和 AutoExit 設為 1。請注意,當您將 AutoInstall 設為 1 時,您也必須設定 InstallPath 和 ProgramGroup。

## 範例 setup.ini 檔

## 範例 1

下列 setup.ini 檔會產生自訂安裝,其中包括「程式檔」和「管理者程式檔」元件。 這些檔案會安裝在 D:\Program Files\IBM\QMF for Windows 資料夾中。在「開始」 功能表中,會建立一個稱為 QMF 的資料夾。安裝作業自動進行,但安裝完成時, 會顯示一個視窗。

[Startup] AppName=QMF for Windows 8.1 FreeDiskSpace=481

[Options]

```
AutoInstall=1
SetupType=2
InstallPath=D:\Program Files\IBM\QMF for Windows
ProgramGroup=QMF
```
## 範例 2

下列 setup.ini 檔會利用 \\server1\share\QMF for Windows 資料夾中先前所安裝的 檔案,從檔案伺服器產生用戶端安裝。在「開始」功能表中,會建立一個稱為 QMF 的資料夾,供所有使用者使用。安裝程序完全是自動式,完成時會自動結束。

[Startup] AppName=QMF for Windows 8.1 FreeDiskSpace=481

```
[Options]
AutoInstall=1
FileServerInstall=1
SetupType=0
InstallPath=\\server1\share\QMF for Windows
ProgramGroup=QMF
AutoExit=1
```
[Shortcuts] Common=1

# <span id="page-30-0"></span>第 3 章 安裝 QMF for WebSphere

這一章說明如何在每部要執行 QMF for WebSphere 產品的 WebSphere Application Server 機器上安裝 QMF for WebSphere 應用程式檔案。安裝之後所需要的其他配 置,請參閱第 33 頁的第 4 章,『配置 [QMF for Windows](#page-44-0) 的資料庫伺服器』和第 77 頁的第 5 章, 『配置 [QMF for WebSphere](#page-88-0) 的資料庫伺服器』所提供的說明。

## 安裝摘要

OMF for WebSphere 有三個安裝步驟:

- 安裝 QMF for WebSphere 檔案。
- 將 QMF for WebSphere Web 應用程式部署在 WebSphere Application Server (WAS) 中。這會提供主要的 QMF for WebSphere 應用程式、QMF for WebSphere 管理者和 QMF for WebSphere 報告中心。
- 將 QMF for WebSphere Web 服務部署在 WAS 中。

## 安裝 QMF for WebSphere 檔案

您必須將應用程式檔安裝在下列任何一種機器中:

- 執行 WAS 的機器
- 執行 WAS 管理主控台的機器

請根據這個目標機器的作業系統來選擇下列安裝檔案的方法:

- 1. 如果目標機器執行 InstallShield MultiPlatform (ISMP) 分送套件所支援的作業系 統,您可以利用它來安裝檔案。
- 2. 如果目標機器不執行 ISMP 所支援的作業系統,您必須先將檔案安裝在 ISMP 所支援的中介機器上,再以手動方式將檔案轉送至目標機器中。
- 3. 如果目標機器搭配 UNIX 系統服務來執行 z/OS®,您可以利用 SMP/E 分送套 件來安裝檔案。

## 安裝在 ISMP 所支援的平台

如果要從 CD 開始安裝 ISMP,請將 CD 插入目標機器的光碟機。如果您使用下 載的分送套件,而不是 CD,請在機器硬碟中找出下載的檔案。請利用下表來根據 機器作業系統判斷如何啓動安裝精靈:

<span id="page-31-0"></span>表 10. 安裝檔和作業系統

| 作業系統                                                    | 安装檔                   |
|---------------------------------------------------------|-----------------------|
| <b>AIX</b>                                              | setupaix.bin          |
| <b>HP-UX 10.20</b>                                      | setuphp1020.bin       |
| $HP-UX$ 11                                              | setuphp11x.bin        |
| Linux $(IA-32)$                                         | setuplinux.bin        |
| Solaris (Sparc)                                         | setupsolarisSparc.bin |
| Solaris $(x86)$                                         | setupsolarisX86.bin   |
| Windows $98 \cdot ME \cdot NT \cdot 2000 \nexists X PP$ | setupwin32.exe        |

如果目標機器的作業系統不在表中,您就無法利用這個選項來安裝檔案;請參閱 『安裝在 ISMP 不支援的平台』或『利用 SMP/E 安裝在 z/OS UNIX 系統服務 中』,以瞭解其他選項。

如果目標機器的作業系統在表中,請執行列示的安裝檔來啓動 ISMP 安裝精靈。您 可以利用安裝精靈來選擇安裝目錄,再將 OMF for WebSphere 檔案安裝在這個目 錄中。

#### 安裝在 ISMP 不支援的平台

如果您要安裝的目標機器沒有列在 ISMP 所支援的作業系統中,您就無法利用 ISMP 來直接安裝在這個機器中。比方說,當安裝在 z/Linux 時,就是如此。

在這個情況下,您必須先依照第 19 頁的『安裝在 ISMP 所支援的平台』所說明, 將 OMF for WebSphere 檔案安裝在 ISMP 所支援的機器上,再以手動方式將檔 案轉送至目標機器中。如果要轉送檔案,您應該將它們套裝成兩部機器都支援的 保存檔格式(如 \*.zip 或 \*.tar 檔),再轉送保存檔(以二進位模式),之後,在 日標機器將它們解厭縮。

## 利用 SMP/E 安装在 z/OS UNIX 系統服務中

如果目標機器執行 z/OS UNIX 系統服務 (USS),您可以利用 SMP/E 分送套件來 安裝 OMF for WebSphere 檔案。請參閱 「QMF for WebSphere 第 8 版程式目 錄」,以取得利用 SMP/E 來安裝的相關資訊。

註: 建議您只在準備用來執行 QMF for WebSphere 的 WAS 也在相同的 z/OS 系 統中執行時,才使用 SMP/E 安裝選項。

### <span id="page-32-0"></span>安裝之後

不論您使用哪個安裝選項,安裝結果都是將 QMF for WebSphere 檔案安裝在要執 行 WAS 管理主控台的 WAS 伺服器機器或用戶端機器中。下一步驟是將 OMF for WebSphere 應用程式部署在 WAS 中。

## 部署 QMF for WebSphere 應用程式

用來將 OMF for WebSphere 部署在 WAS 之下的確實步驟會隨著所執行的 WAS 版本和執行的平台而不同。不過,不管任何情況,都是利用 WebSphere 管理主控 台來執行下列作業:

- 1. 安裝應用程式。
- 2. 將 qmfadmin 角色對映至使用者和群組。
- 3. 配置 JDBC 驅動程式的存取作業。
- 4. 啓動應用程式。

## 部署在 WAS 第 5 版之下 (非 z/OS)

下列步驟用來將 QMF for WebSphere 部署在 WAS 第 5 版之下 (在非 z/OS 平 台)。

註: 5.0 和 5.0.2 版的 WAS Web 服務支援不同。如果您使用 5.0.2 之前的 WAS 版本,且您準備使用 QMF for WebSphere Web 服務,您應該套用適當的 WAS 維護程式來升級至 5.0.2 版或更新的版本。您應該先套用這個維護程式,再繼 續安裝 OMF for WebSphere。

#### 啓動 WebSphere 管理主控台

請開啓用戶端機器的 Web 瀏覽器,輸入適當的 URL,來啓動 WebSphere 管理主 控台。依預設,URL 是 http://host:port/admin,其中 host 是 WAS 伺服器的 丰機名稱,port 是管理丰控台配置用來接聽的埠(依預設,是 9090)。

#### 安裝應用程式

請在「管理主控台」視窗左側的導覽樹中執行下列動作:

- 1 展開應用程式。
- 2. 按一下安裝新應用程式。這時「管理主控台」視窗右側會顯示準備安裝應用程 式百而。
- 3. 在第一個**進備安裝應用程式**頁面中,您必須指定要安裝之模組的位置。如果您 將 OMF for WebSphere 檔案安裝在本端機器中,請在本端路徑欄位中輸入本 端目錄名稱,後面接著 QMFWebSphere.ear。如果您將檔案安裝在 WAS 伺服 器 機 器 中 , 請 在 **伺 服 器 路** 徑 欄 位 中 輪 入 遠 端 目 錄 名 稱 , 後 面 接 著 QMFWebSphere.ear。按下一步。
- 4. 在第二個<mark>準備安裝應用程式</mark>頁面中,按一下**產生預設連結**,再按**下一步**。
- 5. 在**第 1 步驟**頁面中,如果您是安裝在 WAS 5.0.2 或更新的版本,請選取<mark>部署</mark> **Web 服務**勾選框。否則,不會顯示這個勾選框。按**下一步**。
- 6. 在**第 2 步**驟頁面中,接受預設值,按**下一步**。
- 7. 在**第 3 步驟**伺服器中,記下所列示的 QMF for WebSphere 模組的應用程式伺 服器名稱,再按下一步。
- 8. 在**第 4 步驟**頁面中,接受預設值,按**下一步**。(安裝好應用程式之後,會將 qmfadmin 角色對映至使用者或群組。)
- 9. 在任何其餘頁面中按**下一步**,最後按**完成**。

WAS 安裝好應用程式之後,請儲存配置。

#### 將 **qmfadmin** 角色對映至使用者和群組

名稱為 qmfadmin 的單一安全角色是專為了 QMF for WebSphere 應用程式而定 義的。在 QMF for WebSphere 中執行各種管理作業 (如連結套件) 之前,要先利 用這個角色來鑑別使用者。請利用 WebSphere 管理主控台將 **qmfadmin** 角色對 映至使用者和群組。

請在「管理主控台」視窗左側的導覽樹中執行下列動作:

- $1.$  展開應用程式。
- 2. 按一下**企業應用程式**。這時「管理主控台」視窗右側會顯示「企業應用程式」 頁面。
- 3. 在已安裝應用程式的顯示清單中,按一下 QMF for WebSphere。
- 4. 在**其他内容**清單中,按一下<mark>將安全角色對映至使用者/群組</mark>。這時會出現「將 使用者對映至角色」頁面。請利用這個頁面來指定角色應該對映至所有使用者 (實際上是消除角色的鑑別)、對映至所有已鑑別的使用者 (允許任何已鑑別 的使用者執行 QMF 管理功能),或只對映至您指定的使用者或群組。
- 5. 建立好對映之後,請按一下**確定**。

儲存配置。

#### 配置 JDBC 驅動程式的存取作業

您必須利用 WebSphere 管理主控台來執行的最後一個配置元素,是提供 QMF for WebSphere 要用的任何 JDBC 驅動程式的存取功能。

請在「管理主控台」視窗左側的導覽樹中執行下列動作:

- 1. 展開伺服器。
- 2.按一下<mark>應用程式伺服器</mark>。這時「管理主控台」視窗右側會顯示「應用程式伺服 器」頁面。
- <span id="page-34-0"></span>3. 在顯示的應用程式伺服器清單中,按一下 QMF for Windows 應用程式安裝其 中的應用程式伺服器。這時會顯示應用程式伺服器的內容。
- 4. 在**其他内容**清單中,按一下**程序定義**。這時會顯示**程序定義**頁面。
- 5. 在其他内容清單中,按一下 Java™ 虛擬機器。這時會顯示 Java 虛擬機器頁 面。
- 6. 在類別路徑清單中,加入 QMF for WebSphere 要用的 JDBC 驅動程式所需要 的所有 \*.zip 或 \*.jar 檔。比方說,如果是 Microsoft Windows 中的 DB2 Universal Database™ 第 8 版第 4 類驅動程式, 您可以輸入:

C:\Program Files\IBM\SQLLib\Java\db2jcc.jar C:\Program Files\IBM\SQLLib\Java\db2java.zip C:\Program Files\IBM\SQLLib\Java\sqlj.zip C:\Program Files\IBM\SQLLib\runtime.zip

7. 新增了必要檔案之後,請按一下**確定**。

儲存配置。儲存好配置之後,您必須重新啓動伺服器,使變更生效。

#### 啓動應用程式

現在,應用程式的安裝和配置都已經完成,您可以啓用它。

請在「管理主控台」視窗左側的導覽樹中執行下列動作:

- 1. 展開應用程式。
- 2.按一下企業應用程式。這時「管理主控台」視窗右側會顯示企業應用程式頁 面。
- 3. 在所顯示的已安裝的應用程式清單中,選取 QMF for WebSphere 旁的勾選 框,再按一下啓動。

這時應用程式已經可以使用。

## 部署在 WAS Advanced Edition 或 Enterprise Edition 第 4 版之下 (非 z/OS)

下列步驟用來將 QMF for WebSphere 部署在 WebSphere Application Server Advanced Edition 或 Enterprise Edition 第 4 版之下 (在非 z/OS 平台) 。

#### 啓動 WebSphere 進階管理主控台

請從 WebSphere bin 目錄執行 adminclient 指令來啓動 WebSphere 進階管理主 控台。

#### 安裝應用程式

請在「管理主控台」視窗左側的導覽樹中執行下列動作:

1. 展開 Websphere 管理領域。

- 2. 用滑鼠右鍵按一下**企業應用程式**,從蹦現功能表中選取<mark>安装企業應用程式</mark>。這 時會出現**安裝企業應用程式精靈**。
- 3. 在精靈的第一頁(**指定應用程式或模組**)中,您必須指定要安裝之模組的位 置。請在節點清單中,按一下安裝了 QMF for WebSphere 檔的機器。請按一 下安装應用程式,再輸入檔案的安裝目錄名稱,後面接著 QMFWebSphere.ear。 按下一步。
- 4. 在**將使用者對映至角色**頁面中,按下一步。(安裝好應用程式之後,會將 qmfadmin 角色對映至使用者或群組。)
- 5. 在所有後續頁面中按「下一步」,直到**選取應用程式伺服器**頁面出現為止。請 記下所列示的 QMF for WebSphere 模組的應用程式伺服器和節點名稱 (在括 弧中),再按下一步。
- 6. 在**完成應用程式安裝精靈**頁面中,按一下**完成**。

#### 將 qmfadmin 角色對映至使用者和群組

名稱為 qmfadmin 的單一安全角色是專為了 QMF for WebSphere 應用程式而定義 的。在 QMF for WebSphere 中執行各種管理作業 (如連結套件) 之前,要先利用 這個角色來鑑別使用者。請利用 WebSphere 進階管理主控台將 qmfadmin 角色對 映至使用者和群組。

請在「管理主控台」視窗左側的導覽樹中執行下列動作:

- 1. 展開 Websphere 管理領域。
- 2. 展開**企業應用程式**。
- 3. 按一下 QMFWebSphere.ear。這時「管理主控台」視窗右側會顯示應用程式的 內容。
- 4. 按一下**使用者/角色對映**。
- 5. 按一下 **qmfadmin**。
- 6. 按一下**選取**。這時會顯示**選取使用者/群組-qmfadmin** 視窗。請利用這個視窗來 指定角色應該對映至每一位使用者(實際上是消除角色的鑑別)、對映至所有 已鑑別的使用者(允許任何已鑑別的使用者執行 QMF 管理功能),或只對映 至您指定的使用者或群組。
- 7. 建立好對映之後,請按一下確定。
- 8. 按一下**套用**。

儲存配置。

#### 配置 JDBC 驅動程式的存取作業

您必須利用 WebSphere 進階管理主控台來執行的最後一個配置元素,是提供 QMF for WebSphere 要用的任何 JDBC 驅動程式的存取功能。
請在「管理主控台」視窗左側的導覽樹中執行下列動作:

- 1. 展開 Websphere 管理領域。
- 2. 展開節點。
- 3. 展開安裝了 QMF for WebSphere 應用程式的節點。
- 4. 展開應用程式伺服器。
- 5. 按一下 QMF for WebSphere 應用程式安裝其中的應用程式伺服器。這時「管 理主控台」視窗右側會顯示應用程式伺服器的內容。
- 6. 按一下 JVM 設定。
- 7. 在**類別路**徑清單中,加入 QMF for WebSphere 要用的 JDBC 驅動程式所需要 的所有 \*.zip 或 \*.jar 檔。比方說,如果是 Microsoft Windows 中的 DB2 Universal Database 第 8 版第 4 類驅動程式,您可以輸入:

C:\Program Files\IBM\SQLLib\Java\db2jcc.jar C:\Program Files\IBM\SQLLib\Java\db2java.zip C:\Program Files\IBM\SQLLib\Java\sqlj.zip C:\Program Files\IBM\SQLLib\runtime.zip

8. 新增了必要檔案之後,請按一下**確定**。

儲存配置。儲存好配置之後,您必須重新啓動伺服器,使變更生效。

#### 啓動應用程式

現在,應用程式的安裝和配置都已經完成,您可以啓用它。

請在「管理主控台」視窗左側的導覽樹中執行下列動作:

- 1. 展開 Websphere 管理領域。
- 2. 展開企業應用程式。
- 3. 用滑鼠右鍵按一下 QMFWebSphere.ear,從蹦現功能表中選取啓動。

這時應用程式已經可以使用。

# 部署在 WAS Advanced Single Server Edition 第 4 版之下 (非  $z/OS$ )

下列步驟用來將 OMF for WebSphere 部署在 WebSphere Application Server Advanced Single Server Edition 第 4 版之下 (在非 z/OS 平台) 。

### 啓動 WebSphere 管理主控台

請開啓用戶端機器的 Web 瀏覽器,輸入適當的 URL,來啓動 WebSphere 管理主 控台。依預設,URL 是 http://*host:port*/admin,其中 *host* 是 WAS 伺服器的 主機名稱, port 是管理主控台配置用來接聽的埠 (依預設, 是 9090) 。

#### 安裝應用程式

請在「管理主控台」視窗左側的導覽樹中執行下列動作:

- $1.$  展開節點。
- 2. 展開要安裝 QMF for WebSphere 應用程式的節點。
- 3. 按一下**企業應用程式**。這時「管理主控台」視窗右側會顯示**企業應用程式**頁 面,列示已安裝的應用程式。
- 4. 按一下<mark>安装</mark>來顯示<mark>應用程式安裝精靈</mark>。
- 5. 在第一個**準備安裝應用程式**頁面中,您必須指定要安裝之模組的位置。如果您 將 QMF for WebSphere 檔案安裝在本端機器中,請在路徑欄位中輸入本端目 錄名稱,後面接著 QMFWebSphere.ear。如果您將檔案安裝在 WAS 伺服器機 器中,請在**伺服器中的遠端路徑**欄位中輸入遠端目錄名稱,後面接著 QMFWebSphere.ear。按一下對應的下一步按鈕。
- 6. 在**將使用者對映至角色**頁面中,按下一步。(安裝好應用程式之後,會將 qmfadmin 角色對映至使用者或群組。)
- 7. 在所有後續頁面中按**下一步**,直到最後的確認頁面。在這個頁面中,按一下**完** 成。

儲存配置。

## 將 qmfadmin 角色對映至使用者和群組

名稱為 qmfadmin 的單一安全角色是專為了 QMF for WebSphere 應用程式而定義 的。在 QMF for WebSphere 中執行各種管理作業 (如連結套件) 之前,要先利用 這個角色來鑑別使用者。請利用 WebSphere 進階管理主控台將 qmfadmin 角色對 映至使用者和群組。

請在「管理主控台」視窗左側的導覽樹中執行下列動作:

- $1.$  展開節點。
- 2. 展開安裝了 QMF for WebSphere 應用程式的節點。
- 3. 展開企業應用程式。
- 4. 按一下 QMF for WebSphere。這時「管理主控台」視窗右側會顯示應用程式 內容頁面。
- 5. 按一下**修改角色至使用者對映**。這時會顯示**將角色對映至使用者**視窗。請利用 這個視窗來指定角色應該對映至每一位使用者(實際上是消除角色的鑑別)、 對映至所有已鑑別的使用者(允許任何已鑑別的使用者執行 QMF 管理功能), 或只對映至您指定的使用者或群組。
- 6. 建立好對映之後,請按下一步,再按一下完成。

儲存配置。

#### 配置 JDBC 驅動程式的存取作業

您必須利用 WebSphere 管理主控台來執行的最後一個配置元素,是提供 QMF for WebSphere 要用的任何 JDBC 驅動程式的存取功能。

請在「管理主控台」視窗左側的導覽樹中執行下列動作:

- $1.$  展開節點。
- 2. 展開安裝了 QMF for WebSphere 應用程式的節點。
- 3. 展開應用程式伺服器。
- 4. 按一下預設伺服器。
- $5.$  展開程序定義。
- 6. 按一下 JVM 設定。這時「管理主控台」視窗右側會顯示 JVM 設定頁面。
- 7. 在**類別路徑**欄位中,加入 QMF for WebSphere 要用的 JDBC 驅動程式所需要 的所有 \*.zip 或 \*.jar 檔。比方說,如果是 Microsoft Windows 中的 DB2 Universal Database 第 8 版第 4 類驅動程式,您可以輸入:

C:\Program Files\IBM\SQLLib\Java\db2jcc.jar C:\Program Files\IBM\SQLLib\Java\db2java.zip C:\Program Files\IBM\SQLLib\Java\sqlj.zip C:\Program Files\IBM\SQLLib\runtime.zip

8. 新增了必要檔案之後,請按一下**確定**。

儲存配置。儲存好配置之後,您必須重新啓動伺服器,使變更生效。

# 部署在 WAS for z/OS 之下

下列步驟用來將 QMF for WebSphere 部署在 WAS for z/OS 第 4 版之下:

- 啓動管理應用程式,連接至 WAS。
- 新增管理交談作業。
- 利用交談作業來安裝應用程式。
- 完成和啓動交談作業。

## 啓動管理應用程式和建立交談作業

如果您還沒有這麼做,請安裝 WAS for z/OS 和 OS/390® 管理應用程式。

- 1. 啓動管理應用程式。這時會顯示**登入**視窗。
- 2. 輸入適當的**引導伺服器 IP 名稱、埠、使用者 ID** 和<mark>密碼</mark>値。按一下**確定**。
- 3. 在管理應用程式左側導覽樹中,用滑鼠右鍵按一下<mark>交談作業</mark>,從蹦現功能表中 選取**新增**。管理應用程式右側會顯示新交談作業的內容。
- 4. 輸入所需要的任何<mark>交談作業名稱和交談作業說明</mark>值。
- 5. 按一下工具列中的「儲存」按鈕。

#### 安裝應用程式

建立好交談作業之後,請安裝應用程式:

- 1. 在導覽樹中,展開新交談作業。
- 2. 展開 **Sysplexes**。
- 3. 展開要安裝 QMF for WebSphere 的 sysplex。
- 4. 展開 J2EEServers。
- 5. 用滑鼠右鍵按一下要安裝 QMF for WebSphere 的伺服器。這時會顯示<mark>安裝</mark> **J2EE 應用程式**視窗。
- 6. 在 EAR 檔案名稱欄位中,輸入 QMF for WebSphere 檔的安裝目錄,後面接 著 QMFWebSphereZOS.ear。在目的地 FTP 伺服器欄位中,輸入 WAS 機 器的主機名稱。按一下**確定**。這時會顯示**參照和資源解析**視窗。
- 7. 按一下**設定所有 Bean 的預設 JNDI 路徑和名稱**,再按一下**確定**來安裝應用程 式。

#### 配置 JDBC 驅動程式的存取作業

您必須配置安裝了 QMF for WebSphere 應用程式的 J2EE 應用程式伺服器,來提 供 QMF for WebSphere 要用的任何 JDBC 驅動程式的存取功能。這個配置可能 會隨著所用的 JDBC 驅動程式類型而有大幅差異。請參閱 JDBC 驅動程式文件, 以取得安裝和配置資訊。

如果要存取 DB2,您必須依照 DB2 手冊 *Application Programming Guide and Reference for Java* 中的 "JDBC and SQLJ administration" 一節所說明來執行配置。 尤其是,您必須在 J2EE 伺服器配置上執行所說明的環境變數設定修正:

- 1. 在導覽樹中,展開新交談作業。
- 2. 展開 **Sysplexes**。
- 3. 展開安裝了 QMF for WebSphere 的 sysplex。
- 4. 展開 J2EEServers。
- 5. 按一下安裝了 QMF for WebSphere 的伺服器。這時管理應用程式視窗右側會 顯示伺服器內容。
- 6. 在視窗底端,在**環境變數清單**下,進行必要的環境變數設定。
- 7. 按一下工具列中的「儲存」按鈕。

### 啓動應用程式

在安裝好應用程式之後,請啓動它:

- 1. 在管理應用程式左側導覽樹中,用滑鼠右鍵按一下交談作業,從蹦現功能表中 選取驗證。
- 2. 用滑鼠右鍵按一下交談作業,從蹦現功能表中選取**確定**。
- 3. 用滑鼠右鍵按一下交談作業,從蹦現功能表中選取**指示...**。
- 4. 檢視管理應用程式視窗右側所顯示的指示,完成所列示的系統作業。這時您也 應該更新 httpd.conf 檔。請加入下列這一行:

Service /QMFWebSphere/\*/ usr/lpp/WebSphere/WebServerPlugIn/bin/was400plugin.so:service\_exit

這個指示必須包含在檔案內的單行中,在 Service 和 \* 後面必須有空格。

- 5. 用滑鼠右鍵按一下交談作業,從蹦現功能表中選取**完成 --> 所有作業**。
- 6. 用滑鼠右鍵按一下交談作業,從蹦現功能表中選取**啓動**。

## 將 **qmfadmin** 角色對映至使用者和群組

名稱為 qmfadmin 的單一安全角色是專為了 QMF for WebSphere 應用程式而定義 的。在 QMF for WebSphere 中執行各種管理作業 (如連結套件) 之前,要先利用 這個角色來鑑別使用者。

您必須執行 RACF® 管理,以將 qmfadmin 角色對映至使用者和群組。請參閱 WebSphere for Application Server for z/OS and OS/390 手冊 Assembling Java 2 Platform, Enterprise Edition (J2EE) Applications (SA22-7836), 以取得這個程序的 詳細資訊。

#### 啓動應用程式

啓動應用程式且完成安全配置之後,請啓動(或重新啓動) http 和 J2EE 伺服器。 這時應用程式已經可以使用。

# 部署 QMF for WebSphere Web 服務

QMF for WebSphere Web 應用程式提供了 Web 介面,供一般使用者和管理者使 用的功能。除了 Web 應用程式之外,QMF for WebSphere 也提供了用來開發分 散式 QMF 應用程式的 Web 服務。在部署 Web 應用程式之後,您也可以部署 Web 服務來啓用這類型的應用程式開發。如果您不執行 Web 服務應用程式開發, 您可以跳過這個步驟。

# 部署在 WAS 第 5 版之下 (非 z/OS)

如果您使用 WAS 5.0.2 版或更新的版本,就會隨著 Web 應用程式同時部署 QMF for WebSphere Web 服務。不需要任何進一步的配置。如果您使用 5.0.2 之前的 WAS 版本,您應該遵循在 WAS 第 4 版之下部署 Web 服務的指示。

安裝好之後,用戶端應用程式就可以利用下列 URL 來存取 QMF for WebSphere Web 服務:

http://*host*:*port*/QMFWebSphere/services/QMFService

其中 host 是 WAS 伺服器機器的主機名稱,port 是 WAS 所用的 Web 服務埠 (預設値是 6080)。

在 Web 服務用戶端應用程式的 OMF for WebSphere 檔案中,會檢附說明 OMFService Web 服務的 Web 服務說明檔 (WSDL),名稱為 OMFWebSphere.wsdl。

# 部署在 WAS 第 4 版之下 (非 z/OS)

將 QMF for WebSphere Web 服務部署在 WAS 第 4 版下之前,您應該先開啓原 始 Apache Axis 應用程式來啓用 WAS 中必要的 SOAP 支援。您可以在下列網址 取得下載、安裝和配置 Axis 的相關資訊:http://ws.apache.org/axis。在下載和安裝 Axis 之後,您必須執行下列步驟:

- 1. 利用 OMF for WebSphere Web 服務檔將 Axis Web 應用程式檔套裝在企業應 用程式保存檔中。
- 2. 將這個企業應用程式部署在 WAS 中。
- 3. 將 QMF for WebSphere Web 服務登錄在 Axis 應用程式中。

#### 套装 Axis 檔

請利用下列步驟來利用 QMF for WebSphere Web 服務檔套裝 Axis Web 應用程 式檔:

1. 從 Axis 安裝架構的 webapps/axis 子目錄來執行下列指令:

jar xf axis.war \*.\*

這會建立 axis.war Web 應用程式檔。

- 2. 啓動 WebSphere 應用程式組合工具。
- 3. 建立新應用程式檔。
- 4. 在視窗右側中,按一下一般。
- 5. 在顯示名稱欄位中,輸入 Axis。
- 6. 按一下套用來儲存變更。
- 7. 在視窗左側導覽樹中,用滑鼠右鍵按一下 Web 模組,從蹦現功能表中選取匯 入。
- 8. 輸入您建立的 axis.war 檔的名稱,按一下**確定**。當提示您確認值時,請在**檔案** 名稱欄位中輸入 axis.war,在環境定義起始目錄欄位中輸入 /axis。
- 9. 按一下確定。
- 10. 在視窗左側導覽樹中,展開 Axis。
- 11. 展開 Web 模組。
- 12. 展開檔案。
- 13. 用滑鼠右鍵按一下 Jar 檔,從蹦現功能表中選取**新增檔案**。

14. 瀏覽至 QMF for WebSphere 檔的安裝目錄,選取 QMFLIB.jar,按一下**新增**。

- 15. 按一下確定。
- 16. 將應用程式檔案儲存成 axis.ear。

#### 在 WAS 中部署 Axis 應用程式

建立 Axis 企業應用程式保存檔 (axis.ear) 之後,您必須將它部署在 WebSphere 中。 用來部署這個應用程式的步驟和先前所說明的 OMF for WebSphere 應用程式部署 步驟大致相同,不過,它是部署 axis.ear,不是部署 QMFWebSphere.ear。

#### 在 Axis 中部署 QMF for WebSphere Web 服務

部署 Axis 應用程式之後,您必須利用 Axis AdminClient 工具將 OMF for WebSphere Web 服務登錄在 Axis 應用程式中。比方說,利用下列指令:

java org.apache.axis.client.AdminClient -1http://host:port/axis/services/AdminService QMFWebSphere.wsdd

其中 host 是 WAS 伺服器的主機名稱,port 是配置給 Axis 應用程式接聽的埠 (預 設值是 9080)。

#### 存取 Web 服務

安裝好之後,用戶端應用程式就可以利用下列 URL 來存取 QMF for WebSphere Web 服務:

http://host:port/axis/services/QMFService

其中 host 是 WAS 伺服器機器的主機名稱,port 是 WAS 所用的 Web 服務埠 (預設値是 6080)。

在 Web 服務用戶端應用程式的 QMF for WebSphere 檔案中,會檢附說明 QMFService Web 服務的 Web 服務說明檔 (WSDL),名稱為 QMFWebSphere.wsdl。

# 使用 QMF for WebSphere 應用程式

如果要使用 QMF for WebSphere,請開啓 Web 瀏覽器,移至下列位置:

http://host:port/QMFWebSphere/Pages/QMFWebSphere.jsp

其中 host 是 WAS 伺服器機器的主機名稱,port 是配置給 OMF for WebSphere 應用程式接聽的埠。

如果要利用 QMF for WebSphere 報告中心,請移至下列位置:

http://host:port/QMFWebSphere/Pages/RcMain.jsp

如果要利用 QMF for WebSphere 目錄,請移至下列位置:

http://*host*:*port*/QMFWebSphere/Pages/QMFSearch.jsp

如果要啓動 QMF for WebSphere 管理者,請移至下列位置: http://*host*:*port*/QMFWebSphere/Util/Admin.jsp

# 進一步的資訊

如果需要使用 QMF for WebSphere 和 QMF for WebSphere 報告中心的相關資訊, 請參閱 *QMF for Windows 和 QMF for WebSphere 入門*。如果需要使用 QMF for WebSphere 管理者的詳細資訊,請參閱第 77 頁的第 5 章, 『配置 [QMF for](#page-88-0) [WebSphere](#page-88-0) 的資料庫伺服器』。

# 第 4 章 配置 QMF for Windows 的資料庫伺服器

這一章說明如何在 QMF for Windows 伺服器定義檔 (SDF) 中配置資料庫伺服器。 下列作業說明在 SDF 中配置資料庫伺服器所需要的步驟:

- 選擇伺服器定義檔
- 指定配置參數
- 在 SDF 中指派資料庫伺服器的名稱
- 指定資料庫伺服器的安全參數
- 指定資料庫伺服器連線功能
- 建立型錄物件和連結套件
- 選取 QMF 型錄
- 將許可權授予使用者 ID

這一章也說明在完成資料庫伺服器的配置程序之後,如何將 SDF 分送給您的使用 者。

# **潠**擇伺服器定義檔

伺服器定義檔 (SDF) 是一個起始設定 (.ini) 檔,其中含有 QMF for Windows 和 QMF for WebSphere 應用程式將使用者連接至資料庫伺服器所需要的技術資訊。 QMF for Windows 管理者負責建立、配置和維護 QMF for Windows 和 QMF for WebSphere 一般使用者的 SDF。

註: 不建議您利用 QMF for Windows 管理者之外的任何方法或應用程式來編輯 SDF,否則,檔案可能會毀損。

您必須提供至少一個 SDF 給 QMF for Windows 和 QMF for WebSphere 應用程 式使用。您可以選擇使用預設 SDF 或建立新的 SDF。

# 使用預設 SDF

QMF for Windows 管理者會利用稱為 qmfsdf\*.ini (其中 \* 代表版本號碼) 的預 設 SDF 來安裝。您可以針對您的環境來配置這個預設 SDF,再將它傳給您的使用 者。如果您選擇使用這個檔案,就不需要建立新的 SDF。

預設 SDF 中已配置了範例資料庫伺服器 QMF for Windows Demo。您可以利 用這個 SDF、範例資料庫和 TCP/IP 連線來瞭解 OMF 應用程式。

# 建立新的 SDF

您可能會為了多種原因而建立新的 SDF。比方說,您可能會想針對不同使用者分送 多個 SDF 檔,每個 SDF 檔含有不同的資料庫伺服器。

您可以利用另一個 SDF 作為模型來建立新的 SDF, 再編輯特定參數, 也可以從頭 開始建置新的 SDF。

請從「OMF for Windows 管理者」功能表列中選取**檔案 --> 新建**或**檔案 --> 另存** 新檔指令來建立使用者或使用者群組的新 SDF。請指定 new.ini SDF 檔的名稱。 按一下儲存。

# 選擇單一 SDF 或多個 SDF

當使用單一 SDF 檔時,您會在單一檔案中定義每個 QMF 應用程式使用者都必須 利用它來存取的所有實體伺服器。所有使用者都會透過檔案共用網路來共用這個 SDF 檔。單一 SDF 檔很有用,因為將管理作業集中起來,使管理作業量減到最 小。

如果是多個 SDF,您會在若干不同的 SDF 中定義一組選用的實體伺服器。使用者 會根據他們的需求來存取一或多個 SDF。多個 SDF 會增加管理作業,因為您必須 利用 OMF for Windows 管理者應用程式來進行 SDF 的所有變更。

# 開啓現有的 SDF

您目前搭配 QMF for Windows 管理者使用的 SDF 名稱會出現在標題列中。例如: C:\WINNT\amfsdf.ini - OMF for Windows 管理者

您可以從「QMF for Windows 管理者」功能表列中選取**檔案 --> 開啓**來選取另一 個 SDF。這時會開啓 Windows 系統目錄,檔案類型欄位會設為伺服器定義檔 (\*.ini)。請選取您要使用的 SDF。

# 指定資料庫伺服器的配置參數

您必須在 SDF 中定義您或您的使用者將利用 QMF for Windows 或 QMF for WebSphere 應用程式來運接的每個授權資料庫伺服器。對於在 SDF 中定義的每個 資料庫伺服器,您要指定配置參數來提供 QMF for Windows 或 QMF for WebSphere 應用程式連接它時所需要的技術資訊。

您利用參數視窗來指定資料庫伺服器的配置參數。「參數」視窗由下列項目組 成:

- 一般頁面,用來指定 SDF 中的資料庫伺服器名稱。
- 安全頁面,用來設定 OMF for Windows 管理者安全參數。
- 連線頁面,用來定義連接資料庫伺服器時所用的連線類型。
- 套件頁面,用來建立 QMF 型錄物件和連結 QMF 套件。
- 型録頁面,用來指定資料庫伺服器要用的 QMF 型錄。
- 資源限制頁面,用來指定這個資料庫伺服器之使用者存取作業的控管資源限 制。
- 使用者設定檔頁面,用來管理已定義給將能夠存取資料庫伺服器的使用者之使 用者設定檔。
- 範例表格頁面,用來建立範例表格,以協助使用者學習使用 QMF for Windows 或 QMF for WebSphere 應用程式。
- 物件追蹤報告頁面,用來執行包括物件使用情況最新資訊的詳細報告和摘要報 告。
- WebSphere 頁面,用來指定利用 QMF for WebSphere 存取資料庫伺服器的連 線參數。

# 將資料庫伺服器新增至 SDF

當您將資料庫伺服器新增至 SDF 時,您至少必須指定最基本的資訊。QMF for Windows 管理者會循序顯示參數視窗的前五頁,供您指定必要的配置參數。

如果要將資料庫伺服器新增至 SDF 中,請從「QMF for Windows 管理者」 主視 窗中按一下新增圖示。QMF for Windows 管理者應用程式會循序顯示下五個視窗:

- $\bullet$   $\rightarrow$   $\mathbb{R}$
- 安全
- 連線
- 套件
- 型錄

在這些視窗中指定好參數之後,您可以選擇編輯資料庫伺服器配置參數來設定資 源限制、範例表格,執行物件追蹤或設定 QMF for WebSphere 連線功能。

# 編輯資料庫伺服器配置參數

您可以利用參數視窗來編輯 SDF 所定義之資料庫伺服器的配置參數。

## 編輯資料庫伺服器配置參數的程序

- 1. 選取「QMF for Windows 管理者」主視窗伺服器清單中的某個資料庫伺服器。
- 2. 按一下編輯圖示。這時會開啓參數視窗。
- 3. 選取要變更的配置參數所在的標籤。

# 從 SDF 中刪除資料庫伺服器

您可以從 SDF 中刪除資料庫伺服器。當您從 SDF 中刪除資料庫伺服器時,也會 從 SDF 中移除這個資料庫伺服器的所有配置資訊。

如果您刪除其他資料庫伺服器共用的 QMF 型錄所在的資料庫伺服器,會出現一則 訊息,列示其他資料庫伺服器。當您刪除共用的 QMF 型錄所在的所選資料庫伺服 器時,也會刪除共用這個 OMF 型錄的所有資料庫伺服器。

#### 從 SDF 中刪除資料庫伺服器的程序

- 1. 選取「OMF for Windows 管理者」丰視窗伺服器清單中的某個資料庫伺服器。
- 2. 按一下刪除圖示。這時從 SDF 中移除資料庫伺服器。如果有 OMF 型錄在這 個資料庫伺服器中, 也會從 SDF 中刪除所有共用這個型錄的資料庫伺服器。

# 在 SDF 中指派資料庫伺服器的名稱

QMF for Windows 和 QMF for WebSphere 使用者利用描述性名稱來存取您在 SDF 中配置的資料庫伺服器。您要指定給資料庫伺服器的配置參數會在 SDF 中加在描 述性名稱之下。

在 SDF 中指派資料庫伺服器名稱是 SDF 的整體配置作業的一部分。請利用「一 般」視窗,在 SDF 中指派資料庫伺服器名稱。

# 單一資料庫伺服器在 SDF 中的多個項目

您可以在 SDF 中定義單一實體資料庫伺服器的多個項目。雖然是存取相同的資料 庫伺服器,每個項目通常會有不同的配置參數。比方說,您可以指定利用 SNA 或 ODBC 連線來連接相同實體資料庫伺服器,用不同組的資源限制來控管每個連線。

資料庫伺服器在 SDF 中的每個項目都必須有專屬的描述性名稱。

# 在 SDF 中指派資料庫伺服器名稱的程序

- 1. 在「一般」視窗中,輸入資料庫伺服器的名稱。
- 2. 如果您要新增資料庫伺服器,請按下一步。 這時會開啓「安全」對話框。
- 3. 如果您在編輯資料庫伺服器配置參數,請按一下**確定**或另一個標籤。

# 設定安全參數

QMF for Windows 管理者安全參數用來控制 QMF for Windows 和 QMF for WebSphere 與資料庫伺服器的交談方式。這些安全參數不會置換您的資料庫伺服器 安全需求。

請利用參數視窗的「安全」頁面來設定您在 SDF 中配置的資料庫伺服器的 QMF for Windows 管理者安全參數。設定安全參數是在 SDF 中配置資料庫伺服器的一 個環節。

# 安全參數的考量

## 需要使用者 ID 和密碼

請利用這個參數來要求使用者在連接資料庫伺服器時指定使用者 ID 和密碼。選取 之後,在連接這個資料庫伺服器之前,QMF for Windows 或 QMF for WebSphere 會開啓「設定使用者資訊」視窗和要求有效的使用者 ID 和密碼。如果您沒有選取 這個選項,就表示您指定您在 SDF 中配置的資料庫伺服器不需要使用者 ID 和密 碼。QMF for Windows 或 QMF for WebSphere 不會自動開啓「設定使用者資訊」 視窗和要求有效的使用者 ID 和密碼。

這個選項的預設値是要求使用者 ID 和密碼。 QMF for Windows 管理者安全參數 不會置換資料庫伺服器的安全需求。如果資料庫伺服器需要使用者 ID 和密碼, QMF for Windows 或 QMF for WebSphere 就必須傳遞這個資訊,才能建立連線。 QMF for Windows 或 QMF for WebSphere 利用「設定使用者資訊」視窗來自動 提示使用者,以確保它們會有這個資訊。

有些資料庫伺服器(如 ODBC 資料來源)不需要使用者 ID 和密碼。有些資料庫 伺服器會接受通用的使用者 ID 和密碼。在這些情況下,使用者可能不知道使用者 ID 或密碼。您可以不選取「需要使用者 ID 和密碼」勾選框來防止 OMF for Windows 或 OMF for WebSphere 開啓 「設定使用者資訊」視窗,讓使用者不必指 定使用者 ID 和密碼。

## 讓使用者變更密碼

請利用這個參數,讓使用者不需要登入資料庫伺服器,就能從遠端變更他們的密 碼。資料庫伺服器必須支援這個功能,使用者 ID 必須有必要的權限。這個選項只 適用於利用 TCP/IP、SNA 和 CLI 來連接的 DB2 UDB 伺服器。

### 讓使用者儲存密碼

請利用這個參數來讓使用者儲存他們的密碼。密碼是以加密格式來儲存的。當勾 選時,OMF for Windows 或 OMF for WebSphere 不會在每次建立資料庫伺服器 連線時,在「設定使用者資訊」視窗中要求使用者輸入密碼。相反地,QMF for Windows 或 QMF for WebSphere 會去擷取儲存的密碼。儲存的密碼可以跨越多個 階段作業使用,直到儲存或指定新密碼為止。這只適用於 DB2 UDB 伺服器連線。

#### 加密

請利用這個參數來指定與資料庫伺服器進行網路通訊時,應該使用的加密類型。 這個選項只適用於 DRDA 伺服器。不同的伺服器類型支援不同的加密選項,因 此,請洽詢資料庫伺服器管理者,以取得您在 SDF 中配置的資料庫伺服器所支援 之加密類型的詳細資訊。您可以選取下列選項之一:

- 無,不加密仟何涌訊
- 加密的密碼,只加密密碼
- 加密的使用者 ID 和密碼,加密使用者 ID 和密碼
- 加密的使用者 ID 和資料, 加密使用者 ID 和所傳送的任何資料
- 加密的使用者 ID、密碼和資料,加密所傳送的所有資訊,使用者 ID、密碼和資 料都句括在內

## 啓用 Kerberos 安全

請利用啓用和目標主體名稱參數,讓 Windows 2000 用戶端利用 Kerberos 安全通 訊協定來與資料庫伺服器通訊。這個選項只適用於利用 DRDA 連接的資料庫伺服 器。如果是 CLI 連線,您可以利用 DB2 Connect™ 或 Client Application Enabler (CAE) 來設定安全選項。

目標主體名稱是 Kerberos 用來鑑別的字串。如果您的 DRDA 通訊協定配置成會 這麼做,這個欄位可以保留空白,您的 DRDA 通訊協定會提供 Kerberos 鑑別的 目標丰體名稱。

# 程序

- 1. 選取要供資料庫伺服器使用的安全參數。
- 2. 如果您要新增資料庫伺服器,請按下一步。 這時會開啓連線視窗。
- 3. 如果您在編輯資料庫伺服器配置參數,請按一下確定或另一個標籤。

# 指定資料庫伺服器連線功能

資料庫伺服器的連線功能參數指定用來連接資料庫伺服器的方法。OMF for Windows 和 OMF for WebSphere 應用程式支援下列連線類型:

- DRDA over TCP/IP
- DRDA over SNA
- DB2 for Windows CLI

#### • ODBC

請利用「參數」筆記本的「連線」頁面來指定 QMF for Windows 或 QMF for WebSphere 連接資料庫伺服器的方式。定義連線參數是在 SDF 中配置資料庫伺服 器的一個環節。

# 使用 DRDA over TCP/IP 進行連線

請選取這個選項來利用 DRDA over TCP/IP 存取資料庫伺服器。

如果要利用 DRDA over TCP/IP 來存取資料庫伺服器,QMF for Windows 或 QMF for WebSphere 必須能夠建立從本端主機至遠端主機和遠端埠的 TCP/IP 連線。 QMF for Windows 或 QMF for WebSphere 需要已安裝之 TCP 通訊協定堆疊的 WinSock 1.1(或更新的版本)介面。

請要求您的 TCP/IP 網路人員和 TCP/IP 軟體供應商技術支援服務中心,來實作和 支援您的網路配置。

註: DB2 是在不同的發行時間點加入不同的平台。請參閱 DB2 資料庫產品的文 件,以瞭解其 DRDA 應用程式伺服器元件是否支援 TCP/IP。

### 主機名稱

請輸入資料庫所在的機器 IP 位址。

如果您輸入 TCP 網域名稱作為主機名稱, 「QMF for Windows 管理者」 會使用 GetHostBvName Socket 呼叫,將該名稱解析為位址。否則,您可以用帶點十進位表 示法來指定丰機 (如 172.16.37.33)。

#### 追號

請輸入資料庫伺服器的 TCP/IP 埠號。這個埠號是指派給 DB2 用來接聽 DRDA TCP/IP 交談的埠。

如果您不知道 DB2 UDB for z/OS 所用的埠號,請選取下列選項之一:

# 1. 執行列印日誌對映公用程式

- a. 執行 DSNJU004。
- b. 最大值是輸出底端。
- c. 在輸出底端附近找出 RDB 名稱,如:

LOCATION=DB2PDDF LUNAME=DB2PDDF PASSWORD=(NULL) GENERICLU=(NULL) PORT=NULL RPORT=NULL

# 2. 使用 DB2DMSTR 工作

a. 找出在大型電腦中以位址空間執行的 DB2DMSTR 工作。

b. 找出以下的 DSNL004I 訊息:

,--------------------------------------------,SDSF OUTPUT DISPLAY DB2DMSTR ,COMMAND INPUT ===>, 19.24.18 STC01839 DSNL004I- DDF START COMPLETE LOCATION DB2DDDF LU FFX1.DB2DDDF GENERICLU -NONE DOMAIN -NONE TCPPORT 0 RESPORT 0

在這兩個範例中,TCPPORT 已設定為零。這是取消啓動狀態,它表示 DB2 DRDA 沒有在接聽仟何埠。

請遵循下列步驟來更新 BSDS,以將這個埠設為 446,供 DB2 用來接聽,之後, 再執行「變更日誌庫存」公用程式來變更這個狀態:

- 1. 確認 DB2 已停機。
- 2. 請使用以下的 SYSIN 卡來執行公用程式: DDFPORT 446
- 3. 在 DB2 的主控台中以 -start 啓動 DB2,然後在 DB2I 畫面中以 -start DDF 啓 動 DDF 機能。
- 4. 修改 TCP/IP 設定檔來併入下列內容: PORT 446 TCP OMVS ; DRDA port for DB2D
- 5. 重新啓動 TCP/IP。 DB2 應該會回應您的要求。

在 iSeries 中,DB2 用來接聽 DRDA TCP/IP 交談的預設埠是 446。有可能已指 派預設埠,但不在作用中。也可能預設埠已改成另一個值。若是如此,當 OMF for Windows 試圖連接時,您會收到 WSAECONNREFUSED 錯誤訊息。

#### 驗證 iSeries 的接聽狀態

請遵循以下步驟來驗證 DRDA 埠是否處於接聽狀態:

- 1. 請在 iSeries 指令行中輸入 NETSTAT。
- 2. 選取選項 3。
- 3. 在本端埠直欄下尋找 DRDA,並確認 State=Listen。
- 4. 選用:如果 DRDA 不在本端埠直欄中,請選取下列選項之一,以在 iSeries 中 啓動 DDM 服務:
	- 在 iSeries 指令行中輸入 **STRTCPSVR \*DDM**,再確認 DRDA 在「本端埠」 直欄之下,且 State=Listen。

• 在指令行中輸入 **GO TCPADM**,選取選項 3,再確認 DRDA 在「本端埠」 直欄之下,且 State=Listen。

請遵循下列步驟來確定在系統啓動期間發出 STRTCP 指令時,會自動啓動(開啓 DRDA 埠的)DDM 伺服器:

- 1. 在指令行中輸入 GO TCPADM。
- 2. 選取選項 2。
- 3. 選取選項 5。
- 4. 將「自動啓動伺服器」的提示變更為 \***yes**。

#### **RDB 名稱**

輸入您在 SDF 中配置的關聯式資料庫 (RDB) 伺服器的名稱。一般使用者看不到 RDB 名稱。

表 11. 每個平台的 RDB 名稱

| 平台                                          | RDB 名稱                  |
|---------------------------------------------|-------------------------|
| DB2 z/OS、OS390 和 MVS™                       | 位置名稱                    |
| DB2 Universal Database 或 DB2 Common   資料庫名稱 |                         |
| Server                                      |                         |
| liSeries                                    | iSeries 關聯式資料庫目錄中的資料庫名稱 |

如果您不知道要輸入的値,請在伺服器執行下列查詢(如果 SYSIBM.SYSTABLES 不存在, 您可以使用任何表格):

SELECT DISTINCT CURRENT SERVER FROM SYSIBM.SYSTABLES

傳回的值是資料庫伺服器的 RDB 名稱。

RDB 名稱是從「iSeries 關聯式資料庫目錄項目」中取出的資料庫名稱。請輸入下 列指令來尋找 RDB 名稱:

DSPRDBDIRE

# ANSI 用戶端 CCSID

請指定要搭配 ANSI 版本的 QMF for Windows 使用的字碼頁。預設字碼頁是 Windows  $CCSID$ <sup> $\circ$ </sup>

# Unicode 用戶端 CCSID

請指定要搭配 Unicode 版本的 QMF for Windows 使用的字碼頁。預設字碼頁是 UTF-8  $(1208)$ 

#### 啓用負載平衡

請勾選這個勾選框來利用負載平衡,維護平衡的資料庫伺服器連線。

在 DB2 中,負載平衡會將處理程序和通訊活動平均分散在網路中,以避免單一裝 置過度負荷。負載平衡通常用在很難預測向伺服器發出之要求數目的網路中。

QMF for Windows 支援使用負載平衡的 DB2 資料庫伺服器。QMF for Windows 會勾選支援負載平衡之 DB2 資料庫伺服器的<mark>啓用負載平衡</mark>,來接受在起始連接 DB2 資料庫伺服器之後,可用來作為替代項的網路位址清單。後續連線可以使用 DB2 傳回的位址之一。這些位址不必然是 SDF 中所配置的相同位址,但它們會連 接至同一組資料庫表格。

如果您啓用了負載平衡且 DB2 支援這項功能,OMF for Windows 會收到 IP 位 址清單,其中包含連接每個位址的頻率等級。QMF for Windows 會接受這份清單, 並且連接指定的 IP 位址以進行首次連線。然後,它會連接至下一個位址,接著再 連接至第三個位址,依序進行。如果某個 IP 位址過於忙碌或無作用,則負載平衡 會連接至其他的位址。這樣可以平衡每個位址的負荷量,並且可在無法使用第一 個位址時提供多個位址。

註: 如果您是在 AIX 或 Windows UDB DB2 中安裝 OMF for Windows,請忽 略這個設定。它只適用於 z/OS 和 VM/VSE 的資料共用。

# 使用 DRDA over SNA 進行連線

請選取這個選項來指定 QMF for Windows 將利用 DRDA over SNA 連線來連接 資料庫伺服器。

OMF for Windows 並沒有提供 SNA 連線功能;相反地,您必須使用實作 SNA 連 線功能的協力廠商產品。在安裝或使用 QMF for Windows 管理者之前,您必須先 安裝和配置好任何提供連線功能的產品,且它必須能夠運作。

在 SNA 網路中,QMF for Windows 必須利用 CPI-C 或 WinCPIC 介面,來建 立本身和 DB2 之間的 LU 6.2 階段作業。LU 6.2 實作 Microsoft Windows 和 DB2 之間的連線功能的難易程度會隨著 SNA 網路環境及其穩定性而不同。請要求網路 人員和供應商技術支援團隊實作和支援您的網路配置。

因為 QMF for Windows 實作了 DRDA 要求器規格,而可以連接附加的任何資料 庫,以及實作 DRDA 伺服器元件。

下列包含 DRDA 伺服器元件的 IBM 資料庫產品可以直接和 QMF for Windows 進行 SNA 通訊:

• DB2 UDB for  $z/\text{OS} \cdot \text{DB}$  for  $z/\text{OS}$   $\hat{\text{HI}}$  DB2 for MVS

- DB2 Server for VSE&VM  $\overline{A}$  SOL/DS<sup>™</sup>
- DB2 UDB for iSeries
- DB2 Universal Database  $\overline{R}$  DB2 Common Server
- DB2 Parallel Edition
- DB2 Information Integrator $\mathbb{R}^m$

## 符號式目的地名稱

請利用這個欄位來指定定義在 SNA 網路功能軟體中的 CPI-C 或 WINCPIC 符號 式目的地名稱。

符號式目的地名稱會參照一組參數 (CPI-C 通訊端資訊記錄) , 當建立連線來連接 網路中的友機應用程式 (如 DB2) 時,會使用這些參數。

註: 如果您選取 SNA 資料庫伺服器連線功能,您也必須指定 CPI-C DLL。您要利 用選項視窗來指定 CPI-C DLL。請選取**編輯 --> 選項**。

#### **RDB 名稱**

輸入您在 SDF 中配置的關聯式資料庫 (RDB) 伺服器的名稱。一般使用者看不到 RDB 名稱。

表 12. 每個平台的 RDB 名稱

| 平台                                          | RDB 名稱                  |
|---------------------------------------------|-------------------------|
| $ DB2 z/OS \cdot OS390 \text{ }} $ MVS      | 位置名稱                    |
| DB2 Universal Database 和 DB2 Common   資料庫名稱 |                         |
| Server                                      |                         |
| liSeries                                    | iSeries 關聯式資料庫目錄中的資料庫名稱 |

如果您不知道要輸入的値,請在伺服器執行下列查詢(如果 SYSIBM.SYSTABLES 不存在,您可以使用任何表格):

SELECT DISTINCT CURRENT SERVER FROM SYSIBM.SYSTABLES

傳回的值是資料庫伺服器的 RDB 名稱。

RDB 名稱是從 「iSeries 關聯式資料庫目錄項目」中取出的資料庫名稱。請輸入下 列指令來尋找 RDB 名稱:

DSPRDBDIRE

# ANSI 用戶端 CCSID

請指定要搭配 ANSI 版本的 QMF for Windows 使用的字碼頁。預設字碼頁是 Windows  $CCSID$ <sup> $\circ$ </sup>

# Unicode 用戶端 CCSID

請指定要搭配 Unicode 版本的 QMF for Windows 使用的字碼頁。預設字碼頁是 UTF-8  $(1208)$ 

## 啓用負載平衡

請勾選這個勾選框來利用負載平衡,維護平衡的資料庫伺服器連線。

在 DB2 中,負載平衡會將處理程序和涌訊活動平均分散在網路中,以澼免單一裝 置過度負荷。負載平衡通常用在很難預測向伺服器發出之要求數目的網路中。

QMF for Windows 支援使用負載平衡的 DB2 資料庫伺服器。QMF for Windows 會勾選支援負載平衡之 DB2 資料庫伺服器的**啓用負載平衡**,來接受在起始連接 DB2 資料庫伺服器之後,可用來作為替代項的網路位址清單。後續連線可以使用 DB2 傳回的位址之一。這些位址不必然是 SDF 中所配置的相同位址,但它們會連 接至同一組資料庫表格。

如果您啓用了負載平衡且 DB2 支援這個功能,OMF for Windows 會收到 IP 位 址清單,其中包含連接每個位址的頻率等級。 QMF for Windows 會接受這份清 單,並且連接指定的 IP 位址以進行首次連線。然後,它會連接至下一個位址,接 著再連接至第三個位址,依序進行。如果某個 IP 位址過於忙碌或無作用,則負載 平衡會連接至其他的位址。這樣可以平衡每個位址的負荷量,並且可在無法使用 第一個位址時提供多個位址。

註: 如果您是在 AIX 或 Windows UDB DB2 中安裝 QMF for Windows,請忽 略這個設定。它只適用於 z/OS 和 VM/VSE 的資料共用。

# 使用 DB2 for Windows CLI 建立連線

請選取這個選項來指定 OMF for Windows 將利用 DB2 for Windows CLI 連線 來連接至您在 SDF 中配置的 DB2 資料庫伺服器。如果要利用 DB2 for Windows CLI 來存取資料庫伺服器,32 位元版的 QMF for Windows 必須利用 DB2 Universal Database 用戶端來建立從本端主機至遠端主機的 CLI 連線。所有連線資 訊都定義在 DB2 UDB 用戶端中。

註: 這項配置不在 QMF for Windows 的控制範圍內。請和您的內部網路人員一起 實作和支援網路配置。

CLI 連線需要 DB2 Universal Database 6.1 版或更新版本的執行時期用戶端。以 下是支援 CLI 連線連接的資料庫:

表 13. 支援的 CLI 連線

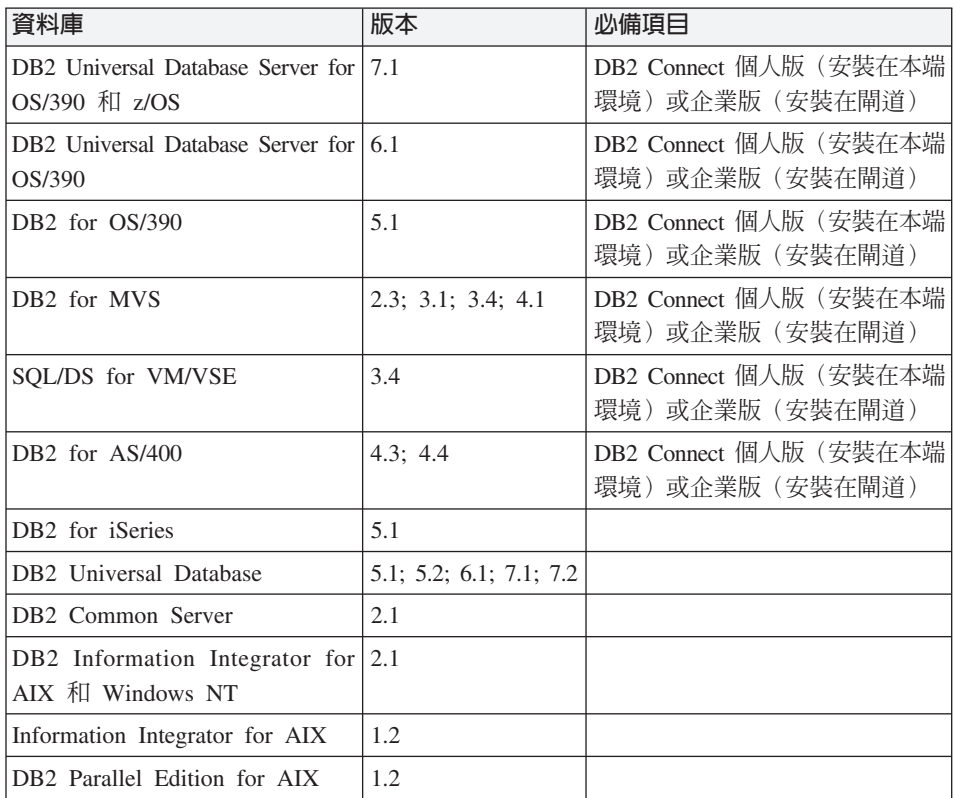

**註:** 雖然 QMF for Windows 支援利用 CLI 來連接 DB2 for MVS,但仍建議您 利用 DRDA 來連接 DB2 for MVS 資料庫。

## 資料庫別名

請利用這個欄位來指定定義在 DB2 Universal Database 用戶端軟體中的資料庫伺 服器名稱。

CLI 連線使用簡化的配置。如果在 DB2 Universal Database 用戶端中定義了資料 庫,QMF for Windows 只需要它的別名。網路配置是 DB2 Universal Database 用 戶端配置的一部分,而不是 QMF for Windows 配置的一部分。

## 進階

選用:請利用「進階」按鈕來指定特定驅動程式專用的連線字串關鍵字及利用 CLI 連線功能來連接資料庫伺服器時所用的値。這些關鍵字的語法和容許値是由驅動 程式來決定的;請參閱驅動程式文件,以取得詳細資訊。

進階 DSN 設定視窗開啓之後,您可以指定要併入 CLI 網路連線之連線字串的連 線字串關鍵字。

# 使用 ODBC 建立連線

請選取這個選項來利用 ODBC 連線功能連接您在伺服器定義檔中配置的資料庫伺 服器。只要資料來源提供 ODBC 支援,所有 DB2 和非 DB2 資料來源都是利用 相同方式來透過 ODBC 存取。如果要利用 ODBC 來連接多個資料來源,您必須 在伺服器定義檔中個別配置每個資料來源,或動能啓用所有 ODBC 資料來源定義。

ODBC 介面中的資料庫應用程式呼叫函數是在稱爲驅動程式的特定資料庫專用模組 中實作的,這些模組將應用程式和特定資料庫專用呼叫隔離開。ODBC 驅動程式是 在執行時期載入的。您必須加入新驅動程式,才能存取新 DBMS;不需要重新編譯 或重新鏈結應用程式。

對於 ODBC 伺服器,QMF for Windows 支援:

- 所有隔離層次 (如果資料來源支援的話)
- 按照列和直欄來連接的方法
- 自動確定關閉(如果資料來源支援的話)
- 使用者、機器和檔案資料來源名稱 (DSN)
- 使用 ODBC 游標庫
- 使用多列區塊提取(如果 ODBC 驅動程式儲存程序支援的話)
- 大型物件 (LOB),作為長的可變長度物件

對於 ODBC 伺服器,OMF for Windows 不支援書籤和間隔資料類型

下列 ODBC 驅動程式已通過搭配 QMF for Windows 使用的測試:

- CrossAcess 32(R) 2.21.3777.00
- IBM Client Access ODBC Driver (32 位元) 7.00.00.00
- IBM Client Access ODBC Driver (32  $\pi$ ) 5.00.08.00
- $\bullet$  IBM DB2 ODBC Driver  $7.01,00.00$
- IBM DB2 ODBC Driver 6.01.00.00
- IBM DB2 ODBC Driver 5.02.00.00
- Microsoft SOL Server 3.70.06.23
- Microsoft dbase Driver(\*.dbf) 4.00.3711.08
- Microsoft dbase VPF Driver(\*.dbf) 6.00.8428.00
- Microsoft Excel Driver(\*.xls) 4.00.3711.08
- Microsoft Access Driver(\*.mdb) 4.00.3711.08
- v Microsoft Paradox Driver(\*.db) 4.00.3711.08
- Microsoft Text Driver $(*.txt, *.csv)$  4.00.3711.08
- Oracle ODBC Driver 8.01.06.00

ODBC 可讓 QMF for Windows 存取 DB2 和非 DB2 資料庫,如 Microsoft Access、Oracle、Sybase 和 Informix<sup>®</sup> 等。

#### 機器資料來源名稱

如果您在伺服器定義檔中配置的 ODBC 資料來源,在本端機器登錄中定義為使用 者資料來源名稱 (DSN) 或系統 DSN,請使用這個欄位。請從**機器資料來源名稱**清 單中,從可用的使用者和系統 DSN 清單中選取 ODBC 資料來源的名稱。機器資 料來源名稱是用戶端機器登錄中定義爲使用者資料來源名稱 (DSN) 或系統 DSN 的 ODBC 資料來源名稱。

所有登入這部機器的使用者都可以使用機器 DSN。機器 DSN 是以使用者定義的 名稱儲存在系統中。DSN 提供下列資訊:

- 資料庫驅動程式連接資料來源所需要的資訊
- 驅動程式管理員協調所有資料來源和驅動程式所需要的資訊
- 註: 本端機器登錄中所定義的 ODBC 使用者 DSN 和系統 DSN 會列在 「ODBC 資料來源管理者」對話框中。

### 檔案資料來源名稱

如果您在伺服器定義檔中配置的 ODBC 資料來源是檔案資料來源名稱,請選取這 個選項。檔案資料來源名稱可以在本端機器中,也可以在網路的另一部機器或伺 服器中。

檔案資料來源名稱是其內容定義如何連接 ODBC 資料來源的檔案名稱。檔案資料 來源可以在網路的任何用戶端或伺服器機器中。檔案資料來源和機器資料來源不 同,它可以給網路的許多使用者共用,但機器資料來源中的連線資訊則是在本端 機器登錄中。

#### 谁陛

選用:請利用「進階」按鈕來指定特定驅動程式專用的連線字串關鍵字及利用 ODBC 連線功能來連接資料庫伺服器時所用的値。這些關鍵字的語法和容許値是由 驅動程式來決定的;請參閱驅動程式文件,以取得詳細資訊。

進階 DSN 設定視窗開啓之後,您可以指定要併入 ODBC 連線之連線字串的連線 字串關鍵字。

# 啓用 ODBC 伺服器的動態定義

您必須在 SDF 中個別配置每位使用者或您的使用者必須存取的每個本端 ODBC 資 料來源。這個程序可能很耗時。如果要避免配置每個 ODBC 資料來源,您可以利 用啓用 ODBC 伺服器的動態定義選項,在 SDF 中動態配置所有 OMF 應用程式 使用者的每個本端 ODBC 資料來源。如果要動態定義 ODBC 資料來源,您必須 先在 SDF 中配置模型 ODBC 資料庫伺服器。當 QMF for Windows 利用這個 SDF 在本端機器中執行時,它會在 SDF 中為本端機器的 ODBC 資料來源管理程式所 認得的每個 ODBC 資料來源動態建立一個項目。SDF 中的每個項目都會使用模型 ODBC 資料庫伺服器的配置參數。在現行 QMF for Windows 階段作業期間,本 端 ODBC 資料來源的 SDF 項目會持續有效。下次 QMF for Windows 啓動時, 會重新建置 SDF 中的 ODBC 資料來源項目。

## 動態定義 ODBC 資料來源的程序

- 1. 從「QMF for Windows 管理者」主視窗中, 勾選啓用 ODBC 伺服器的動態定 義勾選框。
- 2. 按一下內容按鈃。這時會開啓參數視窗,供您指定模型 ODBC 伺服器的配置參 數。
- 3. 除了少數例外,配置程序和任何其他資料庫伺服器都相同。當配置模型 ODBC 資料庫伺服器時,無法使用「參數」視窗的「連線」、「套件」、「範例表」 和「物件追蹤」等頁面。這是因為假設的連線類型是 ODBC,而您無法在任何 ODBC 資料庫伺服器中建立物件、連結套件、建立範例表或存取物件追蹤表。
- 4. 「參數」視窗的「一般」頁面所列示的 ODBC 模型資料庫伺服器名稱會動態插 入成為「動態 ODBC 伺服器」。您可以改變這個名稱。當 OMF for Windows 動熊配置每個本端 ODBC 資料來源時,它會利用本端資料來源名稱作為 SDF 中的動態項目資料庫伺服器名稱。這可以確保 SDF 中的每個動態項目都有專屬 名稱。QMF for Windows 不會在 SDF 中建立超出 64 字元的本端資料來源名 稱的動態項目。QMF for Windows 也不會在 SDF 中建立已在 SDF 中的任何 本端資料來源名稱的動態項目。這可以確保不會置換已配置在 SDF 中的任何個 別 ODBC 資料庫伺服器的參數。
- 5. 您必須指定動態定義的模型 ODBC 資料庫伺服器和所有本端 ODBC 資料來源 要不要使用 OMF 型錄。請利用「參數」視窗的「型錄」頁面來指定模型 ODBC 資料庫伺服器要不要使用 QMF 型錄。

如果您選擇指定模型 ODBC 伺服器將使用 QMF 型錄,根據這個模型來動態 定義的所有資料來源都會使用這個 OMF 型錄。ODBC 資料來源中不能有 OMF 型錄,因此,您必須選取 DB2 所在且是利用 TCP/IP、SNA 或 CLI 連線功能 來連接的資料庫伺服器其中的 QMF 型錄。

如果您選擇指定模型 ODBC 伺服器不使用 QMF 型錄,根據這個模型來動態 定義的所有資料來源都不會使用 QMF 型錄。

6. 您可以選用地選擇利用「資源限制和使用者設定檔」頁面來設定控管作業,請 利用「安全」頁面來指定安全參數,或利用「QMF for WebSphere」頁面來設定 QMF for WebSphere 連線。

# 指定使用者資訊

您必須先指定使用者資訊,才能建立資料庫伺服器連線。請利用「設定使用者資 訊」視窗來指定現行資料庫伺服器連線要用的使用者 ID 和密碼。

指定之後,現行階段作業期間所建立的所有後續資料庫伺服器連線都會使用相同 的使用者 ID 和密碼。如果要變更 QMF for Windows 所用的使用者 ID 和密碼, 您必須開啓「設定使用者資訊」視窗並指定新的使用者 ID 和密碼。

如果您沒有開啓「設定使用者資訊」視窗和指定使用者 ID 和密碼,在第一次嘗試 連接資料庫伺服器時,會自動開啓「設定使用者資訊」視窗。

當您配置 SDF 檔時,有許多功能都是在連接資料庫伺服器之後,才會完成。如果 要完成指定連線功能,您必須連接至資料庫伺服器。

如果需要在連接資料庫伺服器時如何指定使用者資訊的詳細資訊,請參閱第 [123](#page-134-0) 頁的附錄 B, 『設定使用者資訊』。

# 建立型錄物件和連結套件

您在 SDF 中配置的每個資料庫伺服器,除了 ODBC 資料伺服器,每個都必須建 立 OMF 型錄物件和連結一組 OMF 套件。OMF 型錄物件由資料庫表格、索引以 及含有 QMF for Windows 所用資訊的其他物件組成。QMF for Windows 套件含 有 QMF for Windows 執行和存取表格、索引、物件、清單、概略表和其他雜項資 訊時所需要的 SQL。

您利用「參數」視窗的「套件」頁面來建立型錄物件和連結利用 TCP/IP、SNA 或 CLI 來連接的所有伺服器的套件。當配置 ODBC 資料庫伺服器時,無法使用「套 件」頁面。這是因為在 ODBC 資料庫伺服器中不能有型錄。相反地,ODBC 伺服 器可以配置成不使用 QMF 型錄或會使用在另一個 DB2 資料庫伺服器中的 QMF for Windows 型錄。請利用「參數」視窗的「型錄」頁面來指向 ODBC 伺服器的 型錄。

# 集合 ID

請輸入用來連結 QMF for Windows 套件的集合名稱。這個名稱通常會參照您在這 個資料庫伺服器中執行的 QMF for Windows 版本,如 QFW81。TCP 和 CLI 連 線的集合 ID 不能超出 30 個字元。

在 DB2 中,集合是有相同限定元或 ID 的套件群組。這些套件是用這個 ID 來連 結的,它們會成爲應用程式規劃的一部分。在 ID 欄位中識別應用程式,會更容易 找出特定應用程式的相關套件。

預設集合 ID 是 NULLID。

# 定界字元

請指定 SQL 陳述式要用的十進位和字串定界字元類型。這應該與資料庫伺服器所 定義者相符。

### 十進位定界字元

1. 句點

請選取這個選項來利用句點作為在這個資料庫伺服器中執行的 SQL 陳述式的十 進位定界字元

2. 逗點

請選取這個選項來利用逗點作為在這個資料庫伺服器中執行的 SQL 陳述式的十 進位定界字元

## 字串定界字元

1. 單引號

請選取這個選項來利用單引號作為在這個資料庫伺服器中執行的 SQL 陳述式的 字串定界字元

2. 雙引號

請選取這個選項來利用雙引號作為在這個資料庫伺服器中執行的 SQL 陳述式的 字串定界字元。

# 套件精靈

精靈按鈕會開啓套件精靈。請利用套件精靈來指定用來建立 QMF 型錄物件以及連 結資料庫伺服器中之 QMF 套件的選項。您選取的選項決定了精靈的處理進程。

套件精靈的步驟包括:

- 建立型錄表
- 指定連結套件的內容
- 檢查現有物件
- 指定列示物件的選項
- 編輯和執行 DLL 來建立物件
- 連結套件
- 檢查所有表格都有權限
- 授予沒有權限之表格的許可權。

# 建立型錄表

 $\overline{OMF}$  for Windows 型錄是一組包含資源限制、儲存物件(杳詢、程序、表單)、 使用者、報告和其他設定的資料庫表格。套件精靈的這個步驟指定您在配置的資 料庫伺服器中有沒有 QMF 型錄,以及在有 QMF 型錄的情況下,需不需要建立或 更新一組型錄表。

#### 已建立型錄表

請選取這個選項來指定 OMF 型錄表已建立在資料庫伺服器中,您只是利用套件精 靈來重新連結 OMF for Windows 套件。

#### 建立或升級型錄表以支援短名稱

請選取這個選項,在支援短名稱的資料庫伺服器中建立 QMF 型錄表,或更新任何 支援短名稱的現有 QMF 型錄表。

如果您在配置不曾安裝過 QMF 型錄表的新資料庫伺服器且您只使用物件的短名 稱,或您在升級舊版的 QMF for Windows 且現有的 QMF 型錄表仍然只支援物 件短名稱,您將選取這個選項。

#### 建立型錄表來支援長名稱

請選取這個圓鈕,在支援長名稱的資料庫伺服器中建立 QMF 型錄表、更新任何支 援長名稱的現有 QMF 型錄表,或將支援短名稱的現有 QMF 型錄表轉換成支援長 名稱的 QMF 型錄表。

如果您在配置不曾安裝過 QMF 型錄表的新資料庫伺服器且您要使用物件的長名 稱、您在升級舊版的 QMF for Windows 且現有的 QMF 型錄表仍然只支援物件 長名稱,或您在將現有支援短名稱的 QMF 型錄表轉換成支援物件長名稱的 QMF 型錄表,您將選取這個選項。

- 註: QMF 型錄表長名稱支援只適用於也支援長名稱的資料庫伺服器。請洽詢資料 庫伺服器管理者,以確定您在配置的資料庫伺服器支援使用長名稱。
- 註: 將 QMF 型錄表轉換成支援長名稱之後,就只能利用 8.1 版或更新版本的 QMF for Windows 或 OMF for WebSphere 應用程式來存取這些表格。舊版 OMF for Windows 或 OMF for WebSphere 不能使用長名稱 QMF 型錄表。

### 不建立型錄表

請選取這個選項來指定您不在所選資料庫伺服器上建立 QMF 型錄表。如果資料庫 伺服器沒有 QMF 型錄,但要使用不同資料庫伺服器中的 QMF 型錄,或所選資料 庫伺服器根本不使用 QMF 型錄,您將選取這個選項。

**註: QMF** 型錄表可以給多個資料庫伺服器共用。如果要使用已在不同資料庫伺服 器中的 QMF 型錄,請勾選您在配置之資料庫伺服器的不建立型録表勾選框。 之後,您可以利用「參數」視窗的型錄頁面來選取您在配置的資料庫伺服器 要用的 QMF for Windows 型錄所在的資料庫伺服器。

讓資料庫伺服器共用 QMF 型錄的原因有許多。ODBC 資料庫伺服器中不能有 QMF 型錄是原因之一。ODBC 資料庫伺服器的 QMF 型錄必須放在利用 TCP/IP、SNA 或 CLI 來連接的 DB2 UDB 資料庫伺服器中。另一個共用型 錄原因是簡化 QMF for Windows 型錄的維護或控制一般使用者所見到的型錄 所儲存的資料庫物件。

註: 如果選取這個選項,就只會連結 RAARDBI1 和 RAARDBIL 套件。

# 指定連結套件的内容

請利用「套件內容」視窗來指定連結 QMF for Windows 套件時所應使用的選項。

# 欄位 集合 ID

請輸入用來連結 QMF for Windows 套件集合的集合 ID。這個名稱通常會參照您 在這個資料庫伺服器中執行的 QMF for Windows 版本,如 QFW81。

在 DB2 中,集合是有相同限定元或 ID 的套件群組。這些套件是用這個 ID 來連 結的,它們會成為應用程式規劃的一部分。在 ID 欄位識別應用程式,會更容易找 出特定應用程式的相關套件。

預設集合 ID 是 NULLID。

當您在伺服器定義檔中定義多個利用不同網路連線類型來存取相同實體資料庫伺 服器的項目時,您必須利用專屬集合 ID 來針對伺服器定義檔中的每個項目連結一 組 QMF for Windows 套件。

## 十進位定界字元

• 句點

請選取這個選項來利用句點作為在這個資料庫伺服器中執行的 SQL 陳述式的十 進位定界字元

• 逗點

請選取這個選項來利用逗點作為在這個資料庫伺服器中執行的 SQL 陳述式的十 進位定界字元

## 字串定界字元

• 單引號

請選取這個選項來利用單引號作為在這個資料庫伺服器中執行的 SQL 陳述式的 字串定界字元

• 雙引號

請選取這個選項來利用雙引號作為在這個資料庫伺服器中執行的 SQL 陳述式的 字串定界字元

#### 谁階

選用:請按一下**進階**開啓「連結選項」視窗來指定 QMF for Windows 套件的其他 連結選項。

## 程序

- 1. 在**集合 ID** 欄位中,輸入集合 ID。
- 2. 從**十進位定界字元**欄位中,選取十進位定界字元。
- 3. 從**字串定界字元**欄位中,選取字串定界字元。
- 4. 請按一下**進階**開啓「連結選項」視窗來指定 QMF for Windows 套件的其他連 結選項。

## 進階連結選項

選用:請按一下**進階**來指定用來連結 QMF for Windows 套件的其他連結選項。 「連結選項」視窗有五個標籤:

- 識別
- 格式
- 陳述式效能
- 陳述式
- 雜項

#### 「識別」頁面

請利用「識別」頁面來指定集合 ID、擁有者 ID、限定元和註解之類的識別選項, 以及指定要如何處理現有套件和權限。

#### 欄位

## 集合 ID

選用: 請指定用來連結 QMF for Windows 套件集合的識別名稱。

您在套件精靈「套件內容」頁面的**集合 ID** 欄位或「參數」視窗「套件」頁面的 「集合 ID」欄位中指定的集合 ID,會自動插入這個欄位中。如果您在這裡變更了 集合 ID,其他集合 ID 欄位也會改變。

集合 ID 結合擁有者 ID 和限定元用來唯一識別集合。

#### 擁有者 ID

選用:請指定用來連結 QMF for Windows 套件的使用者 ID。這個 ID 可授予在 伺服器上執行套件中所包含的 SQL 之權限。擁有者 ID 可讓您「建立 (CREATE)」 表格、連結套件、建立系統表格中的概略表,以及為套件授予「執行 (EXECUTE)」 權限。

如果要連結 QMF for Windows 套件,您的使用者 ID 必須有資料庫伺服器的權 限,才能執行套件所包含的 SQL。如果您的主要使用者 ID 有必要權限和專用權, 這個欄位可以保留空白。

如果您有管理作業所用的次要權限 ID,請在這個欄位中指定它。您在套件精靈「套 件內容」 頁面的**擁有者 ID** 欄位指定的擁有者 ID 會自動插入這個欄位中。如果您 在這裡變更了擁有者 ID,其他擁有者 ID 欄位也會改變。

#### 限定元

選用:請指定要加入集合 ID 和擁有者 ID 來識別 QMF for Windows 套件的限 定元。

集合名稱由集合 ID、擁有者 ID 和限定元組成,如 DBA.Q.QFW81。

#### 註解

選用:請輸入最多 80 個字元的註解。

#### 取代現有的套件

選用:請勾選這個勾選框,以新的 QMF for Windows 套件來取代資料庫伺服器中 含指定集合 ID 的 QMF for Windows 套件。

如果您勾選這個框,當您安裝 DB2 QMF for Windows 的新版本或服務版本時, 會取代所有套件。完整安裝了 QMF for Windows 的所有用戶端也會需要升級至新 版本。否則,所有舊版 QMF for Windows 安裝架構將無法連接伺服器。

### 保存現有權限

選用:請勾選這個勾選框來保存指定給現有 QMF for Windows 套件的權限。如果 您勾選這個勾選框,也會同時勾選套件精靈「連結套件」頁面中的「保存套件現 有權限」勾選框。這些勾選框中的任何一個有了改變,另一個也會跟著改變。

## 「格式」頁面

請利用「格式」頁面來指定資料庫伺服器中所用的十進位和字串定界字元及日期 和時間格式。

#### 欄位

## 十進位定界字元

請指定在執行於這個資料庫伺服器的 SQL 陳述式中,QMF for Windows 要用來 作為小數點的字元:

• 未指定

沒有指定給這個資料庫伺服器的十進位定界字元。

• 句點

在執行於資料庫伺服器的 SQL 陳述式文字中,利用句點作為十進位定界字元。

• 逗點

在執行於資料庫伺服器的 SQL 陳述式文字中,利用逗點作為十進位定界字元。

### 字串定界字元

請指定在執行於這個資料庫伺服器的 SQL 陳述式中,要用來分隔字串的字元字 串。

• 未指定

沒有指定給這個資料庫伺服器的字串定界字元。

• 單引號

指定在執行於這個資料庫伺服器的 SQL 陳述式文字中,利用單引號作為字串定 界字元。

• 雙引號

請選取這個按鈕來指定在執行於這個資料庫伺服器中的 SQL 陳述式文字中,利 用雙引號作為字串定界字元。

# 日期格式

請指定這個資料庫伺服器的日期格式化方式。

• 未指定

指定在連結 OMF for Windows 套件時,不將日期格式化。

 $\cdot$  ISO

指定在連結 QMF for Windows 套件時,使用國際標準組織 (ISO) 日期格式。 顯示的日期格式如下:YYYY:MM:DD。

 $\bullet$  ISA

指定在連結 QMF for Windows 套件時,使用美國 (USA) 日期格式。顯示的日 期格式如下: MM:DD:YYYY 。

v EUR

指定在連結 QMF for Windows 套件時,使用歐洲 (EUR) 日期格式。顯示的日 期格式如下: DD:MM:YYYY 。

 $\cdot$  JIS

指定在連結 QMF for Windows 套件時,使用日文工業標準 (JIS) 日期格式。顯 示的日期格式如下:YYYY-MM-DD。

## 時間格式

請指定這個資料庫伺服器的時間格式化方式。

• 未指定

指定在連結 OMF for Windows 套件時,不將時間格式化。

 $\cdot$  ISO

指定在連結 QMF for Windows 套件時,使用國際標準組織 (ISO) 時間格式。 顯示的時間格式如下:HH.MM.SS。

 $\cdot$  USA

指定在連結 QMF for Windows 套件時,使用美國 (USA) 時間格式。顯示的時 間格式如下:HH:MM AM 或 HH:MM PM。

 $\cdot$  EUR

指定在連結 QMF for Windows 套件時,使用歐洲 (EUR) 時間格式。顯示的時 間格式如下:HH:MM:SS。

 $\cdot$  JIS

指定在連結 QMF for Windows 套件時,使用日文工業標準 (JIS) 時間格式。顯 示的時間格式如下:HH:MM-SS。

### 「陳述式效能」百面

請利用「陳述式效能」頁面來指定隔離層次、查詢暫停執行、資料釋放、平行化 程度和查詢最佳化等選項。

## 欄位

#### 隔離層次

請利用這個欄位來指定將 QMF for Windows 和其他執行中應用程式的作用隔開的 程度。

隔離層次說明其他交易可見到正在更新之資料的程度。

• 未指定

請勾選這個圓鈕來指定 QMF for Windows 應用程式的隔離層次是已指定給所有 應用程式的預設値。如果需要「隔離層次」選項的詳細資訊,請參閱資料庫產 品的文件。

• 可重複的讀取

請勾選這個圓鈕來指定 QMF for Windows 套件的隔離層次是「可重複的讀取 (RR)」。RR 隔離層次提供來自其他應用程式的最嚴密保護。如果需要「隔離層 次」選項的詳細資訊,請參閱資料庫產品的文件。

• 全部 (RS)

請勾選這個圓鈕來指定 QMF for Windows 套件的隔離層次是「讀取穩定性 (RS)」。如果需要「隔離層次」選項的詳細資訊,請參閱資料庫產品的文件。

• 游標穩定性 (CS)

請勾選這個圓鈕來指定 QMF for Windows 套件的隔離層次是「游標穩定性 (CS)」。CS 隔離層次所提供的資料完整性最一致。如果需要「隔離層次」選項 的詳細資訊,請參閱資料庫產品的文件。

• 變更 (UR)

請勾選這個圓鈕來指定 QMF for Windows 套件的隔離層次是「尙未確定的讀取 (UR)」,可讓應用程式讀取尚未確定的資料。如果需要「隔離層次」選項的詳 細資訊,請參閱資料庫產品的文件。

• 不確定 (NC)

請勾選這個圓鈕來指定 QMF for Windows 套件的隔離層次是「不確定 (NC)」。 以隔離層次 NC 來執行的應用程式不會進行永久資料庫變更。如果需要「隔離層 次」選項的詳細資訊,請參閱資料庫產品的文件。

## 杳詢暫停執行

請利用這個選項來指定 QMF for Windows 要用的暫停執行通訊協定。

查詢暫停執行機能會利用管理者建立的規則來控管一般使用者的查詢時間,以避 免消耗系統資源。

• 未指定

請勾選這個圓鈕來指定在連結 OMF for Windows 套件時,不使用任何特殊查詢 暫停執行選項。QMF for Windows 會使用您的資料庫預設値。如果需要「查詢 暫停執行」選項的詳細資訊,請參閱資料庫產品的文件。

• 全部

請勾選這個圓鈕來指定在連結 QMF for Windows 套件時所用的查詢暫停執行選 項是「全部」。如果需要「查詢暫停執行」選項的詳細資訊,請參閱資料庫產 品的文件。

• 明確

請勾選這個圓鈕來指定在連結 QMF for Windows 套件時所用的查詢暫停執行選 項是「明確」。如果需要「查詢暫停執行」選項的詳細資訊,請參閱資料庫產 品的文件。

 $\cdot$   $\text{H}$ 

請勾選這個圓鈕來指定在連結 QMF for Windows 套件時所用的查詢暫停執行選 項是「無」。如果需要「查詢暫停執行」選項的詳細資訊,請參閱資料庫產品 的文件。

#### 釋放

請利用這個選項來指定 RDB 何時釋放 QMF for Windows 所用的資源。

這個選項用來控制在階段完成時確定工作並釋出資源,或在從 DB2 收到負的回覆 碼時回復工作並釋出資源。

• 未指定

請勾選這個圓鈕來指定在連結 OMF for Windows 套件時,不使用任何特殊釋出 選項。QMF for Windows 會使用您的資料庫預設值。如果需要「釋放」選項的 詳細資訊,請參閱資料庫產品的文件。

• 確定

請勾選這個圓鈕來指定在連結 QMF for Windows 套件時所用的釋放選項是「確 定」。「確定」指定每當確定或回復工作單元時,RDB 都會釋放套件所用的資 源。如果需要「釋放」選項的詳細資訊,請參閱資料庫產品的文件。

• 解除配置

請勾選這個圓鈕來指定在連結 QMF for Windows 套件時所用的釋放選項是「解 除配置」。「解除配置」指定在與資料庫伺服器的交談作業完成或解除配置 時,目標 RDB 要釋放套件所用的資源。如果需要「釋放」選項的詳細資訊,請 參閱資料庫產品的文件。

### 平行化程度

如果您的資料庫支援平行化程度選項,請利用這個欄位來輸入必要資訊。如果需 要「平行化程度」選項的詳細資訊,請參閱資料庫產品的文件。

這個選項會藉由在不同分割區或不同處理器執行 SOL 來最佳化 (調整) SOL。

### 杳詢最佳化

如果您的資料庫支援查詢最佳化,請利用這個欄位來輸入必要資訊。如果需要 「查詢最佳化」選項的詳細資訊,請參閱資料庫產品的文件。

「查詢最佳化」會找出 SQL 陳述式的可能存取路徑、計算每個存取路徑的存取成 本、選取成本最低的存取路徑,再產生執行碼。

#### 「陳沭式」百面

請利用「陳述式」頁面來指定解說、時間驗證和 SQL 警告等選項。

## 欄位

### 解說

請利用這個選項來指定在處理期間,QMF for Windows 要不要收集和記錄解說資 料。

EXPLAIN 函數可讓您查詢最佳化程式的實際存取和處理選項,以細部調整 SQL 程 式碼來改進效能。當您 BIND 或 REBIND 時,這是很有用的工具。

• 未指定

請勾選這個圓鈕來指定 QMF for Windows 將使用您的資料庫預設值來決定要不 要收集解說資料。如果需要「解說」選項的詳細資訊,請參閱資料庫產品的文 件。

• 全部

請勾選這個圓鈕來指定 QMF for Windows 將使用「全部」選項來決定要不要收 集解說資料。如果需要「解說」選項的詳細資訊,請參閱資料庫產品的文件。

• 是

請勾選這個圓鈕來指定 OMF for Windows 將收集解說資料。如果需要「解說」 選項的詳細資訊,請參閱資料庫產品的文件。

• 否

請勾選這個圓鈕來指定 OMF for Windows 將不收集解說資料。如果需要「解 說」選項的詳細資訊,請參閱資料庫產品的文件。

### 解説 Snapshot

請利用這個選項來指定在處理期間,QMF for Windows 要不要收集和記錄解說資 料的 Snapshot 版。

EXPLAIN 指令的輸出會寫入 PLAN\_TABLE 中。 Snapshot 提供用來調整查詢的 資訊。

• 未指定

請勾選這個圓鈕來指定 QMF for Windows 將使用您的資料庫預設值來決定要不 要收集解說資料的 Snapshot。如果需要「解說 Snapshot」選項的詳細資訊,請參 閱資料庫產品的文件。

• 全部

請勾選這個圓鈕來指定 OMF for Windows 將使用「全部」選項來決定要不要收 集解說資料的 Snapshot。如果需要「解說 Snapshot」選項的詳細資訊,請參閱資 料庫產品的文件。

• 是

請勾選這個圓鈕來指定 QMF for Windows 將收集解說資料的 Snapshot。如果 需要「解說 Snapshot」選項的詳細資訊,請參閱資料庫產品的文件。

• 否

請勾選這個圓鈕來指定 QMF for Windows 將不收集解說資料的 Snapshot。如 果需要「解說 Snapshot」選項的詳細資訊,請參閱資料庫產品的文件。

## 驗證時間

請利用這個選項來指定在資料庫環境中驗證套件的時間。

• 未指定

請勾選這個圓鈕來指定 QMF for Windows 將使用資料庫預設值。如果需要「驗 證時間」選項的詳細資訊,請參閱資料庫產品的文件。

• 連結

請勾選這個圓鈕來指定在連結程序中進行驗證。如果需要「驗證時間」選項的 詳細資訊,請參閱資料庫產品的文件。

• 執行

請勾選這個圓鈕來指定在執行時期進行驗證。如果需要「驗證時間」選項的詳 細資訊,請參閱資料庫產品的文件。

## 值回 SQL 警告

請勾選這個勾選框,以便傳回在驗證程序中發出的任何 SQL 警告。如果需要「傳 回 SQL 警告」選項的詳細資訊,請參閱資料庫產品的文件。
## 「雜項」頁面

請利用「雜項」頁面來指定動態規則、字元子類型和通用選項。

## 欄位

#### 動態規則

請利用這個選項來指定您的資料庫環境專用的動態規則。

• 未指定

請勾選這個圓鈕來指定 OMF for Windows 將使用資料庫預設値。如果需要「動 態規則」選項的詳細資訊,請參閱資料庫產品的文件。

• 執行

請勾選這個圓鈕來指定 OMF for Windows 將使用執行作為動態規則。如果需要 「動態規則」選項的詳細資訊,請參閱資料庫產品的文件。

• 連結

請勾選這個圓鈕來指定 QMF for Windows 將使用連結作為動態規則。如果需要 「動態規則」選項的詳細資訊,請參閱資料庫產品的文件。

• 呼叫者/要求者

請勾選這個圓鈕來指定 QMF for Windows 將使用呼叫者/要求者作為動態規則。 如果需要「動態規則」選項的詳細資訊,請參閱資料庫產品的文件。

• 呼叫者/擁有者

請勾選這個圓鈕來指定 QMF for Windows 將使用呼叫者/擁有者作為動態規則。 如果需要「動態規則」選項的詳細資訊,請參閱資料庫產品的文件。

• 定義者/要求者

請勾選這個圓鈕來指定 QMF for Windows 將使用定義者/要求者作為動態規則。 如果需要「動態規則」選項的詳細資訊,請參閱資料庫產品的文件。

• 定義者/擁有者

請勾選這個圓鈕來指定 QMF for Windows 將使用呼叫定義者/擁有者作爲動態 規則。如果需要「動態規則」選項的詳細資訊,請參閱資料庫產品的文件。

## 字元子類型

請利用這個選項來指定在您的資料庫環境中的字元子類型。

• 未指定

請勾選這個圓鈕來指定未定義任何字元子類型。如果需要「字元子類型」選項 的詳細資訊,請參閱資料庫產品的文件。

• 針對位元資料

請勾選這個圓鈕來指定 QMF for Windows 將使用位元資料作為字元子類型。如 果需要「字元子類型」選項的詳細資訊,請參閱資料庫產品的文件。

• 針對 SBCS 資料

請勾選這個圓鈕來指定 QMF for Windows 將使用 SBCS 資料作為字元子類型。 如果需要「字元子類型」選項的詳細資訊,請參閱資料庫產品的文件。

- 針對混合資料 請勾選這個圓鈕來指定 OMF for Windows 將使用混合資料作為字元子類型。如 果需要「字元子類型」選項的詳細資訊,請參閱資料庫產品的文件。
- 預設値

請勾選這個圓鈕來指定 QMF for Windows 將使用資料庫中設給所有應用程式的 預設値。如果需要「字元子類型」選項的詳細資訊,請參閱資料庫產品的文 件。

## 一般選項

請指定資料庫環境中所需要的任何一般選項。如果需要「一般選項」選項的詳細 資訊,請參閱資料庫產品的文件。

## 檢查現有的物件

請利用「檢查物件」視窗來指定要不要檢查資料庫伺服器中現有的物件。

如果您選取某個指定建立型錄表的選項,套件精靈會開啓「檢查物件」對話框。

#### 假設沒有任何物件存在

請選取這個選項來建立所有資料庫物件,不論它們存在與否都是如此。如果您是 第一次在 QMF for Windows 伺服器定義檔中定義資料庫伺服器,請選取這個選 項。

#### 自動檢查存在的物件

這個選項會檢查包括資料庫、表格空間、節點、索引和概略表等現有資料庫物 件。這會建立必要物件,保留現有物件。如果您先前已連結資料庫伺服器的 QMF for Windows 套件,請選取這個選項。這只會建立先前不在資料庫伺服器中的資料 庫物件。

## 指定列示物件的選項

請利用「物件列示選項」視窗來指定產生 OMF for Windows 使用者物件清單時所 適用的過濾層次。

## 欄位 併入所有物件,不論使用者有沒有存取它們的權限

勾選這個勾選框會有 QMF for Windows 使用者要求的清單中所包括的資料庫伺服 器系統表格 SYSTBLS 的所有資料庫物件,不論其主要使用者 ID 為何都是如此。

當產生清單時,這個選項所用的資料庫資源量最少。不過,清單會包括一些不相 干和使用者無法存取的物件。在某些情況下,清單可能會很大。

## 只併入使用者主要或現行權限 ID 能夠存取的物件

勾選這個勾選框會過濾使用者要求的清單中所包括的資料庫物件。清單中只會併 入資料庫伺服器系統表格 SYSTBLS 中使用者可利用其主要使用者 ID 或現行權限 ID 來存取的資料庫物件。

這個選項使用較多資料庫資源,但對使用者而言,所產生的清單較易管理且比較 有意義。

## 併入使用者的主要或次要 ID 能夠存取的物件

勾選這個勾選框會過濾使用者要求的清單中所包括的資料庫物件,以併入資料庫 伺服器系統表格 SYSTBLS 中使用者可以利用其主要使用者 ID、現行權限 ID 和 主要 ID 的任何其他相關權限 ID 來存取的所有物件。

這個選項在產生清單時會需要最多資料庫資源,但它會產生最大規模的使用者資 料庫物件清單。

**i** $\pm$ **:** QMF for Windows 利用現行 SQL ID 作為現行權限 ID。使用者可能有權存 取的所有其他權限 ID 是在 QMF for Windows 之外定義的。如果您勾選這個 勾選框,您必須編輯 QMF for Windows RDBI.AUTHID\_TABLE 表來併入所 有權限 ID。

## 建立物件

請利用「建立物件」視窗來檢視、編輯和執行建立 OMF for Windows 資料庫物件 的 SQL 陳述式。

#### 欄位

### 提出的 SQL 陳述式

「建立物件」視窗會列示 QMF for Windows 用來建立資料庫伺服器中之必要資料 庫物件的 SQL 陳述式。這些陳述式是根據您選取的套件精靈處理選項來產生的。

您可以修改 SQL 陳述式。如果需要修改 SQL 陳述式的詳細資訊,請參閱第 [125](#page-136-0) 頁的附錄 C, 『自訂 [QMF for Windows](#page-136-0) 物件』。

## 執行提出的 SQL 陳述式

檢視 SOL 陳述式之後,您可以按下一步來執行 SOL 陳述式以建立物件。在執行 SQL 陳述式之前,請確認您有在目標伺服器建立物件的必要 DB2 專用權。

如果您沒有建立這些物件的正確權限,就會出現類似下列中的訊息:

執行指定的 SOL 陳述式時,發生錯誤。

[User ID] 沒有執行 [Operation] 作業的專用權。  $(SQL 1.11)$  = -552,SQL 狀態 = 42502)

## 連結套件

請利用「連結套件」頁面來指定套件精靈將連結套件。如果您已在這個資料庫伺 服器中連結了 QMF for Windows 現行版本的套件,您可以跳過這個步驟。QMF for Windows 套件是指產品所使用的物件集合。

#### 套件名稱

在資料庫伺服器中,不同的套件是根據用來存取資料庫伺服器的連線功能類型來 連結的。

註: 不會連結 ODBC 連線的套件,因為這會使用動態 SQL。

使用 TCP/IP 或 SNA 連線功能的 DRDA

以下是為了使用 TCP/IP 或 SNA 連線功能的 DRDA 伺服器而連結的套件:

#### v **RAARDBII**

這個套件包括在安裝期間用來查詢資料庫物件是否存在的動態 SQL。

### v **RAARDBX1**

這個套件包括以 RR 隔離層次來執行的動態使用者 SQL。一般使用者需要 EXECUTE 權限,才能執行這個套件。

## v **RAARDBX2**

這個套件包括以 RS 隔離層次來執行的動態使用者 SQL。一般使用者需要 EXECUTE 權限,才能執行這個套件。

## v **RAARDBX3**

這個套件包括以 CS 隔離層次來執行的動態使用者 SQL。一般使用者需要 EXECUTE 權限,才能執行這個套件。

### $\cdot$  **RAARDBX4**

這個套件包括以 UR 隔離層次來執行的動態使用者 SQL。一般使用者需要 EXECUTE 權限,才能執行這個套件。

#### v **RAARDBX5**

這個套件包括以 NC 隔離層次來執行的動態使用者 SQL。一般使用者需要 EXECUTE 權限,才能執行這個套件。

#### v **RAARDBI1**

這個套件包括 QMF for Windows 的內部 SQL。一般使用者需要 EXECUTE 權 限,才能執行這個套件。

## v **RAARDBI2**

這個套件包括 QMF for Windows 的內部 SQL。一般使用者需要 EXECUTE 權 限,才能執行這個套件。這個套件只在這個伺服器中有型錄時,才會連結。

### v **RAARDBIA**

這個套件包括 QMF for Windows 管理功能的內部 SQL。這個套件只在這個伺 服器中有型錄時,才會連結。

### v **RAARDBIL**

這個套件包括用來擷取 LOB 值的內部 SQL。一般使用者需要 EXECUTE 權 限,才能執行這個套件。

### **· RAASHUT1**

這個套件包括 QMF for Windows 的內部 SQL。一般使用者需要 EXECUTE 權 限,才能執行這個套件。這個套件只在這個伺服器中有型錄時,才會連結。

### v **RAARC1**

這個套件包括報告中心的內部 SQL。一般使用者需要 EXECUTE 權限,才能執 行這個套件。這個套件這個伺服器中有型錄時,才會連結。

## **CLI** 連線功能

以下是為了使用 CLI 連線功能的伺服器而連結的套件:

### v **RAARDBC1**

這個套件包括 QMF for Windows 的內部 SQL。一般使用者需要 EXECUTE 權 限,才能執行這個套件。

### v **RAARDBC2**

這個套件包括 QMF for Windows 的內部 SQL。一般使用者需要 EXECUTE 權 限,才能執行這個套件。這個套件只在這個伺服器中有型錄時,才會連結。

## v **RAARDBCA**

這個套件包括 QMF for Windows 管理功能的內部 SQL。這個套件只在這個伺 服器中有型錄時,才會連結。

### v **RAARDBCL**

這個套件包括用來擷取 LOB 值的內部 SQL。一般使用者需要 EXECUTE 權 限,才能執行這個套件。

## **· RAASHTC1**

這個套件包括 QMF for Windows 的內部 SQL。一般使用者需要 EXECUTE 權 限,才能執行這個套件。這個套件只在這個伺服器中有型錄時,才會連結。

#### v **RAARC1C**

這個套件包括報告中心的內部 SQL。一般使用者需要 EXECUTE 權限,才能執 行這個套件。這個套件這個伺服器中有型錄時,才會連結。

### 欄位

## 不要連結套件

選取這個圓鈕會繼續執行套件精靈,不會連結 OMF for Windows 套件。如果您已 連結這個資料庫伺服器的 QMF for Windows 套件,且沒有變更,請選擇這個選 項。

#### 連結套件

請選取這個圓鈕來連結這個資料庫伺服器的 QMF for Windows 套件。

註: 您的使用者 ID 必須有連結在資料庫伺服器之套件的權限。

#### 取代現有的套件

如果您已選取「連結套件」選項,就可以使用這個選項。當勾選這個勾選框時, 新連結的套件會取代這個資料庫伺服器中所有含指定集合 ID 的 QMF for Windows 套件。

註: 如果您在連結新的 QMF for Windows 套件,建議您使用這個選項。

#### 保留套件的現有權限

如果您已選取「連結套件」選項,就可以使用這個選項。當您勾選這個勾選框 時,會維護這個資料庫伺服器中所有含指定集合 ID 之 QMF for Windows 套件的 權限。

註: 如果您在連結新的 QMF for Windows 套件,建議您使用這個選項。

#### 連結套件所需要的專用權

連結套件所需要的實際專用權組會隨著資料庫伺服器的類型和版本、資料庫伺服 器的配置以及套件是否存在而不同。

註: 請參照資料庫的文件以便取得關於連結套件所需專用權的資訊。

表格專用權也會隨著 QMF 型錄是不是在伺服器建立而改變。因此,以一律需要的 專有權為基礎和以建立 QMF 型錄時才需要的專有權為基礎的專用權是不同的。

下表說明在處理每份 QMF 表格時所需要的專用權:

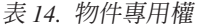

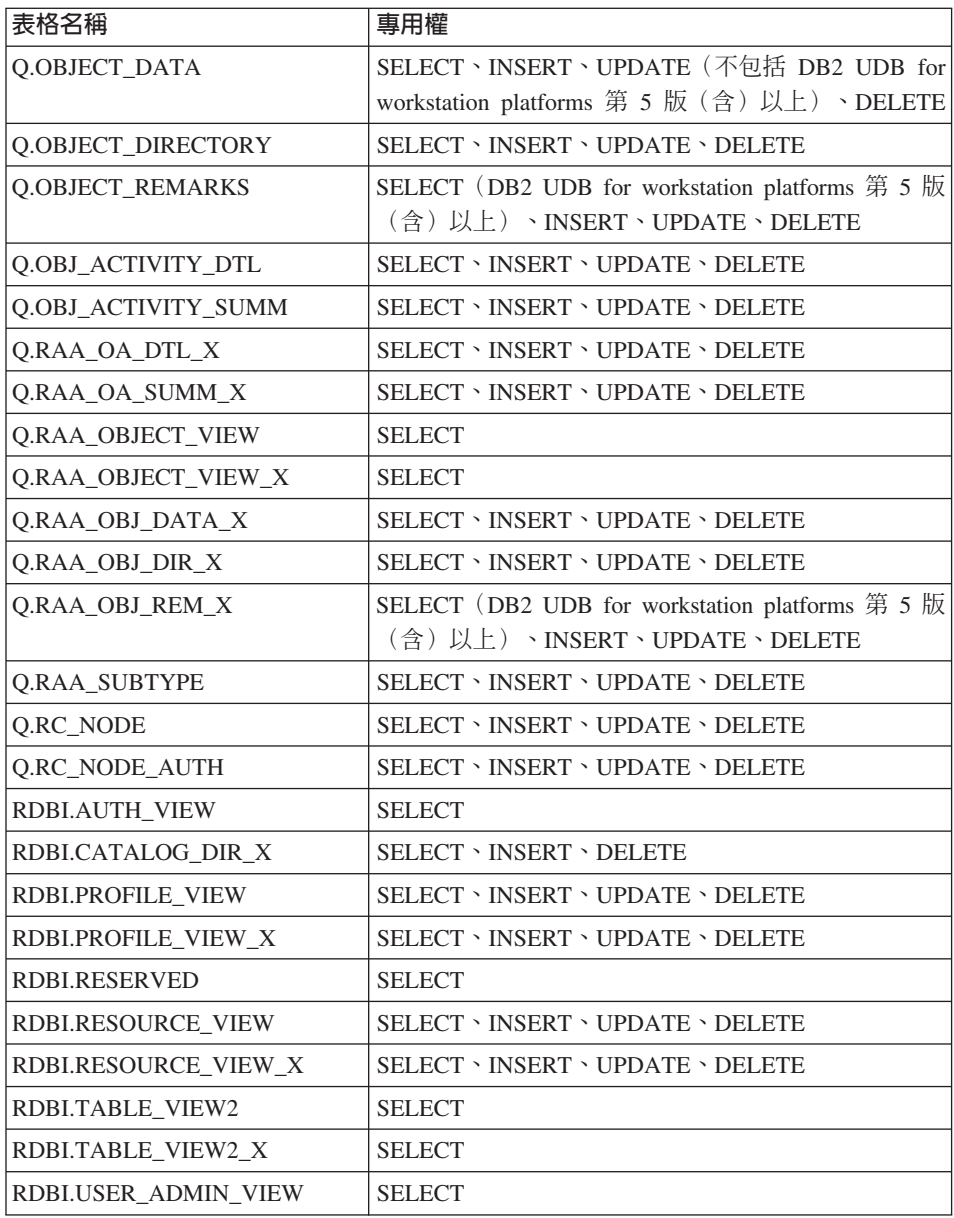

表 14. 物件專用權 (繼續)

| 表格名稱                        | 專用權                                                                                                    |
|-----------------------------|----------------------------------------------------------------------------------------------------|
| RDBI.USER ADMIN VIEW X      | <b>SELECT</b>                                                                                                    |
| RDBI.USER_AUTHID_VIEW       | <b>SELECT</b>                                                                                                    |
| RDBI.USER AUTHID VIEW X     | <b>SELECT</b>                                                                                                    |
| SYSCAT.PROCPARMS            | SELECT (DB2 for workstation platforms 第 5 版 (含)<br>以上)                                                                                                    |
| SYSCAT.TABAUTH              | SELECT (DB2 UDB for workstation platforms)                                                                                                    |
| SYSCAT.TABLES               | SELECT (DB2 UDB for workstation platforms)                                                                                                    |
| SYSIBM.SYSPARMS             | SELECT (DB2 UDB for z/OS 第 6 版、DB2 UDB for<br>z/OS 和 z/OS 第 7 版 (含) 以上)                                                                                                    |
| <b>SYSIBM.SYSPROCEDURES</b> | SELECT (DB2 for MVS 第 4 版、DB2 for z/OS 第<br>5 版)                                                                                                    |
| SYSIBM.SYSTABAUTH           | SELECT (DB2 for MVS $\cdot$ DB2 for $z/OS \cdot DB2$ UDB for<br>$z/OS \cdot DB2$ UDB for $z/OS \text{ } \text{\ensuremath{\mathcal{H}}}\text{ } z/OS$                        |
| <b>SYSIBM.SYSTABLES</b>     | SELECT (DB2 for MVS $\cdot$ DB2 for $z/\text{OS}$ $\cdot$ DB2 UDB for<br>$z/\text{OS}$ > DB2 UDB for OS/390 $\text{H}$ $z/\text{OS}$ > DB2 UDB for<br>workstation platforms) |
| SYSTEM.SYSCATALOG           | SELECT (Database 2 Server for VSE & VM)                                                                                                    |
| SYSTEM.SYSTABAUTH           | SELECT(Database 2 Server for VSE & VM)                                                                                                    |
| QSYS2.SYSPARMS              | SELECT (DB2 for iSeries)                                                                                                    |
| OSYS2.SYSTABLES             | SELECT (DB2 for iSeries)                                                                                                    |

如果您的主要權限 ID 之一沒有這些專用權,但次要權限 ID 之一有,請將該次要 權限 ID 指定為套件的「擁有者 ID」。

#### 關於次要權限 ID

關於次要權限 ID : 許多使用 DB2 UDB for z/OS 的公司會使用配備 RACF 和 DB2 的安全設計,因此,當使用者利用使用者 ID 和密碼登入 DB2 時,使用者只能將 現行的 SQLID 設為 RACF 所維護的次要權限 ID。次要 ID 是所有表格和查詢的 擁有者。部分使用者會共用相同的次要 ID,而且可以取得相同資料和物件的存取 權。

在建立 「物件清單」 時,QMF for Windows 並無法取得這組次要權限 ID 的存取 權。取而代之的是它必須擁有 DBA 移入的自身表格 RDBI.AUTHID\_TABLE,所 以使用者可以在清單中看到類似的所有表格。

註: 如果沒有移入 RDBL\_AUTHID\_TABLE 表格,使用者不會看到這些表格,但仍 可以針對這些表格來撰寫 SOL 杳詢。

#### 連結時發生錯誤

連結套件時會開啓與資料庫伺服器的連線。狀態行會指示連結作業的進度。如果 在連結套件時發生錯誤,請更正後再嘗試連結。以下說明了數種錯誤。

### **SQL -204 錯誤**

SQL 代碼 -204 表示所需要的表格不存在。請按一下**建立物件...**以便建立。

## **SQL -551 -552**

SQL 代碼 -551 或 -552 表示連結(您的使用者 ID 或擁有者 ID)的權限 ID , 缺少一或多個連結套件所需的權限(在所選取的資料庫伺服器上建立資料庫物 件)。請參閱「必要的表格權限」,以取得詳細資訊。

## 許可權

在連結了 OMF for Windows 套件之後,您必須將許可權授予使用者,以便執行套 件。請利用套件精靈的「許可權」頁面來授予或取消 QMF for Windows 和 QMF for WebSphere 使用者之使用者 ID 的許可權,指定他們可以在資料庫伺服器上執 行哪些套件。您可以授予或取消所有使用者 ID 或特定 ID 的許可權。

註: 許可權程序會授予執行集合內的套件所需要的權限。QMF for Windows 會在 iSeries 上以 PUBLIC \* EXCLUDE 權限建立包含這些套件的集合。請在 iSeries 上向使用者授予該集合和程式庫的適當權限。

## 欄位

## 使用者 ID

請輸入將授予許可權供他們在資料庫伺服器中執行 QMF for Windows 之使用者的 使用者 ID。另外,您也可以輸入要取消他們在這個資料庫執行 OMF for Windows 之許可權的使用者 ID。

如果要授予或取消所有使用者的許可權,請選取預設 ID PUBLIC。QMF for Windows 會將資料庫伺服器的有效使用者 ID 儲存在使用者 ID 表中。

#### 程序

- 1. 請輸入您要授予套件權限的使用者 ID。
- 2. 請按一下**授予**來提供在伺服器的許可權給這些使用者 ID。 以下是在授予許可權之後發出的訊息:

執行使用者套件的許可權已授予指定的使用者 ID。

- 3. 選用:請輸入使用者 ID,再按一下取消來禁止使用者 ID 在資料庫伺服器執行 杳詢。
- 4. 按一下完成。
- 5. 選用:如果您在「物件列示選項」頁面中選取下列選項,接著會出現「檢查表 格權限」頁面:

只併入使用者主要或次要權限 ID 已獲得存取權限的物件。 當產生清單時,這個選項需要最多資料庫資源。

### 控制項

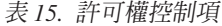

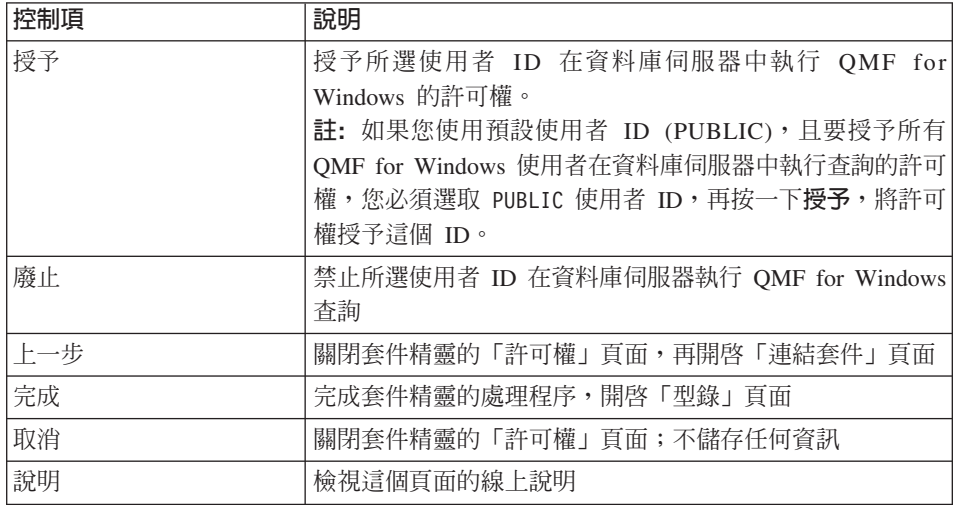

## 檢杳表格權限

請利用「檢查表格權限」頁面來指定要不要檢查資料庫伺服中沒有權限的表格。

如果您在「物件列示選項」頁面中選取下列選項,且在連結 QMF for Windows 套 件之後在資料庫伺服器找到沒有權限的表格,就會開啓這個頁面:

只併入使用者主要或次要權限 ID 已獲得存取權限的物件。 當產生清單時,這個選項需要最多資料庫資源。

QMF for Windows 中看不見沒有許可權的表格,而且不會出現在表格清單中。每 份表格都比須最少有一個權限,並且紀錄在權限型錄表格。部分存在的表格可以 沒有權限,且不會造成錯誤。不過,這些表格不會出現在表格清單中。QMF for Windows 可以藉由將表格的專用權授予指定使用者 ID,來偵測出權限狀態並加以 更正。

在您連結套件和指派許可權之後,您必須檢查沒有許可權的表格。

## 欄位

## 不要檢查沒有權限的表格

請選取這個選項來指定 QMF for Windows 將不檢查資料庫伺服器中遺漏權限的表 格。

## 檢查沒有權限的表格

請選取這個選項來指定 QMF for Windows 將檢查資料庫伺服器來找出沒有權限的 表格。在連結套件之後,OMF for Windows 會搜尋資料庫伺服器來找出沒有權限 的表格。如果找到表格,就會開啓「授予表格權限」頁面;請利用這個頁面來指 定用來授予表格權限的使用者 ID。

#### 程序

- 1. 選取檢查沒有權限的表格選項。
- 2. 按下一步。

如果發現未指定的表格,則會開啓「授予表格權限」對話框。

### 授予表格權限

請利用「授予表格權限」頁面來選取需要權限的表格,以及有資料庫伺服器中這 些表格的 SELECT 權限的使用者 ID。

在下列情況下,會開啓這個頁面:

- 1. 您在套件精靈的「檢查表格權限」頁面中選取檢查沒有權限的表格選項。
- 2. 在連結 QMF for Windows 套件之後,在資料庫伺服器找出沒有權限的表格。

## 欄位

#### 表格

這個欄位會列示在資料庫伺服器中找到的沒有權限的表格。

## 使用者 ID

請輸入您要授予**表格**欄位中的所選表格權限之使用者的使用者 ID。

## 程序

- 1. 從**表格**欄位中選取一或多份表格。
- $2.$  按一下標籤。
- 3. 輸入要有表格 SELECT 權限的使用者 ID。
- 4. 按一下授予。 這時會開啓確認對話框。
- 5. 按一下確定。
- $6.$  按一下完成。

這時會開啓「套件」對話框。

## 型錄

OMF 型錄是一組包含資源限制、儲存物件(查詢、程序、表單)、報告和其他設 定的資料庫表格。QMF 型錄只能在利用 TCP/IP、SNA 或 CLI 來連接且其中有 DB2 資料庫的資料庫伺服器中。

註: 利用 ODBC 來連接的資料庫伺服器不能有 QMF 型錄。

您是在利用套件精靈來建立資料庫伺服器的 QMF 型錄物件時,指定將有 QMF 型 錄的資料庫伺服器。

您必須利用「型錄」視窗來指定資料庫伺服器中的物件要儲存在 QMF 型錄中的哪 些位置。這些物件可以儲存在 QMF 型錄伺服器的主要型錄中,也可以儲存在延伸 型錄中。

註: ODBC 伺服器不需要使用 QMF 型錄。不過,當沒有選取 QMF 型錄時,會 停用需要 QMF 型錄的特性,比方說,將查詢儲存在伺服器中和使用資源限 制。

## 稱為 <default> 的主要型錄

在含有 QMF 型錄的每個資料庫伺服器中,主要 QMF 型錄都稱為 <Default>。這 個資料庫伺服器的所有 QMF for Windows 物件和使用者物件都會儲存在 <default> 型錄中。

您可以指定您在 SDF 中配置的資料庫伺服器,要使用在相同資料庫伺服器中的預 設 QMF 型錄或在不同資料庫伺服器中的 QMF 型錄。共用其他資料庫伺服器中之 QMF 型錄的資料庫伺服器,依預設,其中的所有使用者物件也會儲存在主要 QMF 型錄中。

## 使用延伸型錄

您可以建立延伸 QMF 型錄來組織使用者的物件存取權。並不是所有物件都會進入 主要預設型錄中,它們也可以進入較小的延伸型錄中。

使用延伸型錄的原因有許多種,比方說,您可以控制使用者的物件概略表。您可 以建立延伸型錄,將共用 QMF 型錄之資料庫伺服器的物件分離出來。延伸型錄只 會含有特定資料庫伺服器中的所選物件。您也可以指定多個資料庫伺服器可以共 用延伸型錄。

這表示延伸型錄可以從許多資料庫伺服器中取得物件。將多個延伸型錄放在不同 資料庫伺服器的功能可能會影響效能、使用者的物件概略表以及查詢環境的整體 維護工作。

## 欄位

### 搭配現行伺服器使用型錄

請勾選這個勾選框來指定您在 SDF 中配置的資料庫伺服器需要使用 QMF 型錄。 如果沒有勾選這個勾選框,您在配置的資料庫伺服器就不需要使用 QMF 型錄。

如果沒有勾選的話,視窗中的所有欄位都會無法使用。在 SDF 中,只有利用 ODBC 連接的資料庫伺服器可以配置成略過 QMF 型錄需求。如果您指定要利用 ODBC 來連接您的資料庫伺服器,且您選擇的資料來源是 DB2 資料來源,這個勾 選框就無法使用。

### 伺服器

請選取(您在 SDF 中配置的) 資料庫伺服器要用的 QMF 型錄所在的資料庫伺服 器。

**註:** OMF 型錄只能放在 DB2 UDB 資料庫伺服器中。

#### 型綠

「型錄」欄位會列示在**伺服器**欄位選取的資料庫伺服器中所能使用的預設和延伸 型錄。請選取您在 SDF 中配置的資料庫伺服器要用的型錄。

伺服器中的主要型錄名稱永遠是 <Default>。這個型錄是在 SDF 中配置資料庫伺 服器時,在建立型錄物件和連結套件步驟中所建立的。如果您選取預設型錄,所 有使用者物件都會儲存在單一位置。

## 名稱

這個欄位會列示資料庫伺服器中所能使用的主要型錄和延伸型錄的名稱。

### **CCSID**

這個欄位會列示定義給與 DB2 通訊時所用的這個型錄的作業系統字碼頁。

### 當存取現行伺服器時,需要使用這個型錄

請勾選這個勾選框來要求在 SDF 中配置的資料庫伺服器的所有使用者,使用您選 取的特定型錄。勾選這個勾選框可以確保使用者只能根據您指定的資源限制來存 取資料庫伺服器。這是因為資源限制是儲存在資料庫伺服器的 QMF 型錄中。

**註:** 建議您只在 DRDA 連線上使用這個設定。

## 建立延伸型録

您可以新增、編輯或刪除延伸型錄。

註: 您不能删除 <Default> 型錄。

#### 新增延伸型錄

請按一下「型錄」視窗的**新增**圖示來新增延伸型錄。

## 名稱

請輸入您要新增的延伸型錄的名稱。名稱為<Default> 的型錄是 QMF for Windows 的現行版本和舊版共用的型錄。

### **CCSID**

請選取延伸型錄要用的語言字碼頁的 CCSID。

#### 建立系統設定檔項目

請勾選這個勾選框,在型錄伺服器(型錄所在的資料庫伺服器)的系統設定檔表 格中建立一個項目。當您勾選這個勾選框時, QMF for Windows 會建立一個使用 者設定檔項目,讓使用者能夠利用他們自己的使用者 ID 來存取資料庫;否則,必 須將使用者 ID 指派給某個群組。

### 編輯型錄

在「型錄」對話框中,按一下**編輯**圖示來變更延伸型錄的屬性。

## 名稱

輸入型錄的新名稱。

#### **CCSID**

請選取延伸型錄要用的語言字碼頁的不同 CCSID。

#### 建立系統設定檔項目

請勾選這個勾選框,在型錄伺服器(型錄所在的資料庫伺服器)的系統設定檔表 格中建立一個項目。當您勾選這個勾選框時, OMF for Windows 會建立一個使用 者設定檔項目,讓使用者能夠利用他們自己的使用者 ID 來存取資料庫;否則,必 須將使用者 ID 指派給某個群組。

#### 刪除型錄

請按一下「型錄」對話框中的刪除來刪除型錄及其對應的 CCSID。

這時會發出下列訊息:

警告:這個動作會刪除所有使用者設定檔、資源限制群組, 以及在 [ server ] 的 [ name ] 型錄中的其他物件, 這個動作無法還原!

您確定要繼續嗎?

請按一下**是**來執行刪除動作。

## 發佈 SDF

完成 SDF 的配置程序之後,您必須將檔案分送給使用者。當您完成本章所說明的 所有步驟及下列各章所說明的選用步驟之後, SDF 的配置程序就告完成:

- 第87頁的第6章. 『資源限制』
- 第103 頁的第 7 章, 『使用者設定檔』
- 第 107 頁的第 8 章,『範例表格』
- 第 109 頁的第 9 章. 『物件追蹤報告』

## 程序

如果要發佈 SDF,請執行下列動作:

- 1. 開啓 「OMF for Windows 管理者」。
- 2. 選取檔案 --> 發佈來開啓 「發佈 SDF」精靈。 這時會開啓「發佈 SDF」精靈,其中有一個參考頁面。如果您不要見到這個頁 面,請勾選將來不要顯示這個簡介頁面勾選框。
- 3. 按下一步按鈕。
- 4. 這時會開啓「發佈精靈涌訊協定」百面。 請選取 FTP 通訊協定來利用 FTP 通訊協定將 SDF 發佈在伺服器中。 請選取 HTTP 通訊協定。這是將 SDF 發佈在執行 QMF for WebSphere 的 WebSphere 伺服器時,必須使用的通訊協定。
- 5. 按下一步按鈕。
- 6. 這時會開啓「發佈精靈 連接至伺服器」百面。

如果您是利用 FTP 來發佈 SDF,請執行下列動作:

- 在**伺服器**欄位中,輸入伺服器的名稱或位址。
- 在使用者 ID 和密碼欄位中,輸入要用的使用者 ID 和密碼。 如果您在連接的伺服器支援匿名存取,且您要在不指定使用者 ID 和密碼的 情況下進行連接,您可以勾選**匿名**勾選框。

如果您是利用 HTTP 來發佈 SDF,請執行下列動作:

- 在 URL 欄位中, 輸入指向安裝了 QMF for WebSphere 的 Web 伺服器之 URL $\circ$
- 在使用者 ID 和密碼欄位中,輸入要用的使用者 ID 和密碼。
- 7. 按下一步按鈕。
- 8. 這時會開啓「發佈精靈 儲存檔案」頁面。

如果您是利用 FTP 來發佈 SDF, 請執行下列動作:

- 在資料夾欄位中,輸入 SDF 要放在其中的資料夾名稱。
- 在名稱欄位中,輸入用來發佈 SDF 的名稱。預設檔案名稱是您在使用的 SDF 的現行名稱。

如果您是利用 HTTP 來發佈 SDF,請執行下列動作:

- 在路徑欄位中,輸入 Web 伺服器中用來儲存 SDF 的位置路徑。
- 在名稱欄位中,輸入 SDF 的名稱。預設檔案名稱是您在使用的 SDF 的現行 名稱。
- 9. 按一下完成按鈕。

這時會開啓發佈精靈的「發佈 SDF」參考頁面來顯示處理進度。處理完成時, 會關閉這個視窗。

## 資料庫伺服器的配置是一個不間斷的程序

SDF 的維護是一個不間斷的程序。當使用者需求改變時,您也要變更 SDF 中的資 料庫伺服器配置參數。您可以新增、編輯或刪除資料庫伺服器配置參數。您每次 變更 SDF 時,也必須將新的 SDF 複本發佈給您的使用者。

# 第 5 章 配置 QMF for WebSphere 的資料庫伺服器

這一章說明要利用 QMF for WebSphere 來存取的資料庫伺服器所需要的其他配置 步驟。

您將利用 QMF for Windows 管理者和 QMF for WebSphere 管理者應用程式來完 成這個程序。因此,這一章也會討論 QMF for WebSphere 管理者的功能。

## **完成 QMF for WebSphere 配置**

如果要完成 QMF for WebSphere 的安裝,您必須執行下列步驟:

- 1. 利用 QMF for Windows 管理者來指定 QMF for WebSphere 所需要的其他資 料庫伺服器配置參數。
- 2. 將伺服器定義檔 (SDF) 提供給 QMF for WebSphere。
- 3. 利用 QMF for WebSphere 管理者來連結套件。

## 在 SDF 中配置資料庫伺服器

QMF for WebSphere 和 QMF for Windows 都利用伺服器定義檔 (SDF) 來決定 使用者可以存取哪些資料庫伺服器。SDF 含有連接資料庫伺服器和控制資料庫資源 使用情況所需要的技術資訊。

在 SDF 中,您必須利用 QMF for Windows 管理者來定義所有要存取的資料庫伺 服器。請參閱第 33 頁的第 4 章,『配置 [QMF for Windows](#page-44-0) 的資料庫伺服器』, 以取得這個程序的詳細資訊。

您必須利用 QMF for Windows 管理者來指定 QMF for WebSphere 所需要的其他 資料庫配置參數。

## 指定 QMF for WebSphere 配置參數

如果要指定 QMF for WebSphere 參數,請執行下列動作:

- 1. 開啓 「QMF for Windows 管理者」。
- 2. 按一下所需要的資料庫伺服器。
- 3. 按一下編輯。
- 4. 按一下「參數」視窗中的 QMF for WebSphere 頁面。
- 5. 在**連線參數**群組中,指定 QMF for WebSphere 用來連接資料庫伺服器的連線 參數。

### <span id="page-89-0"></span>驅動程式名稱

請輸入 OMF for WebSphere 要用來連接資料庫伺服器的 JDBC 驅動程式名稱。 如果要使用預設 DB2 JDBC 驅動程式,請讓這個欄位保留空白。

## **JDBC URL**

請輸入 JDBC 驅動程式要用來連接資料庫伺服器的 URL。

#### 淮階

請按一下**淮階**來開啓**淮階 JDBC 設定**對話框。請利用這個對話框來指定 JDBC 騙動程式專用的連線字串關鍵字及其值。

- 註: 請參閱供應商文件,以取得 JDBC 驅動程式所支援和需要之關鍵字的特定 資訊。
- 6. 您可以測試確認 OMF for WebSphere 能夠利用您指定的**連線參數**來連接資料 庫伺服器。這是一個選用步驟。您可以驗證連線來確認指定的項目正確。您可 以利用**驗證參數**來測試這個連線。
	- a. 如果要驗證 QMF for WebSphere 和資料庫伺服器之間的連線,QMF for Windows 管理者必須連接至 QMF for WebSphere。您要告訴 QMF for Windows 管理者如何利用驗證參數來連接 OMF for WebSphere。
	- b. URL

請輸入 QMF for Windows 管理者用來連接 QMF for WebSphere 的 URL。 該格式為:

http://host:port/QMFWebSphere

- c. 這時會開啓「設定使用者資訊」視窗,要求輸入使用者 ID 和密碼資訊。請 輸入有 QMF for WebSphere 管理權限的使用者 ID。
- d. 按一下驗證來連接 OMF for WebSphere 和確認連線參數有效。這時會傳回 一則確認資料庫連線順利完成的訊息。
- 7. 按一下**確定**,完成 QMF for WebSphere 的資料庫伺服器配置程序。請移至下 一步驟來發佈 SDF。

## 發佈 SDF

在 SDF 中配置好資料庫伺服器之後,您必須將 SDF 上載至 QMF for WebSphere:

- 1. 開啓 「QMF for Windows 管理者」。
- 2. 按一下檔案 --> 發佈來開啓 「發佈 SDF」精靈。 這時會開啓「發佈 SDF」精靈,其中有一個參考頁面。如果您將來不要再見到 這個頁面,請選取**將來不要顯示這個簡介頁面**勾選框。
- 3. 按下一步。
- 4. 這時會開啓發佈精靈 通訊協定頁面。

請選取 HTTP。當您將 SDF 發佈至 QMF for WebSphere 時,您必須使用這 個通訊協定。您必須啓動 QMF for WebSphere 應用程式。您還應該在安裝步 驟中啓動 QMF for WebSphere,請參閱第 19 頁的第 3 章, 『安裝 QMF for WebSphere』。

註: 您不能利用 FTP 來連接 QMF for WebSphere。不過,您可以利用它將 SDF 發佈至 FTP 伺服器,供 QMF for Windows 使用者使用。

- 5. 按下一步。
- 6. 這時會開啓發佈精靈 連接至伺服器頁面。

### **URL**

請輸入用來連接 QMF for Windows 的 URL。該格式為: http://host:port/QMFWebSphere

#### 使用者 ID

必要的話,請輸入有 QMF for WebSphere 管理權限的使用者 ID。

### 密碼

請輸入 QMF for WebSphere 管理者使用者 ID 的密碼。

- 7. 按下一步。
- 8. QMF for Windows 管理者會連接至 QMF for WebSphere,之後,會開啓**發佈** 精靈 - 儲存檔案頁面。

## 路徑

請輸入 WebSphere 伺服器中用來儲存 SDF 的路徑。

名稱

請輸入用來儲存 SDF 的名稱。預設名稱是您在使用的 SDF 的現行名稱。

修改 QMF for WebSphere 配置以使用這個檔案

如果 QMF for WebSphere 要使用新上載的檔案,請選取這個勾選框。否則, 檔案會上載至伺服器中,但不會啓動。

9. 按一下完成。

這時會開啓進度視窗來顯示上載進度。程序完成之後,請按一下**關閉**。

## 連結 QMF for WebSphere 套件

1. 開啓 Web 瀏覽器,輸入 OMF for WebSphere 管理者 URL。依預設,這個 URL 是 http://host:port/QMFWebSphere/Util/Admin.jsp,其中 host 是 WAS 伺服器的主機名稱,port 是 QMF for WebSphere 應用程式伺服器所用的埠。

- 2. 按一下所需要的資料庫伺服器。
- 3. 按一下安裝套件。
- 4. 這時會開啓**設定使用者資訊**視窗。

## 使用者 ID

輸入用來連接資料庫伺服器的使用者 ID。這個使用者 ID 必須有權連結 QMF for WebSphere 套件。

### 密碼

請輸入資料庫伺服器使用者 ID 的密碼。

- 5. 按一下確定。
- 6. 這時會開啓**確認**視窗,確認套件要連結的集合 ID。QMF for Windows 管理者 將這個集合 ID 定義在 SDF 中。按一下**確定**。
- 7. 這時會開啓安裝日誌。

安装日誌提供了有關安裝程序的詳細資訊。請利用這個日誌來確定安裝程序已 順利完成,或診斷所發生的任何錯誤。

註: 當搭配 WAS for z/OS 來執行時, 安裝日誌會提供連結套件時必須執行的 其他手動步驟的相關資訊。完成這些步驟之後,請繼續下列步驟。

按一下確定。

8. 這時會開啓**許可權**視窗。

您可以利用**許可權**視窗,將 QMF for WebSphere 套件的 EXECUTE 專用權授 予所需要的 QMF for WebSphere 使用者。請輸入所需要的使用者 ID 或選取 PUBLIC 將許可權授予所有使用者。按一下授予。

在連結套件之後,QMF for WebSphere 就已準備好,可以開始使用。

## 完成資料庫伺服器配置程序

完成 QMF for WebSphere 的資料庫伺服器配置程序之後,您可以依照下列各章的 說明來選擇設定其他配置參數:

- 第87 頁的第 6 章, 『資源限制』
- 第[103](#page-114-0) 頁的第 7 章, 『使用者設定檔』
- 第[107](#page-118-0) 頁的第 8 章, 『範例表格』
- 第[109](#page-120-0) 頁的第 9 章, 『物件追蹤報告』

## 資料庫伺服器的配置是一個不間斷的程序

SDF 的維護是一個不間斷的程序。當使用者需求改變時,您也要變更 SDF 中的資 料庫伺服器配置參數。您可以新增、編輯或刪除資料庫伺服器配置參數。您每次 變更 SDF 時,也必須將新的 SDF 複本發佈在 QMF for WebSphere 中,以及連 結新資料庫伺服器或變更過的資料庫伺服器的套件。

## **QMF for WebSphere 管理者**

QMF for WebSphere 管理者用來執行 QMF for WebSphere 使用者的各種管理作 業。如果要使用 QMF for WebSphere 管理者,您的使用者 ID 必須有執行這些安 全作業的許可權。在**將 qmfadmin 角色對映至使用者和群組**的步驟期間,在部署 QMF for WebSphere 時,會授予這個許可權。

以下是您可以利用 QMF for WebSphere 管理者來執行的作業:

- 選取伺服器定義檔
- 設定連接資料庫伺服器的使用者資訊
- 測試資料庫伺服器連線
- 安裝和解除安裝套件
- 授予和取消使用套件的許可權
- 編輯 servlet.properties 檔
- 備份或還原配置
- 註: QMF for WebSphere 管理者的用途不是建立 SDF 和配置資料庫伺服器連線。 您必須利用 QMF for Windows 管理者來執行這些作業。

## 潠取伺服器定義檔

QMF for WebSphere 實例的所有使用者都使用相同的 SDF。這個 SDF 是利用下 列兩種方式之一來提供給 QMF for WebSphere:

- 利用 QMF for Windows 管理者中的發佈指令 (請參閱第[78](#page-89-0)頁的『發佈  $SDF \lvert \cdot \rangle$  $SDF \lvert \cdot \rangle$  .
- 利用 QMF for WebSphere 管理者中的開啓或上載指令。

#### 開啓

如果要開啓已在 WebSphere 伺服器中的 SDF,請執行下列動作:

- 1. 在動作視窗或檔案功能表中, 按一下開啓。
- 2. 這時會顯示**開啓**視窗。
- 3. 從伺服器檔案系統的可用 SDF 清單中,選取您要開啓的 SDF。

4. 按一下**開啓**。QMF for WebSphere 管理者會開啓您選取的 SDF,它會設為 QMF for WebSphere 的現行 SDF。

#### 上載

如果要將本端或網路磁碟機中的伺服器定義檔上載至 WebSphere 伺服器,請執行 下列動作:

- 1. 在**動作**視窗或**檔案**功能表中,按一下**上載**。
- 2. 這時會顯示上載視窗。
- 3. 在**檔案名稱**欄位中,輸入 SDF 的名稱。您可以利用<mark>瀏覽</mark>按鈕來搜尋 SDF。請 在**檔案編碼欄位**中,選取檔案的編碼。
- 4. 按一下**上載**。這時會將您選取的 SDF 上載至 WebSphere 伺服器中,且會顯示 儲存視窗。
- 5. 請輸入或選取 WebSphere 伺服器檔案系統中,用來儲存上載的 SDF 的路徑和 檔案名稱。按一下儲存。SDF 會儲存在指定的檔案中,QMF for WebSphere 管 理者會開啓它,它會設為 QMF for WebSphere 的現行 SDF。

## 設定連接資料庫伺服器的使用者資訊

如果您在需要連接資料庫伺服器的 QMF for WebSphere 管理者中執行任何動作, 您必須提供這個伺服器的使用者 ID 和密碼。如果您在執行動作時,還沒有指定使 用者 ID 和密碼,QMF for WebSphere 管理者會提示您輸入這個資訊。

如果要指定資料庫伺服器的使用者 ID 和密碼,請執行下列動作:

- 1. 從「QMF for WebSphere 管理者」視窗的主要 QMF 中, 在同服器清單中選取 咨料庫伺服器。
- 2. 在**動作**視窗或**伺服器**功能表中,按一下<mark>設定使用者資訊</mark>。
- 3. 這時會開啓**設定使用者資訊**視窗。請在**使用者 ID** 欄位中輸入資料庫伺服器使用 者 ID,在密碼欄位中輸入您的密碼。按一下確定。

## 測試資料庫伺服器連線

您可以在任何時候,為了任何原因,而驗證 QMF for WebSphere 至資料庫伺服器 的連線。雖然並不必要,但仍建議您測試資料庫伺服器連線,以確定使用者存取 資料庫伺服器不會發牛問題。

加果要測試資料庫伺服器連線, 請執行下列動作:

- 1. 從「QMF for WebSphere 管理者」視窗的主要 QMF 中, 在同服器清單中選取 資料庫伺服器。
- 2. 在**動作**視窗或**伺服器**功能表中,按一下**測試連線**。
- 3. 這時可能會開啓**設定使用者資訊**視窗。如果開啓的話,請在**使用者 ID** 欄位中輸 入資料庫伺服器使用者 ID,在**密碼**欄位中輸入您的密碼。按一下**確定**。
- 4. 這時會出現指定資料庫伺服器連線有沒有順利完成的訊息。如果沒有順利完 成,您會收到說明為何無法連接資料庫伺服器的訊息。

## 安裝和解除安裝套件

您必須連結 SDF 中所配置的每個資料庫伺服器的 QMF for WebSphere 套件。如 果已不再從 QMF for WebSphere 存取資料庫伺服器,您也可以釋出這些套件。

### 安裝 QMF for WebSphere 套件

- 1. 從「QMF for WebSphere 管理者」視窗的主要 QMF 中, 在同服器清單中選取 咨料庫伺服器。
- 2. 在**動作**視窗或**伺服器**功能表中,按一下**安装套件**。
- 3. 這時可能會開啓**設定使用者資訊**視窗。如果開啓的話,請在**使用者 ID** 欄位中輸 入資料庫伺服器使用者 ID,在**密碼**欄位中輸入您的密碼。按一下**確定**。
- 4. 這時會開啓**確認**視窗,確認套件要連結的集合 ID。 QMF for Windows 管理者 將這個集合 ID 定義在 SDF 中。按一下**是**。
- 5. 這時會開啓**安裝曰誌**,提供有關安裝程序的詳細資訊。請利用這個日誌來確認 程序已順利完成,或診斷所發生的任何錯誤。
- 6. 按一下**確定**。如果程序順利完成,這時會開啓**許可權**視窗。

### 解除安裝 QMF for WebSphere 套件

- 1. 從「QMF for WebSphere 管理者」視窗的主要 QMF 中,在同服器清單中選取 咨料庫伺服器。
- 2. 在**動作**視窗或**伺服器**功能表中,按一下**解除安装套件**。
- 3. 這時可能會開啓**設定使用者資訊**視窗。如果開啓的話,請在**使用者 ID** 欄位中輸 入資料庫伺服器使用者 ID,在**密碼**欄位中輸入您的密碼。按一下**確定**。
- 4. 這時會開啓**確認**視窗,確認要從中釋放套件的集合 ID。QMF for Windows 管 理者將這個集合 ID 定義在 SDF 中。按一下是。
- 5. 這時會開啓**安裝曰誌**,提供有關解除安裝程序的詳細資訊。請利用這個日誌來 確認程序已順利完成,或診斷所發生的任何錯誤。
- $6.$  按一下確定。

## 管理套件許可權

QMF for WebSphere 的所有使用者在他們所存取的每個資料庫伺服器中,都必須 有 QMF for WebSphere 套件的 EXECUTE 專用權。請利用下列程序將這個專用 權授予使用者,或取消使用者的這個專用權:

- 1. 從「QMF for WebSphere 管理者」視窗的主要 QMF 中, 在同服器清單中選取 咨料庫伺服器。
- 2. 在**動作**視窗或**伺服器**功能表中,按一下**管理許可權**。
- 3. 這時可能會開啓**設定使用者資訊**視窗。如果開啓的話,請在**使用者 ID** 欄位中輸 入資料庫伺服器使用者 ID,在**密碼**欄位中輸入您的密碼。按一下**確定**。
- 4. 這時會開啓**許可權**視窗。在**使用者 ID** 欄位中,輸入要授予(或取消)專用權的 使用者 ID。如果要將專用權授予所有使用者(或取消這個適用所有情況的專用 權),請輸入 PUBLIC。
- 5. 如果要授予專用權,請按一下**授予**。如果要取消專用權,請按一下**取消**。
- 6. 您可以重複這些步驟來授予或取消其他使用者的專用權。完成之後,請按一下 闗閉。

## 編輯 *servlet.properties* 檔

進階使用者可以直接編輯含有進階 QMF for WebSphere 設定的 QMF for WebSphere servlet.properties 檔,其中包括:

- 字型設定
- 編碼設定
- 伺服器檔案系統編碼
- 使用者定義的編輯常式登錄

註: 您通常不需要編輯 servlet.properties 檔。

如果要編輯 servlet.properties 檔,請執行下列動作:

- 1. 在動作視窗或進階功能表中,按一下編輯内容。這時會開啓編輯内容視窗。
- 2. 在**編輯内容**視窗中,輸入任何所需要的變更。
- 3. 如果要儲存變更,請按一下**確定**。這時會將變更儲存起來,且會關閉**編輯内容** 視窗。
- 4. 如果要捨棄您的變更,請按一下**取消**。這時會捨棄變更並關閉**編輯内容**視窗。

## 備份或還原配置

QMF for WebSphere 應用程式和使用者設定儲存在 WebSphere 伺服器的檔案中。 您可以將這些設定備份在保存檔中,之後,再還原它們。備份這些設定的原因之 一,是您也許需要解除安裝再重新安裝 QMF for WebSphere,或套用 QMF for WebSphere 的維護程式。在這個情況下,除非您備份再還原它們,否則,您會失去 這些設定。

註: 應用程式設定中有您隨著 QMF for WebSphere 的分送而收到的任何授權檔。 如果您沒有在解除安裝和安裝修正套件之前備份這些設定,您會失去這些授 權檔, QMF for WebSphere 會無法運作。

### 備份配置:

- 1. 在**動作**視窗或**進階**功能表中,按一下**備份配置**。
- 2. QMF for WebSphere 管理者會建立一個含有使用者設定的保存檔,且會傳送這 個檔案來下載至您的 Web 瀏覽器。請利用 Web 瀏覽器將保存檔儲存在本端或 網路磁碟機中。

## 還原配置:

- 1. 在動作視窗或進階功能表中,按一下還原配置。
- 2. 這時會開啓**還原**視窗。在**備份檔**欄位中,輸入要還原設定的保存檔名稱。您可 以利用瀏覽按鈕來搜尋保存檔。
- 3. 按一下還原。這時會將保存檔上載至 WebSphere 伺服器中,且會還原它所包含 的設定。

# <span id="page-98-0"></span>第 6 章 **資源限制**

資源限制是 QMF for Windows 控管作業的一部分,這項特性可協助您管理資料庫 伺服器資源的消耗。您將在使用者資料庫伺服器存取作業上設定限制來實作 QMF for Windows 的控管作業。您設定的限制稱為資源限制。

在查詢離開工作站之前,系統會檢查 QMF for Windows 資源限制。如果違反了資 源限制,查詢就永遠不會送達資料庫伺服器來進行預估。部分 QMF for Windows 資源限制是在執行查詢之後呼叫的,如傳回的列或資料庫伺服器逾時。QMF for Windows 資源限制不會強迫改變任何資料庫伺服器規格。

設定 QMF for Windows 控管作業有四個步驟:

- 1. 建立資源限制群組。
- 2. 建立時程表來指出指定群組資源限制的生效時間。
- 3. 指定在時程表中生效的個別資源限制。
- 4. 將使用者指定給資源限制群組。

## 建立資源限制群組

資源限制群組是根據指定的時程表,針對指派給這個群組的每位使用者來共同實 作的一組資源限制。您可以建立任意數目的資源限制群組,每個群組都根據不同 時程表來分別實作不同組的資源限制。

資源限制群組的設定有許多種排列方式。最常用的方式是依下列項目來設定資源 限制群組和控制資源用法:

- 資料庫伺服器
- 使用者
- 日期
- 時間

比方說,資源限制群組可以包含一組在工作日 8 AM 和 6 PM 之間生效的限制, 一組在週末和下班時間生效的限制。另外,每個資源限制群組都可以指派不同的 使用者,使他們只能在特定資料庫伺服器上執行特定功能。

## 預設資源限制群組

名稱為 <Default> 的預設資源限制群組會透過 「QMF for Windows 管理者」進行 傳遞。開始時,所有使用者都會指派給 <Default> 資源限制群組。沒有指派給任何 其他資源限制群組的使用者,都是由預設資源限制群組所定義的限制來控管。

<Default> 資源限制群組會有一組指派好的預設資源限制和一份預設時程表。預設 資源限制不具限制性,預設時程表會每星期七天、每天 24 小時地實作資源限制。 您可以編輯<Default> 資源限制群組以及變更資源限制和時程表。

註: QMF for Windows 的控管作業隨時在作用中。即使您沒有設定資源限制群組, 也會執行以預設資源限制為基礎的控管作業。您應該檢視指定給<Default> 資 源限制群組的限制,以確保不會將廣泛性或限制性超出您設想的限制,授予 <default> 群組所控管之未指派的使用者。

## 確保資源限制群組安全

為了要保護您已指定給每位使用者的限制,資源限制群組會安全儲存在 RDBI.RESOURCE\_TABLE 表中,這份表格在資料庫伺服器中,是 QMF 型錄的一 部分。您必須有執行資料庫伺服器中之 QMF for Windows 管理者套件的權限,才 能變更資源限制群組。這可以防止未獲授權的使用者變更資源限制。

RDBI.RESOURCE\_VIEW 概略表是專為了資源限制表而定義。QMF for Windows 會利用這份概略表來存取資源限制資訊,因此,表格會原封不動。

- 註: <Default> 資源限制群組的資源限制資訊儲存在 SDF 中,而不是儲存在資料庫 伺服器的 RDBI.RESOURCE\_TABLE 中。這表示任何有權存取 SDF 的使用者 都可以變更 <default> 資源限制群組的資源限制。
- **註:** 您可以在 SDF 中,將資料庫伺服器配置成不使用 OMF 型錄。這些不使用 QMF 型錄的資料庫伺服器的存取作業是無法控管的,因為資源限制群組資訊 是儲存在 QMF 型錄中。
- $i$  . 您也可以在 SDF 中, 將資料庫伺服器配置成一律使用特定型錄。如果您在存 取資料庫伺服器時需要使用特定型錄,您可以確保所有使用者都只能根據您 指定的資源限制來存取伺服器。

## 建立資源限制群組的程序

- 1. 這時會開啓 「QMF for Windows 管理者」。
- 2. 從伺服器清單中,選取一個資料庫伺服器。按一下**編輯**。
- 3. 這時會開啓「[server] 的參數」視窗。
- 4. 按一下資源限制標籤。

這時會開啓「資源限制」視窗,列出已定義給資料庫伺服器的資源限制群組, 其中包括 OMF for Windows 所安裝的 <default> 資源限制群組。

- 5. 按一下**新建**來建立新的資源限制群組。 這時會開啓「新建資源限制群組」對話框。
- 6. 在「群組名稱」欄位輸入群組的名稱。名稱無限制。
- 7. 按一下**確定**建立資源限制群組。
- 8 這時會出現確認蹦現視窗,確認已建立好資源限制群組。請按一下**確定**來確認 訊息。
- 9. 這時會開啓「編輯資源限制群組」視窗,供您指定這個群組的時程表和資源限 制。

## 建立資源限制群組時程表

資源限制群組時程表決定了指定給群組的資源限制的生效時間。您可以依照您的 需要來建立任意數目的時程表給某個資源限制群組。每份時程表都可以設定成會 實作一組獨特的資源限制。

## 單一資源限制群組的多份時程表

當使用者存取資料庫伺服器時,OMF for Windows 會找出一或多個已指派給這位 使用者的資源限制群組,且會確認群組的時程表來判斷目前有效的資源限制。由 於使用者也可能指派給多個資源限制群組,因此,每個都會有多份時程表,在技 術上可能有多組有效的資源限制時,很容易出現某幾段時間會重疊的情況。

當時程表重疊時,OMF for Windows 會利用專屬的時程表號碼來確定有效的時程 表。號碼最低的時程表優先。

比方說; 如果某資源群組有下列四份時程表:

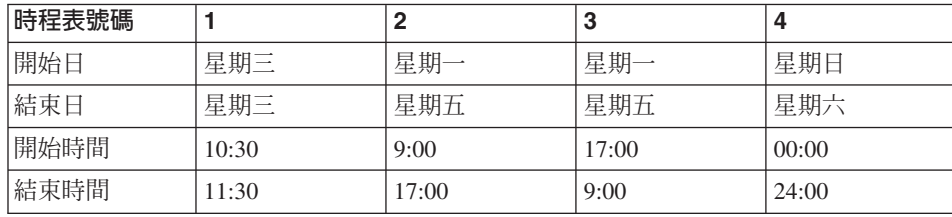

表 16. 資源限制群組時程表

您會發現 1 號時程表內嵌在 2 號時程表中,1、2 和 3 號時程表內嵌在 4 號時 程表中。如果使用者在星期三 11:00 存取這個資料庫伺服器,1、2 和 4 號時程表 可能都有效。OMF for Windows 會使用號碼最小的時程表。

建立好資源限制群組時程表之後,建議您錯開編號,以便能夠適當插入或刪除其 他時程表,日不會造成影響。請記住,時程表不需要循序編號,但指派好時程表 號碼之後,就不能再改變它。

時程表的所有時間和日期範圍都是頭尾包括在內。也就是說,如果開始時間是 08:00,時程表會正好在 08:00 生效。如果結束時間是 17:00,時程表會持續有效到 16:59:59。開始和結束時間可以橫跨午夜,開始和結束日期可以橫跨週末。

當使用者存取不同時區的伺服器時,用來決定時間的時鐘是在所存取的資料庫伺 服器上。比方說,在紐約的一般使用者存取在加州的資料庫伺服器,時間是紐約 的星期一 9:00am。以這些範例時程表為基礎,3 號時程表會生效,因為根據資料庫 伺服器,它是加州時間的 6:00。

## 建立資源限制群組時程表的程序

- 1.開啓「[server] 的參數」視窗的**資源限制**標籤。這時會開啓「資源限制」視窗, 列出已定義給資料庫伺服器的資源限制群組。
- 2. 按一下**新建**來建立新的資源限制群組,或選取現有的群組,再按一下**編輯**。 如果您按一下**新建,**言時會開啓「新建資源限制群組」對話框。在「群組名 稱」欄位輸入群組的名稱。按一下**確定**。這時會開啓「編輯資源限制群組」視 窗,供您指定時程表。如果您按一下**編輯**,這時會立即開啓「編輯資源限制群 組」視窗。
- 3. 按一下時程表清單,再按一下新增圖示,這時會開啓「編輯資源限制群組時程 表」視窗。您可以從時程表清單中選取時程表,再按一下編輯圖示,來編輯現 有的時程表。
- 4. 請利用「編輯資源限制群組時程表」視窗的頁面來指定時程表個別資源限制。

## 指定資源限制

請從「編輯資源限制群組時程表」視窗中,輸入時程表的有效資源限制。您可以 利用下列中的一或多個視窗來指定個別資源限制:

- 丰要
- 渝時
- 限制
- SOL 動詞
- 選項
- 儲存資料
- 連結
- 物件追蹤
- LOB 選項
- 報告中心

## 主要

請利用「參數」視窗的「主要」頁面來指定時程表號碼以及時程表的生效日期和 時間。

## 表 17. 資源限制欄位

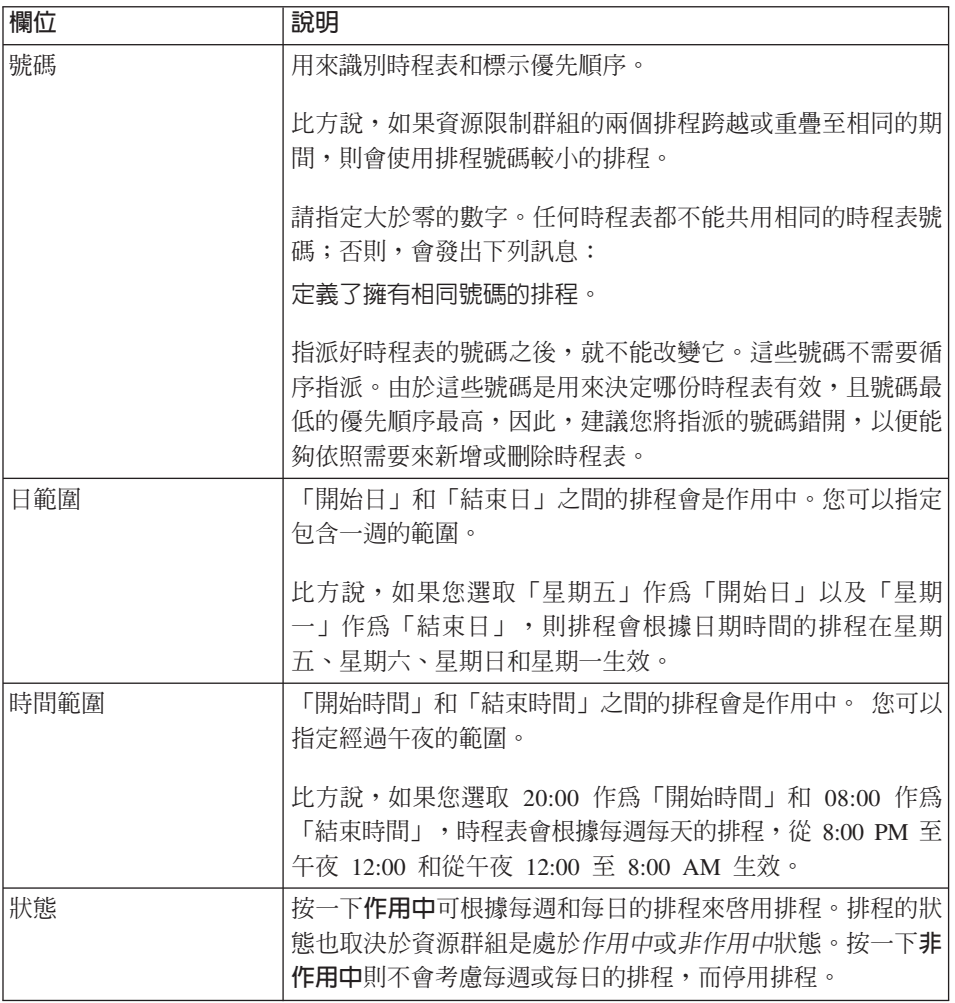

逾時

請利用逾時頁面來設定閒置查詢、閒置連線和伺服器回應時間的逾時警告和取消 限制。

表 18. 資源限制逾時欄位

| 欄位         | 說明                                                                                                    |
|------------|----------------------------------------------------------------------------------------------------|
| 閒置查詢逾時     | 這個值會限制杳詢可保持閒置的時間量。您可以設定兩種不同<br>的谕時:                                                                    |
|            | • 警告限制:當這個逾時到期時,QMF for Windows 會提醒使<br>用者查詢在閒置中,且會問使用者是否應該取消這項查詢。                                     |
|            | 取消限制:當這個逾時到期時,QMF for Windows 會自動取<br>消杳詢。                                                             |
|            | 註: 當資料的第一個緩衝區傳回至使用者,而在使用者提取下<br>一集合的資料前,QMF for Windows 等候使用者移動至資料結<br>尾,查詢就可能會閒置。                     |
| 伺服器回應逾時    | 這個值會限制 QMF for Windows 在取消要求之前等待資料庫<br>伺服器送來回應的時間量。 QMF for Windows 每次將要求傳<br>送至資料庫伺服器時,會另外等候不固定的回應時間。 |
|            | 您可以設定兩種不同的渝時:                                                                                          |
|            | 警告限制:當這個逾時到期時,QMF for Windows 會問使用<br>者是否應該取消這項查詢。                                                     |
|            | • 取消限制:當這個逾時到期時,QMF for Windows 會自動取<br>消要求。                                                           |
|            | 註: 較低的逾時限制可防止查詢時間過長(失去控制)。較高<br>的逾時限制可在伺服器因為資源不足或其他原因而變慢時,仍<br>能夠完成資料庫要求。                              |
| 閒置連線逾時取消限制 | 限制 QMF for Windows 保留與資料庫伺服器的閒置連線之時<br>間量。當這個逾時到期時,QMF for Windows 會自動關閉與資<br>料庫伺服器間的閒置連線。             |
|            | 註: 較低的逾時限制可協助使閒置連線所消耗的伺服器資源降<br>至最低。較高的逾時可使得建立連線所需的資源量降至最低。                                            |

## 限制

請利用限制頁面來設定 QMF for Windows 能夠擷取的資料之列數和位元組數上限 的警告和取消限制。另外,您也可以指定 QMF for Windows 可同時建立的資料庫 伺服器連線數目上限。

表 19. 資源限制欄位

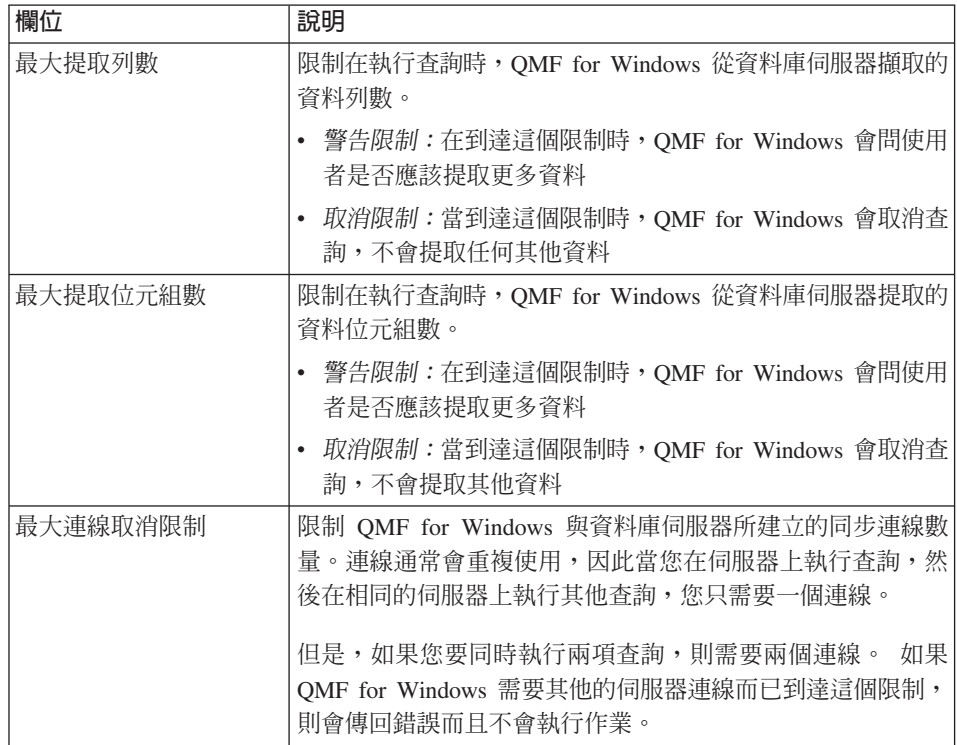

#### 依列數或位元組數限制資料擷取

在 QMF for Windows 中,相較於指定可擷取的列數上限,指定可從資料庫伺服器 中擷取的資料位元組數上限是比較精確的限制資料擷取的方式。

在要求 QMF for Windows 時,資料庫伺服器會繼續擷取資料和填入緩衝區,直到 緩衝區已滿或沒有其他資料為止。資料的緩衝區會傳回 OMF for Windows。這時 OMF for Windows 會立即得知緩衝區中包含多少位元組的資料。它並不知道緩衝 區包含多少列資料。OMF for Windows 必須處理緩衝區中的資料,再計算緩衝區 所句含的列數。

另外,在遞送第一個資料緩衝區之後,資料庫伺服器就已準備好填入另一個緩衝 區,它會繼續作業開始填入另一個緩衝區,直到另有指示為止。如果您在控制的 資料量可依位元組來擷取,OMF for Windows 會知道已傳送的量,知道您指定的 上限,且會決定再要求其他資料或停止作業。

如果您在控制的資料量可依列數限制來擷取,QMF for Windows 就必須處理資料, 計算列數。因此,它不會有停止資料擷取程序所需要的資訊。因此,當 OMF for Windows 在剖析緩衝區中的現行資料和計算列數時,資料庫伺服器會繼續作業,擷 取下一個資料緩衝區。當遞送下一個資料緩衝區時,QMF for Windows 會有從上 一個緩衝區得出的列數。如果列數已滿,就會停止擷取資料。不過,這時有可能 已擷取了過多的資料列數,這表示已過度負荷,使用者見到的資料列數也可能會 超出需要的範圍。

## 控制緩衝區大小

QMF for Windows 可讓您利用 SDF 中的 QueryBlockSize 參數來控制緩衝區的大 小。如果要設定查詢區塊大小,請利用記事本或類似的文字編輯器來編輯伺服器 定義檔 (SDF)。請找出要存取的伺服器區段。請在這個區段中加入內容為 QueryBlockSize=nnn 的一行,其中 nnn 是所需要的區塊大小(位元組)。

如果查詢區塊大小設成比較小的值,接收每個資料區塊的回應時間也會比較快。 不過,擷取所有資料所需要的時間量也會比較長,因為必須傳輸的總區塊數會比 較大。

如果查詢區塊大小設成比較大的值,接收每個資料區塊的回應時間也會比較長。 不過,擷取所有資料所需要的時間量也會比較少,因為必須傳輸的總區塊數會比 較小。

所容許的最小查詢區塊大小是 512。所容許的最大查詢區塊大小是 32767。如果您 沒有指定查詢區塊大小,就會以預設的 32,500 為預設值。

## **SQL** 動詞

請利用 SQL 頁面來指定在這份時程表生效時,指派給這個資源限制群組的使用者 所能使用的 SQL 動詞。

如果使用者嘗試執行的查詢中包含了不容許的動詞,QMF for Windows 就不會將 SQL 傳送至資料庫伺服器,進而取消查詢。如果使用者嘗試執行的查詢中包含了可 容許的動詞,則 QMF for Windows 會將查詢傳送至資料庫伺服器,而資料庫伺服 器的安全權限驗證就會進行。

註: 關閉 UPDATE、DELETE 和 INSERT 的許可權並不會影響使用表格編輯器來 執行這些動作的能力。

您可以接受 QMF for Windows 的下列一或多個 SQL 動詞:

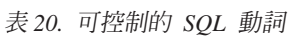

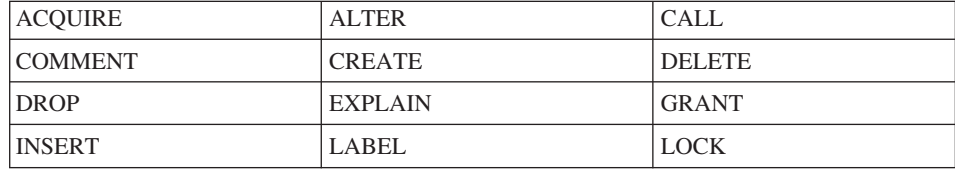

表 20. 可控制的 SQL 動詞 (繼續)

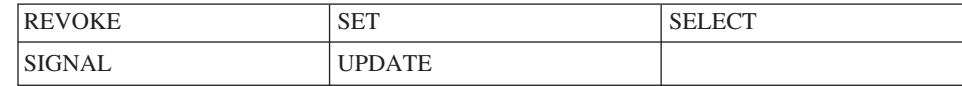

## 選項

請利用**選項**頁面來指定使用者所擁有的資料庫物件和資料庫伺服器的存取權限。

表 21. 資源限制選項欄位

| 欄位                 | 說明                                                                                                    |
|--------------------|----------------------------------------------------------------------------------------------------|
| 容許從使用者介面存取伺<br>服器  | 指派給這個資源限制群組的使用者可以利用 QMF for Windows<br>來存取資料庫伺服器。                                                                                                    |
| 容許從程式設計介面存取<br>伺服器 | 指派給這個資源限制群組的使用者可以利用 QMF for Windows<br>應用程式設計介面 (API) 來存取資料庫伺服器。                                                                                                    |
| 自動提取所有列            | 決定資料庫伺服器將查詢結果傳送至 QMF for Windows 的方<br>法。QMF for Windows 通常只有在需要顯示查詢結果的時候,<br>才會向資料庫伺服器要求資料。                                                                                         |
|                    | 比方說,如果查詢視窗需要裝入 20 列, QMF for Windows 就<br>只會要求 20 列。當使用者向下捲動並檢視第 21 列時, QMF<br>for Windows 才會要求其他資料。如果使用者執行查詢,然後在<br>向下捲動前先行等待,則在等待時間中,查詢仍然維持作用<br>中。這樣會消耗資料庫伺服器的資源,而且查詢會保持為作用<br>中。 |
|                    | 如果您啓用這個參數,QMF for Windows 會不考慮使用者的捲<br>動要求,而不斷地要求資料,直到接收到所有的資料為止。                                                                                                    |
| 確認資料庫更新            | 決定 QMF for Windows 是否要提示使用者確認因為執行查詢<br>所導致的資料庫變更,或在編輯表格時所執行的動作。<br>如果您要讓 QMF for Windows 提示使用者確認資料庫變更,<br>請啓用這個選項。如果您不要經過確認就進行資料庫的變更,<br>請停用這個選項。                                    |
| 容許資料匯出             | 容許使用「檔案」功能表或程序中的「匯出資料」指令。                                                                                                    |
| 容許編輯表格             | 允許搭配 QMF for Windows 來使用表格編輯器。                                                                                                    |
| 只容許執行已儲存的查詢        | 在選取之後,這個參數會將使用者限制成只能執行已儲存在資<br>料庫伺服器的查詢。使用者無法在資料庫伺服器建立或儲存新<br>的查詢。                                                                                                    |

表 21. 資源限制選項欄位 (繼續)

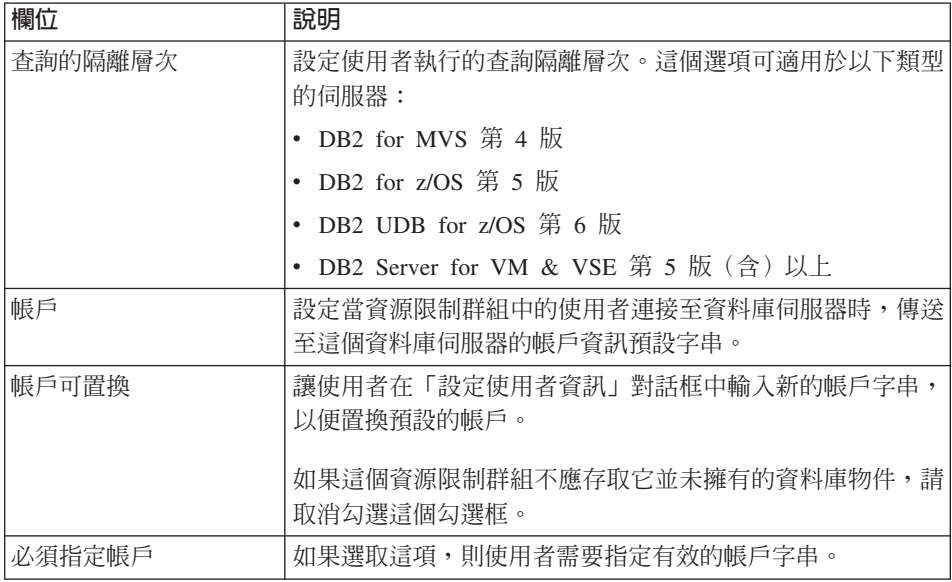

## 儲存資料

請利用儲存資料頁面來接受指派給這個資源限制群組的使用者,以及允許利用這 份時程表在資料庫伺服器儲存資料。

表 22. 資源限制 - 儲存資料欄位

| 欄位         | 說明                                       |
|------------|------------------------------------------|
| 容許「儲存資料」指令 | 可讓使用者在資料庫伺服器儲存資料。                        |
|            | 註: 儲存資料會需要資源,而且會影響資料庫伺服器和網路效             |
|            | 能。                                       |
| 預設表格空間     | (只有在您選取 <i>容許儲存資料</i> 指令時才可使用。)          |
|            | 儲存資料程序所建立之表格的預設表格空間名稱。您輸入的表              |
|            | 格空間名稱語法必須符合資料庫伺服器的表格空間名稱規則。              |
|            | 當使用者將資料儲存在新表格時會要執行 CREATE TABLE          |
|            | SQL 陳述式,而這個值會用來作為該陳述式的一部分。               |
|            | 註: 輸入星號 (*) 會取得 RDBI.PROFILE_VIEW 表格中每個使 |
|            | 用者設定檔的預設表格空間。                            |
表 22. 資源限制 - 儲存資料欄位 (繼續)

| 欄位         | 說明                                                                 |
|------------|--------------------------------------------------------------------|
| 可以置換預設表格空間 | (只有在您選取 <i>容許儲存資料</i> 指令時才可使用。                                     |
|            | 這個參數指定使用者必須使用 <i>預設表格空間</i> 欄位所指定的表格 <br>空間,或可以根據資料庫安全權限來指定任何表格空間。 |
|            | 勾選這個勾選框可讓使用者指定任何表格空間名稱。                                            |

# 連結

請利用**連結**頁面來接受指派給這個資源限制群組的使用者,以及允許利用這份時 程表來將靜態的查詢套件連結至資料庫伺服器,或從資料庫伺服器中除去靜態的 查詢套件。

表 23. 資源限制 - 連結欄位

| 欄位          | 說明                                                                                          |
|-------------|---------------------------------------------------------------------------------------------|
| 容許運結套件      | 指定使用者能不能連結靜熊的杳詢套件。                                                                          |
| 容許除去套件      | 指定使用者能不能從資料庫伺服器中除去靜態套件。                                                                     |
| 預設集合 ID     | 指定使用者連結的靜態套件的預設集合 ID。                                                                       |
| 預設集合 ID 可置換 | 指定使用者必須使用預設集合 ID,或可以根據資料庫安全權限<br>來指定任何集合 ID。                                                |
| 套件的預設隔離層次   | 使用者連結的靜態套件預設隔離層次:                                                                           |
|             | 可重複的讀取 (RR):對於要求者所讀取和變更的列(虛構列<br>也包括在內),將套件中之 SQL 陳述式的執行和並行使用者<br>的動作隔開(受到保護)。              |
|             | 全部 (RS):執行套件中的 SQL 陳述式,會在處理要求者讀<br>取或變更的列時,與並行使用者的動作相隔離(受到保<br>護) 。                         |
|             | 游標穩定性 (CS):執行套件中的 SQL 陳述式,以及資料庫<br>$\bullet$<br>游標所在的現行列,會在要求者淮行變更時,與並行使用者<br>的動作相隔離(受到保護)。 |
|             | • 變更:執行套件中的 SQL 陳述式,會在要求者進行變更時,<br>與並行使用者的動作相隔離 (受到保護) 。                                    |
|             | 不確定 (UR):執行套件中的 SQL 陳述式,在要求者進行變<br>$\bullet$<br>更時,並不會與並行使用者的動作相隔離。                         |
| 預設的隔離層次可置換  | 指定使用者必須使用預設隔離層次,或可以指定任何隔離層<br>次。                                                            |

# 物件追蹤

請利用**物件追蹤**頁面來啟動物件追蹤。當啓用物件追蹤時,您可以收集要用來執 行物件追蹤報告的追蹤資料。物件追蹤報告可協助您找出未用的物件,找出經常 存取的資料來源(如表格或直欄),以及發現可能有問題的區域。

表 24. *資源限制 - 物件追蹤欄位* 

| 欄位          | 說明                                                                                                    |
|-------------|----------------------------------------------------------------------------------------------------|
| 啓用摘要物件追蹤    | 決定是否追蹤物件的使用。啓用這個選項可追蹤物件執行的次<br>數,以及最近執行和修改的時間。<br>這個資訊是保存在 Q.OBJ_ACTIVITY_SUMM 中。                                                                  |
| 啓用明細物件追蹤    | 決定是否保留使用物件的所有行動明細記錄。啓用這個選項可<br>保留每次執行物件的時間、執行者和結果的紀錄。<br>註: 您必須啓用這個選項以便使用代用物件追蹤或 SQL 文字追<br>蹤。<br>如果您啓用這個選項,側可以在 Q.OBJ_ACTIVITY_DTL 表格<br>中插入大量資料。 |
| 啓用代用物件追蹤    | 決定是否保留所有代用查詢的紀錄。啓用這個選項可保留所有<br>代用查詢以及查詢之 SQL 文字的紀錄。<br>註: 勾選「明細物件追蹤」可使用代用物件追蹤。                                                                     |
| 啓用 SQL 文字追蹤 | 決定是否保留所有查詢之 SQL 文字紀錄。<br>註: 勾選「明細物件追蹤」以便使用 SQL 文字追蹤。                                                                                               |

## LOB 選項

請利用 LOB 選項來控制使用者在大型物件 (LOB) 所在的表格中存取、擷取和儲 存資料的能力。

大型物件 (LOB) 是一種 DB2 UDB 資料類型,其中可包含非傳統資料,如文字、 多媒體、影像、視訊、照片、音效,或資料庫表格中任何非常大的資料檔。

擷取或儲存 LOB 資料可能會消耗大量資源。即使只是存取含有 LOB 資料的表 格,也可能會消耗大量資源。您可以利用 LOB 選項來控制含有 LOB 資料之資料 庫伺服器表格的存取。

表 25. LOB 選項

| 欄位        | 說明                                                                          |
|-----------|-----------------------------------------------------------------------------|
| 停用 LOB 直欄 | 停用 LOB 資料擷取和防止存取含有 LOB 資料的表格。當選取<br>這個選項時,資源限制群組的成員會無法杳詢任何含有 LOB 資<br>料的表格。 |

表 25. LOB 選項 (繼續)

| 欄位              | 說明                                                                                                    |
|-----------------|----------------------------------------------------------------------------------------------------|
| 停用 LOB 資料擷取     | 停用 LOB 資料擷取,但允許存取含有 LOB 資料的表格的其他<br>直欄。當選取這個選項時,資源限制群組的成員可以查詢含有<br>LOB 資料的表格,QMF for Windows 會傳回所有直欄(包含<br>LOB 的直欄除外)的結果資料。                                                  |
| 視需求擷取 LOB 資料    | 這個資源限制群組的成員可以查詢包含 LOB 資料的表格。這會<br>傳回所有直欄的結果資料,包含 LOB 物件的直欄也包括在內。<br>為了節省資源,QMF for Windows 會將擷取的 LOB 資料儲存<br>在檔案中。查詢結果會顯示指向 LOB 資料物件的指標。您可以<br>選取查詢結果中的 LOB 物件來依需求檢視 LOB 物件。 |
| 自動擷取 LOB 資料     | 這個資源限制群組的成員可以查詢包含 LOB 資料的表格。這會<br>傳回所有直欄的結果資料,包含 LOB 物件的直欄也包括在內。<br>所有結果資料都會自動顯示在杳詢結果格線的內容中。這個選<br>項可能會消耗大量資源和時間                                                             |
| 停用 LOB 資料       | 指定這個資源限制群組的成員不能在資料庫伺服器儲存大型物<br>件 (LOB) 資料。                                                                                                    |
| 啓用 LOB 資料       | 指定這個資源限制群組的成員可以在資料庫伺服器儲存大型物<br>件 (LOB) 資料。                                                                                                    |
| LOB 直欄大小上限 (KB) | 指定 LOB 直欄的大小上限 (KB),最多 2 G (LOB 大小上<br>。預設値為 0,也就是沒有上限。如果這個資源限制群組的<br>限)<br>成員試圖查詢的表格的 LOB 資料超出上限,就不會傳回和顯示<br>LOB 資料。                                                        |
| LOB 選項可置換       | 讓使用者獲得權限可以置換預設的 LOB 選項。                                                                                                    |

### 報告中心

請利用**報告中心**標籤來控制使用者在使用 QMF for Windows 報告中心時所能執行 的動作。

「QMF for Windows 報告中心」應用程式可讓使用者利用共用的 QMF 查詢、表 單、程序和表格來產生自訂報告。之後,就可以在各種應用程式中檢視和操作這 些自訂報告。

授予使用者 ID 的許可權決定了他們在使用 QMF for Windows 報告中心時所擁有 的專用權。客戶是最低層的使用者,只能執行已建立的報告。超級使用者是最高 層的使用者,可以執行現有的報告、存取物件、建立新報告、在資料庫伺服器上 儲存報告,以及將報告的存取專用權授予其他使用者。視所指派的專用權而定, 使用者可能是在客戶和超級使用者之間的某個位置。

在報告中心控制使用者 ID 的專用權是在下列位置指定的:

 $\cdot$  DB<sub>2</sub>

使用者 ID 必須有 DB2 授予的許可權,才能檢視或執行在資料庫伺服器中以及 報告中心樹狀結構中所列出的任何物件。

• QMF for Windows 管理者

使用者 ID 必須有 QMF for Windows 管理者授予的許可權,才能執行下列動 作:

- 依照選項頁面所指定,從程式設計介面存取資料庫伺服器。 QMF for Windows 報告中心是一個 API 應用程式介面。
- 依照選項頁面所指定,從使用者介面存取資料庫伺服器。可讓使用者從「報 告中心」介面啓動 QMF for Windows。
- 允許依照報告中心頁面所指定來顯示所有物件類型。
- 允許依照報告中心頁面所指定來管理根節點。
- 允許依照報告中心頁面所指定來使用節點擁有權。
- 安裝報告中心

在安裝 OMF for Windows 和報告中心期間,會在資料庫伺服器中建立「公用個 人資料夾」資料夾。在安裝期間,會指派資料夾的 READ、WRITE 或 ADMIN 專用權給使用者 ID。

• 在報告中心內

使用者 ID 會取得存取報告中心的報告和資料夾的許可權。您必須是有 ADMIN 許可權(安裝資料庫伺服器期間,在建立「公用個人資料夾」時所設定)的超 級使用者(授予查看物件的資源限制),才能設定報告中心安全許可權。

表 26. 報告中心欄位

| 欄位          | 說明                                                                                                    |
|-------------|----------------------------------------------------------------------------------------------------|
| 容許顯示所有的物件類型 | YES 表示報告中心使用者是超級使用者。超級使用者會見到<br>「公用個人資料夾」資料夾以及所有資料庫物件。超級使用者<br>可以執行報告和建立報告。NO 表示報告中心使用者是客戶。客<br>戶使用者只能查看在資料庫中的「公用個人資料夾」資料夾。<br>報告中心樹狀結構不會列出任何資料庫物件。客戶使用者只能 <br>執行報告,他們不能建立報告。 |

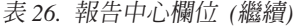

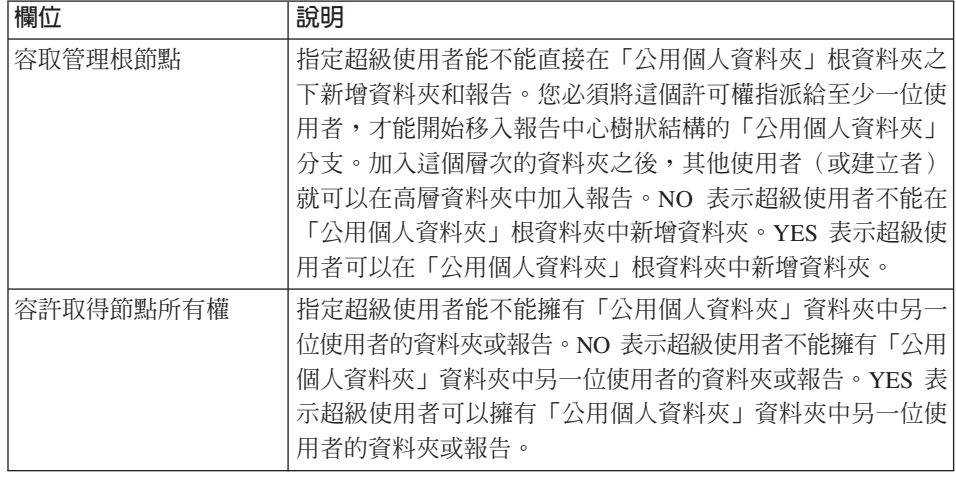

### 將使用者指派給資源限制群組

依預設,會將所有 OMF for Windows、OMF for WebSphere 和 OMF 報告中心 使用者 ID 指派給資料庫伺服器的 <default> 資源限制群組。如果您要利用特定資 源限制群組的資源限制和時程表,來控制某位使用者的資源使用情況,您必須將 這位使用者的 ID 指派給這個資源限制群組。

如果要將使用者 ID 指派給某個資源限制群組,這個使用者 ID 必須有一個使用者 設定檔。 OMF for Windows 管理者將使用者 ID 的所有資源限制群組資訊儲存在 使用者設定檔中。使用者設定檔儲存在資料庫伺服器中的 RDBLPROFILE VIEW 表 格中。當使用者連接至資料庫伺服器時,QMF for Windows(或 QMF for WebSphere 或 QMF 報告中心)會找出正確使用者設定檔來判斷要用的資源限制群 組。

使用者設定檔和資源限制群組的建立次序無關緊要。您可以利用參數視窗的使用 者設定檔頁面來建立使用者設定檔。建立好使用者設定檔之後,您再利用參數視 窗的資源限制頁面來建立資源限制群組,以及將使用者設定檔指派給這個資源限 制群組。如果需要使用者設定檔的詳細資訊,請參閱本書的使用者設定檔一章。

將使用者設定檔指派給資源限制群組的過程中,您也可以建立新的使用者設定 檔。

### 如何將使用者設定檔指派給資源限制群組

1. 在 「[server] 的參數」視窗的 「資源限制」頁面中,按一下**指派**。 開啓「指定使用者設定檔」對話框。

**註:** 您不能將使用者指派給預設資源限制群組。

- 2. 在<mark>顯示符合建立者的使用者設定檔</mark>欄位中輸入您要指派的使用者 ID,如果您要 使用多個使用者 ID,請輸入符合型樣。
- 3. 請按一下重新整理清單。

QMF for Windows 管理者會擷取儲存在 RDBI.PROFILE\_VIEW 表格中且符合 您輸入的值的所有使用者設定檔。

使用者設定檔列在未指派和已指派直欄中。

- 註: 如果您要指派給資源限制群組的使用者 ID 沒有在 RDBI.PROFILE\_VIEW 表格中的項目,請按一下**建立新的項目**來建立使用者設定檔。
- 4. 選取要指派給資源限制群組的使用者 ID。
- 5. 按一下**指派**或**取消指派**,以將使用者設定檔移至任一清單中。
- $6.$  按一下確定。
- 第1段

### **DB2 預測控管器支援**

DB2 UDB for z/OS 包含一項預測控管特性,它是資源限制機能 (RLF) 功能的一 部分。這項預測控管特性可在執行 SQL 陳述式之前,預估它的處理成本。

DB2 管理者必須設定每個資料庫伺服器來支援這個預測控管特性。如果設定了資料 庫伺服器的預測控管功能,QMF for Windows 會回應它的限制。如果作業超過預 測控管器所設定的臨界値,DB2 會將錯誤訊息傳送至 QMF for Windows,QMF for Windows 會將訊息轉遞給使用者。

如果您的安裝程式中使用了預測控管功能,則在執行了 PREPARE 陳述式後,QMF for Windows 會查看預測控管功能所產生的 +495 和 -495 SQLCODE。

- 警告提示 (+495 SQL 錯誤)
- 錯誤訊息 超出限制 (-495 SOL 警告)

# 第 7 章 使用者設定檔

# 什麼是使用者設定檔

使用者設定檔是 QMF for Windows 控管作業的一部分,這項特性可協助您管理資 料庫伺服器資源的消耗。使用者設定檔用來結合資源限制,以控制使用者的資料 庫伺服器存取作業。當使用者連接至資料庫伺服器時,QMF for Windows(或 QMF for WebSphere 或 QMF 報告中心) 會找出使用者 ID 的正確使用者設定檔,驗證 他們的登記狀態,以及判斷要用的資源限制群組。

### 開放和限制登記

資料庫伺服器的存取是根據下列使用者 ID 登記類型來授予使用者:

- 限制登記,使用者 ID 必須有相符的使用者設定檔,才能存取資料庫伺服器。
- 開放登記,使用者 ID 可能有相符的使用者設定檔可用來存取資料庫伺服器,也 可能自動分組到稱為 SYSTEM 的預設使用者設定檔中。

當使用開放登記時,每位使用者都可以存取 SYSTEM 使用者設定檔,且會將資料 庫伺服器的潛在存取權授予每位使用者。您可以為部分使用者建立專用的設定 檔,並且容許其他使用者使用 SYSTEM 預設設定檔。

當使用限制登記時,每位使用者都必須有專屬的使用者設定檔,才能存取資料庫 伺服器。當設定限制登記時,您會刪除 SYSTEM 設定檔,以避免沒有專屬設定檔 的使用者存取資料庫伺服器。

### 決定要用的使用者設定檔

當 QMF for Windows (QMF for WebSphere 或 QMF 報告中心)代表使用者連 接至資料庫伺服器時,資料庫伺服器會先驗證他們提供的使用者 ID 和密碼。如果 使用者資訊有效,OMF for Windows 會查閱使用者設定檔表格 RDBI.PROFILE TABLE 中的使用者 ID。

當複製 Q.PROFILE 表格來安裝 QMF for Windows 時,會建立 RDBI.PROFILE\_TABLE。安裝時併入 Q.PROFILE 表格的所有使用者 ID 都會包 括在 RDBI.PROFILE TABLE 中。

註: 在起始複製 O.PROFILE 之後,任何直接加入 O.PROFILE 的使用者 ID 都不 會自動加入 RDBI.PROFILE TABLE 中。您必須利用 QMF for Windows 管 理者來加入這些新使用者 ID。

RDBI.PROFILE TABLE 包括下列直欄:

表 27. 決定資源限制

| 建立者           | 環境             | 翻譯 | 資源群組          |
|---------------|----------------|----|---------------|
| userID        | <b>WINDOWS</b> | 英文 | <b>TECH</b>   |
| userID        | <b>NULL</b>    | 英文 | <b>SALES</b>  |
| <b>SYSTEM</b> | <b>WINDOWS</b> | 英文 | <b>BASIC</b>  |
| <b>SYSTEM</b> | <b>NULL</b>    | 英文 | <b>SYSTEM</b> |

當您建立新的使用者設定檔時,會在表格中建立您輸入之使用者 ID 的項目。建立 者直欄是您輸入的使用者 ID,環境和翻譯欄位是根據安裝 QMF for Windows 管 理者的系統的環境和語言自動填入的。資源群組是這位使用者被指派的資源限制 群組。

### 利用使用者設定檔決定資料庫存取權

QMF for Windows 會從 RDBI.PROFILE\_TABLE 中找出使用者的設定檔,在表格 的資源群組直欄中找出資源限制群組名稱,在從中擷取資源限制和時程表的 RDBI.RESOURCE\_TABLE 中找出資源限制群組,來決定要用的資源限制群組。

當您設定環境的使用者設定檔時,您可以利用多種排列方式來控制資料庫的存取 作業。以下彙總您可能使用的若干不同組合:

限制登記:

- 使用者 ID 符合使用者設定檔。使用者設定檔指定一個資源限制群組。資源限制 群組存在。資料庫伺服器的存取是以群組的資源限制和時程表為基礎。
- 使用者 ID 不符合使用者設定檔。沒有稱為 SYSTEM 的預設使用者設定檔。使 用者被拒絕存取資料庫伺服器。

開放登記:

- 使用者 ID 符合使用者設定檔。使用者設定檔指定一個資源限制群組。資源限制 群組存在。資料庫伺服器的存取是以群組的資源限制和時程表為基礎。
- 使用者 ID 不符合使用者設定檔。有稱為 SYSTEM 的預設使用者設定檔。預設 使用者設定檔 SYSTEM 指定一個資源限制群組。資源限制群組存在。資料庫伺 服器的存取是以群組的資源限制和時程表為基礎。
- 使用者 ID 符合使用者設定檔。沒有指派任何資源限制群組。資料庫伺服器的存 取作業是以設給 <default> 資源限制群組的限制為基礎。

• 使用者 ID 不符合使用者設定檔。有稱為 SYSTEM 的預設使用者設定檔。沒有 定義給 SYSTEM 使用者設定檔的資源限制群組。使用者的伺服器存取權以設給 <default> 資源限制群組的限制為基礎。

# 建立新使用者設定檔的程序

- 1. 開啓 「QMF for Windows 管理者」。
- 2. 從伺服器清單中,選取一個資料庫伺服器。按一下編輯。
- 3. 這時會開啓「[server] 的參數」視窗。
- 4. 按一下**使用者設定檔**標籤。

這時會開啓「使用者設定檔」視窗,列示已定義給資料庫伺服器的使用者設定 檔,其中包括 QMF for Windows 所安裝的 SYSTEM 使用者設定檔。

註: 如果您選擇使用限制登記,您必須刪除 SYSTEM 使用者設定檔。

- 5. 按一下**新建**圖示來建立新使用者設定檔。 這時會開啓「新建設定檔」視窗。請指定使用者設定檔的使用者 ID、資源限制 群組和預設表格空間名稱。您可以瀏覽找出資源限制群組。
- 6. 按一下確定。這時會開啓確認視窗。
- 7. 按一下確定。

# 第 8 章 範例表格

QMF for Windows 提供了九份範例表格,當您學習 QMF for Windows 時,可以 使用它們。這些表格包含虛構的電子零件製造公司的相關資訊。

# 如何建立範例表格

- 1. 開啓 「QMF for Windows 管理者」。
- 2. 從伺服器清單中,選取您要查看安裝範例表格的資料庫伺服器。
- $3.$  按一下編輯。

這時會開啓「[server] 的參數」對話框。

- 4. 按一下範例表格標籤。
- 5. 從範例表格視窗中, 按一下建立。
- 6. 這時會出現提示訊息,說明如果建立新表格,就會改寫現有的範例表格。請按 一下**是**來回應確認訊息。
- 7. 這時會開啓「設定使用者資訊」視窗。請輸入您的使用者 ID 和密碼來連接要 建立範例表格的資料庫伺服器。按一下**確定**。
- 8. 對話框底端的狀態列會列示建立的範例表格。
- 9. 當建立範例表格時,會發出一則訊息。請按一下**確定**來回應確認訊息。隨即回 到「參數」對話框。

# 表格名稱和說明

這些是範例表格:

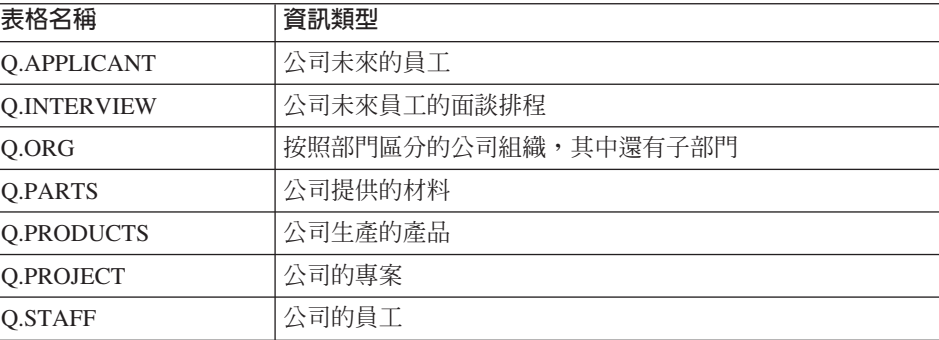

表 28. 範例表格清單和說明

表 28. 範例表格清單和說明 (繼續)

| 表格名稱              | 資訊類型    |
|-------------------|---------|
| Q.SALES           | 公司的業務資料 |
| <b>Q.SUPPLIER</b> | 公司材料供應商 |

# 第 9 章 物件追蹤報告

「物件追蹤報告」會依 QMF for Windows 使用者來顯示物件使用情況的詳細和摘 要資訊。您可以利用這個資訊來找出可能有問題的區域,以瞭解資源限制群組時 程表需要哪些變更。如果要追蹤使用者的物件使用情況,您必須啓動他們的資源 限制群組物件追蹤。

註: 如果您的使用者 ID 有必要權限,您可以直接利用 QMF for Windows 來查詢 詳細和摘要追蹤表,查看這些表格有沒有包含任何追蹤資訊。

# 執行物件追蹤報告

請遵循以下步驟來執行物件追蹤報告:

- 1. 開啓 「QMF for Windows 管理者」。
- 2. 從伺服器清單中,選取您要查看物件活動的資料庫伺服器。
- 3. 按一下編輯。 這時會開啓「[server] 的參數」對話框。
- 4. 選取物件追蹤報告標籤。
- 5. 您可以使用 9 種預設物件追蹤報告。請按一下您要執行的報告。
- 註: 如果要追蹤使用者在資料庫伺服器上的物件使用情況,您必須啓動他們的資 源限制群組物件追蹤來收集摘要和詳細的資料。請在利用參數視窗的資源限 制標籤來定義資源限制群組的時程表時,啓動資料庫伺服器的資源限制群組 物件追蹤。

# 摘要和明細追蹤報告

您可使用以下的報告:

### 單一使用者的取消明細

這份報告可提供指定使用者所取消的查詢明細,而其中包括查詢名稱、SQL 文字和 取消的原因。

### 按使用者取消摘要

這份報告顯示最常取消查詢的使用者。取消比率高可能表示使用者需要更多的訓 練,或更高的資源專用權。

### 單一杳詢的效能明細

這份報告顯示每次執行查詢的明細統計資料。它會提供效能資訊,如每次執行的 經歷時間和提取的位元組數。

## 單一使用者的效能設定檔

這份報告會顯示使用者所執行的查詢以及查詢所消耗的資源。這份報告會以降序 排列,並且標示消耗最多資源的查詢。

### 按杳詢的效能摘要(平均値)

這份報告顯示查詢的效能資料,而其中包括經歷時間平均值和執行的次數。它會 以降序排列,並且標示消耗最多資源的查詢。

# 按使用者的效能摘要(累加)

這份報告可顯示最常使用 QMF 和消耗最多資源的使用者。

# 單一查詢的效能摘要(累加)

這份報告顯示哪些使用者最常執行某特定查詢以及查詢的經歷時間。在找出有問 題的查詢之後,請使用這份報告來判斷最常執行這項查詢的使用者。

# 按查詢的效能摘要(最大值)

這份報告顯示查詢的效能資料,而其中包括經歷時間最大值和執行的次數。這份 報告會以降序排列,並且標示消耗最多資源的查詢。

# 按使用者的效能摘要(累加)

這份報告可顯示在一段時間中最常使用 QMF 和消耗最多資源的使用者。

# 利用物件追蹤來減少資源的消耗

物件追蹤可協助您改進查詢執行時間且可減少資料庫伺服器的資源消耗。當使用 物件追蹤時,您可以找出在資料庫伺服器中最常執行的查詢。您可以將這些最常 執行的動態 SQL 查詢 (在 QMF for Windows 中建立的所有查詢都是動態 SQL) 轉換成靜態 SQL 來改進它們的效率。

您可以利用 QMF for Windows 來進行轉換。請開啓查詢,從檔案功能表中選取連 結靜態套件指令。您的使用者 ID 必須有連結資料庫伺服器中之靜態套件的權限。 QMF for Windows 管理者的使用者 ID 應該有這個權限。您可以在指定資源限制 時,利用連結選項頁面將連結資料庫伺服器中之靜態套件的許可權授予其他使用 者。

### 維護物件追蹤表

OMF for Windows 將詳細物件追蹤資料儲存在 O.OBJ ACTIVITY DTL 表格中, 將摘要資訊儲存在 Q.OBJ ACTIVITY SUMM 表格中。這兩份表格是在連結 QMF for Windows 套件的程序中建立的。這些表格一定會建立,但除非您告訴 QMF for Windows 要實際收集資料,否則不會使用。您是啓動資源群組的物件追蹤來執行這 個動作。

每次使用一項物件,QMF for Windows 都會在 Q.OBJ ACTIVITY DTL 表格中加 入一列。比方說,如果使用者執行查詢(物件) 20 次,就會在表格中加入 20 列。 摘要表格 O.OBJ ACTIVITY SUMM 和明細表格不同,它只會每個物件加入一列。 因此,在這個範例中,表格中的物件用法計數欄位會一次增加 20,但不會加入新 列。只有在建立新物件時,摘要表格才會加入新列,當刪除物件時,會自動刪除 列。

由於摘要表格不會無盡增長,但明細表格會,因此,明細表格及其相關表格空間 (RAADB.RAAIX2) 和索引 (O.RAAIX2) 的維護比較重要,執行頻率需要比摘要表 格高。

以下為 Q.OBJ ACTIVITY DTL 表格效能最佳化的建議:

- 針對表格空間和索引執行 RUNSTATS
- 在增加資料容體時,請重新連結 QMF for Windows 套件以確保能有效使用索 引。
- 定期刪除舊資料。比方說,您可以利用 OMF for Windows(或排定作業時程表) 來執行這項查詢,以刪除(如果您的使用者 ID 有存取摘要和明細表格的許可 權) 所有超出 30 天的列:

DELETE FROM Q.OBJ.ACTIVITY DTL WHERE "DATE" < (CURRENT DATE - 30 DAYS)

註: 在您刪除詳細資料時,並不會影響儲存在摘要表格中的第一次使用、最後 一次使用和最後一次修改的摘要統計値。

# 附錄 A. 連線需求

### 架構

QMF for Windows 和 DB2 是能夠以主從架構關係一同運作的分散式關聯資料庫 應用程式。每一個元件都在這個關係中扮演單獨而且明確的角色:

- QMF for Windows 是作為用戶端或要求者
- DB2 是作為伺服器

QMF for Windows 和 DB2 滿足並且遵守共同架構 - IBM 的「分散式關聯資料 庫架構」 (DRDA)。QMF for Windows 使用 DRDA 和 DB2 通訊。它會將 SQL 要求(查詢)傳送至 DB2 以進行通訊。這表示 QMF 發出工作要求,然後 DB2 執行所要求的工作。

註: OMF for Windows 並不會負責配置 DB2 以便接收 DRDA 要求,也不會配 置用戶端機器和 DB2 之間的網路連線。系統或網路管理員會在 DB2 層次執 行信些作業。

這個架構是一套完整且詳細的藍圖,其中指定了主從架構分散式資料庫應用程式 所需的層次和功能。

由於 QMF for Windows 實作 DRDA 要求者規格,所以可連接依循及實作 DRDA 伺服器架構的任何資料庫。以下的 IBM 資料庫產品包含了 DRDA 伺服器元件, 並目可和 OMF for Windows 進行通訊:

- DB2 UDB for z/OS
- DB2 Server for VSE & VM
- DB2 Universal Database  $\overline{R}$  DB2 Common Server
- DB2 Parallel Edition
- DB2 Information Integrator

您的 DB2 QMF for Windows 授權決定了您可以安裝 QMF for Windows 和用來 連線的 DB2 產品。

### 诵訊

DRDA 說明了該架構的必要通訊協定。特別的是,要求者和伺服器必須透過 SNA LU 6.2 架構或 TCP/IP 通訊協定來進行通訊。

重要事項:因為 TCP/IP 連線功能是最近才加入該架構,不是所有的 DB2 資料庫 產品版本都支援 TCP/IP 連線功能。

以下的伺服器可支援 DRDA 用戶端使用 TCP/IP 連線:

- DB2 UDB Server for z/OS 第 6 版
- DB2 for z/OS 第 5 版
- DB2 Universal Database 第 5 版
- 註: 請參閱您的 DB2 文件,以瞭解其 DRDA 應用程式伺服器元件是否支援  $TCP/IP \circ$

# LU 6.2 與 CPI-C

LU 6.2 是一種 SNA 通訊架構。APPC (進階程式對程式通訊) 是一種以 LU 6.2 架構為基礎的語言。SNA 交易程式的開發人員可以選擇許多不同的 APPC 實作。 雖然所有的 APPC 實作都符合 LU 6.2 架構,但是任何兩種 APPC 實作可能不會 完全相同。因此,依賴某供應商 APPC 實作方式的程式可能無法使用另一個供應 商的實作方式。CPI-C(共通程式設計介面-通訊)為解決這個問題的一種標準共 通程式設計介面。

CPI-C 為實作 APPC 動詞設定的程式設計介面。因次,您可以使用 CPI-C 來撰寫 需要 APPC 動詞集的應用程式,就可以不受 SNA 供應商的左右。OMF for Windows 的摆寫是使用 CPI-C。

# **TCP/IP 與 WinSock**

TCP/IP 為通訊協定的集成。WinSock (Windows Sockets) 為實作 TCP 通訊協定的 一種標準共通程式設計介面。您可以使用 WinSock 來撰寫需要 TCP/IP 通訊協定 的應用程式,以達到 TCP/IP 的供應商獨立性。OMF for Windows 的撰寫是使用 WinSock。請參閱以下的「TCP/IP 配置」以取得其他資訊。

### **ODBC**

「開放式資料庫連線功能」(ODBC)是程式設計介面;它可以讓應用程式存取使用 「標準杳詢語言」(SOL) 作為資料存取標準的資料庫管理系統。請參閱以下的 「ODBC 連線功能」以取得其他資訊。

# 配置

## 網路

在您安裝、配置或使用 QMF for Windows 之前,請和您的內部網路團隊一同安裝 和配置網路架構。 「QMF for Windows 技術支援」無法提供配置您網路基礎架構 的支援。

### **SNA**

在 SNA 網路中,QMF for Windows 必須使用 CPI-C 介面,來建立自身與 DB2 之間的 LII 62 階段作業。

在 Microsoft Windows 和 DB2 之間實作 LU 6.2 連線功能,可能會因為 SNA 環 境而變得複雜。本手冊不會強調所有以 Windows 為基礎的 SNA 產品,或解釋用 法。

註: OMF for Windows 並不提供這項連線功能。而您必須有協力廠商的產品才能 實作這個連線。用來提供連線功能的產品必須先安裝、配置和運作,接著才 能安裝 QMF for Windows。

OMF for Windows 應可適用於其他提供 Win CPIC-C 介面的產品。

註: 請確定您有 SNA 產品的最新修正服務或維護。請聯絡 SNA 軟體供應商的技 術支援,以便取得可能的修正。

### **TCP/IP**

如果要使用 TCP/IP 來存取 DB2 伺服器,QMF for Windows 必須能建立本端主 機(執行 QMF for Windows 的系統)與遠端連接埠(DB2 接聽的連接埠)之間 的 TCP/IP 連線。OMF for Windows 會需要 WinSock 1.1 (含) 以上的介面來使 用安裝的 TCP 通訊協定堆疊。

註: 請和您的內部 TCP/IP 網路人員,及 TCP/IP 軟體供應商的技術支援服務人員, 一同實作和支援網路配置。QMF for Windows 無法提供這些網路問題的支援。

因為 DB2 是在不同的發表時間點加入不同的平台,請杳看 DB2 資料庫產品 的文件,以便了解其 DRDA 應用程式伺服器元件是否支援 TCP/IP。

DB2 UDB for Windows 95 或 Windows NT 用戶端已包含了呼叫層次介面 (CLI) 元件。CLI 是用來存取關聯式資料庫的應用程式設計介面 (API)。如果 QMF for Windows 等用戶端應用程式使用 CLI,則可以連接 DB2 UDB 伺服器以及執行 SOL 陳述式。

如果要讓 QMF for Windows 使用 CLI 連接 DB2,請先使用 DB2 UDB 的功能 來定義資料庫伺服器和連接方式。

註: 這項配置不在 QMF for Windows 的控制範圍內。

DB2 UDB 用戶端已定義了連線功能資訊。請和您的內部網路人員一起實作和 支援網路配置。 「QMF for Windows 技術支援」無法提供這些網路問題的支 援。

在完成這項配置後,QMF for Windows 需要**資料庫別名**以便連接。

使用 CLI 的主要優點是簡化配置。如果在 DB2 UDB 用戶端中定義了資料庫, QMF for Windows 唯一需要的配置資訊就是它的別名。

使用 CLI 的缺點為:

- 效能通常會比使用 DRDA 連線相差很多
- OMF for Windows 只支援連接工作站和 z/OS 資料庫
- 您必須使用 DRDA 連線來存取 VSE 和 VM 或 iSeries 資料庫

如果要使用 CLI 存取 DB2 UDB 伺服器,32 位元版本的 QMF for Windows 必 須能透過 DB2 UDB 用戶端,建立本端主機與遠端主機之間的 CLI 連線。

### 支援的資料庫連線

CLI 連線需要 DB2 Universal Database (UDB) 5.2 版 (含) 以上的執行時期用戶 端。以下的資料庫可支援 CLI 連線:

- DB2 for MVS 2.3 版、3.1 版和 4.1 版
- DB2 for  $z/\text{OS}$  第5 版
- DB2 UDB Server for  $z/OS$  第 6 版 (含) 以上
- Database2 Server for VM/VSE 第 3 版
- DB2 for iSeries 4.3 版 $(\hat{\sigma}) \cup \vdash$
- DB2 Common Server 第 1 版和第 2 版
- DB2 UDB(工作站資料庫)- 第 5 版(含)以上
- DB2 Information Integrator

# **CLI**

除了以下的資料庫以外,所有的資料庫都需要 DB2 Connect(不論是在本端安裝 Personal Edition 或在閘道上安裝 Enterprise Edition):

- DB2 Common Server 第 1 版和第 2 版
- DB2 UDB (工作站資料庫) 第 5 版 (含) 以上
- DB2 Information Integrator

註: DB2 for VSE 和 VM 不支援 CLI。

#### CLI 配置考量

如果要配置 OMF for Windows 使用 CLI 連線,您需要使用 DB2 Connect、CAE 或「用戶端配置助理」來配置 DB2 資料庫。

本節說明如何诱過 TCP/IP 等多種通訊協定與資料庫伺服器建立連線。

註: 您需要所連接之系統的主機名稱、埠號和資料庫名稱。

#### 新增資料庫

配置 QMF for Windows 使用 CLI 連線的第一階段是新增資料庫:

- 1. 啓動「用戶端配置助理」。
- 2. 加入新的資料庫。

這時會開啓「新增資料庫引導精靈」對話框。

- 3. 請選取手動配置 DB2 資料庫連線選項。
- 4. 按下一步。
- 5. 指定要使用的通訊協定。
- 6. 選取目標作業系統。
- 7. 指定您要連接的系統之主機名稱和埠號。
- 8. 按下一步。
- 9. 輸入資料庫名稱,而該名稱也是位置名稱或 RDB 名稱。
	- 註: 如果您不知道資料庫名稱,請在任何查詢公用程式中執行以下的 SOL 陳 沭式:

SELECT DISTINCT CURRENT SERVER FROM SYSIBM.SYSTABLES

- 10. 按下一步。
- 11. 指定資料庫的別名。預設値爲先前對話框中的資料庫名稱。
- 12. 按一下完成。

#### 設定伺服器參數

下一階段是設定資料庫參數:

- 1. 開啓 「QMF for Windows 管理者」。
- $2.$  按一下新增。

這時會開啓「一般」對話框。

- 3. 請輸入伺服器名稱並且設定伺服器安全參數。 伺服器名稱可以是您在「QMF for Windows 管理者」主畫面中為伺服器定義所 指定的任何標籤。
- 4. 按下一步。 這時會開啓「連線」對話框。
- 5. 選取使用 DB2 UDB for Windows CLI 建立連線。
- 6. 請在視窗底端的資料庫別名欄位中,輸入「步驟 3」之中的資料庫名稱。

#### 直接連結伺服器的套件

使用 CLI 連線可以配置成略過 OMF for Windows 而使用 DB2 Connect 或 CAE 的伺服器連結套件。

- 1. 找出要連結的檔案。
	- a. 存取 OMF for Windows 目錄並且展開 bnd\folder。
	- b. 選取對應於伺服器 OS 和版本的資料夾:
		- **DSN** (02, 03, 04) = MVS
		- **DSN**  $(05, 06) = z/OS$
		- **SQLxx** = UDB  $(\sqrt[k]{u}$  Windows 95 Windows NT Windows 2000  $\sqrt[k]{u}$  $UNIX^{\circledR}$  (AIX))
		- **QSQ** (03, 04) = iSeries (QMF for Windows 7.0  $\overline{M}$ )
		- **ARI** (03, 05, 06, 07) = VM/VSE (OMF for Windows 7.0  $\overline{M}$ )

連結檔是放在伺服器資料夾中。

- 2. 請至 DB2 Connect 或 CAE 應用程式,並且啓動「用戶端配置助理」。
	- a. 請選取您要連結檔案的伺服器。
	- b. 按一下連結。

這時會開啓「連結資料庫」對話框。

- c. 選取*連結使用者應用程式*。
- d. 按一下繼續。
- e. 輸入您的使用者名稱和密碼。
- $f.$  按一下確定。

這時會開啓「連結應用程式」對話框。

- g. 回到您在「步驟 1」中存取的檔案。
- h. 選取這些檔案然後按一下新增。
- i. 按一下**確定**。

#### **ODBC**

ODBC 可讓 OMF for Windows 存取 Microsoft Access、Oracle、Sybase 和 Informix 等非 DB2 的資料庫。QMF for Windows 可以為來自這些非 DB2 伺服器的資料 來源資訊進行分類,而且可讓您指定型錄伺服器。因為使用動態 SOL,您不需要為 ODBC 連結套件。

如果要利用 OMF for Windows 存取 ODBC 資料來源,或者如果要利用 ODBC 存 取 ODBC 資料來源,QMF for Windows 必須能透過 ODBC 驅動程式管理員來建 立本端主機和遠端主機之間的 ODBC 連線。

OMF for Windows 需要使用 Microsoft ODBC Driver Manager (R) 3.0 (或更新的 版本)來存取多種資料庫中的 ODBC 資料來源。也可以使用 ODBC 驅動程式管 理員。支援 ODBC 通訊協定而在 ODBC 驅動程式管理員中列示的任何資料來源, 均可支援連線。

註: 只要資料來源支援 ODBC 通訊協定、ODBC 驅動程式管理員,以及雷腦中安 裝了適當的驅動程式,QMF for Windows 就可以使用 ODBC 建立連線。 ODBC 驅動程式管理員會定義連線功能資訊。

請和您的內部網路人員一起實作和支援網路配置。「OMF for Windows 技術 支援」無法提供這些問題的支援。

#### ODBC 驅動程式管理員檔案

Microsoft ODBC Driver Manager 3.0 (含) 以上版本包含了以下的檔案:

- · odbccp32.dll
- $\bullet$  odbccp32.cpl
- $\bullet$  odbccr32.dll
- $\bullet$  odbc32.dll
- · odbcint.dll
- $\bullet$  odbccu32.dll
- odbcad32.exe

### **ODBC** 支援的項目

在 QMF for Windows 中, ODBC 可支援:

- 所有隔離層次(只要資料來源支援它們)
- 按照列和直欄來連接的方法
- auto-commit-off (資料來源須同時支援)
- 使用者 DSN、機器 DSN 和檔案 DSN
- ODBC 游標庫  $(\nexists \mathbb{R} \oplus \mathbb{R})$
- 多列區塊式提取(ODBC 驅動程式必須能支援)
- 儲存程序
- 大型物件 (LOB),作為長的可變長度物件

表 29. *ODBC* 支援的項目

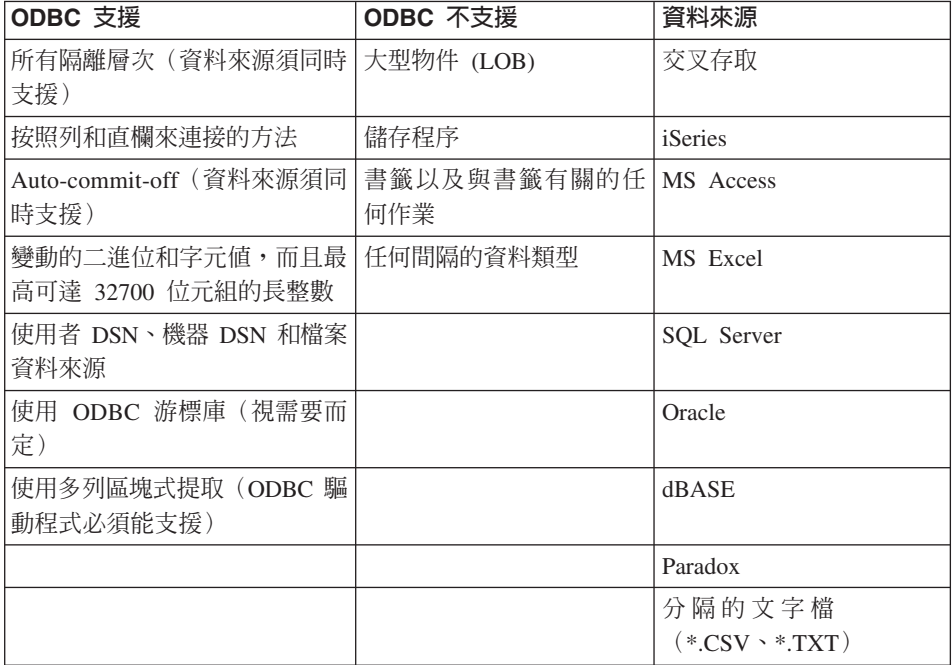

#### 資料來源

QMF for Windows 程式會以其 DSN 名稱來指向資料來源。如果 ODBC 資料來 源需要使用者 ID和密碼,則在建立連線時也會用到。

只要可取得特定資料來源的驅動程式,就可以使用大部分的資料來源。以下範例 清單列示了 QMF for Windows 可透過 ODBC 存取的資料來源:

• CrossAccess

- IBM iSeries
- Microsoft Access
- Microsoft Excel
- Microsoft SQL Server
- Oracle
- dBase
- Paradox
- Sybase
- Informix
- 分隔的文字檔(\*.CSV、\*.TXT)

### **ODBC** 驅動程式

以下的 ODBC 驅動程式已經過測試而可用於 QMF for Windows。

表 30. 測試過的 ODBC 驅動程式

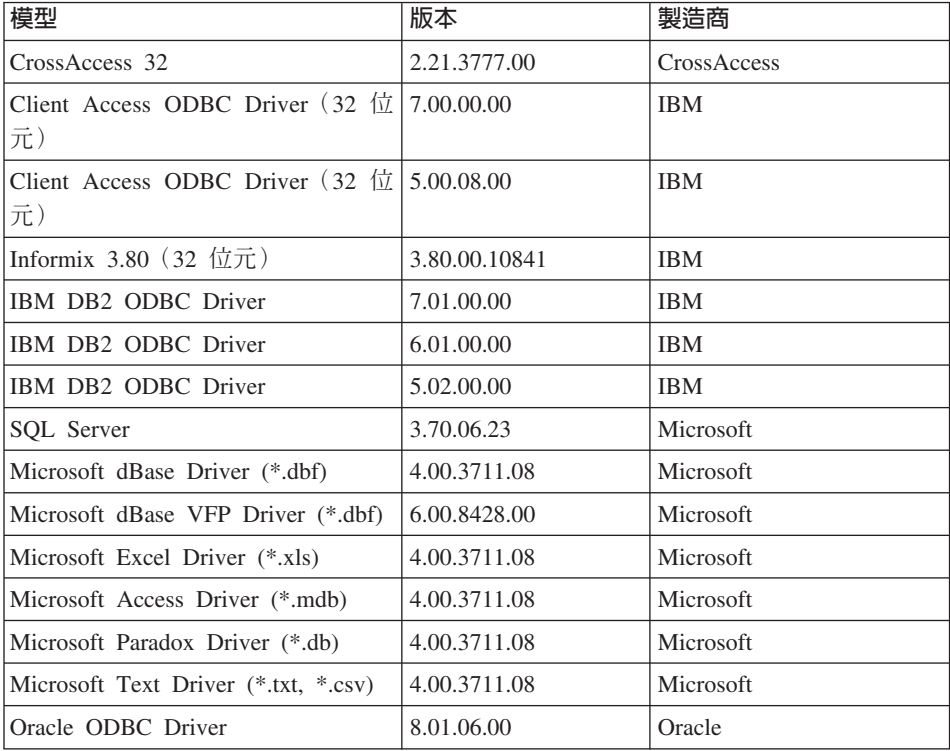

# 附錄 B. 設定使用者資訊

當執行配置 SDF 所需要的各種作業時,您會連接資料庫伺服器。您必須先指定使 用者資訊,才能建立資料庫伺服器連線。請利用「設定使用者資訊」視窗來指定 現行資料庫伺服器連線要用的使用者 ID 和密碼。

指定之後,現行階段作業期間所建立的所有後續資料庫伺服器連線都會使用相同 的使用者 ID 和密碼。如果要變更 QMF for Windows 所用的使用者 ID 和密碼, 您必須開啓「設定使用者資訊」視窗和指定新的使用者 ID 和密碼。

如果您沒有開啓「設定使用者資訊」視窗和指定使用者 ID 和密碼,在第一次試圖 連接資料庫伺服器時,會自動開啓「設定使用者資訊」視窗。

從「設定使用者資訊」視窗中,您可以執行下列動作:

- 指定使用者 ID 和密碼
- 在資料庫伺服器變更密碼
- 在各階段作業之間記住密碼
- 在每個資料庫伺服器上使用相同的 ID 和密碼

### 變更密碼

請按一下「設定使用者資訊」對話框中的**變更**來變更密碼資訊。這時會開啓變更 密碼視窗,供您指定新密碼。在資料庫伺服器會永久變更新密碼。

在資料庫伺服器和 QMF for Windows 中,所用的使用者 ID 必須有 QMF for Windows 管理者設定的 QMF for Windows 安全參數所指定的許可權,才能在資 料庫伺服器變更密碼。

只有當 RACF (資源存取控制機能,這是 SecureWay® Security Server for OS/390 的一個元件)允許您在伺服器變更密碼時,您才能在「變更密碼」視窗中變更密 碼。

註: 如果伺服器不允許您變更密碼,就會出現類似下列中的錯誤訊息:

變更密碼時,發生錯誤。

伺服器 [ ] 不支援變更密碼。

# 記住密碼

如果您勾選記住密碼勾選框,QMF for Windows 就會跨越多個 QMF for Windows 階段作業來使用密碼或新密碼欄位所指定的密碼。如果沒有勾選, QMF for Windows 就只會在現行階段作業期間使用這個密碼

使用者 ID 必須有安全參數所指定的許可權,才能儲存 QMF for Windows 要跨越 多個階段作業使用的密碼。

# 在每個資料庫伺服器上使用相同的 ID 和密碼

如果您勾選在我連接的每個伺服器上使用這項資訊勾選框,當連接所有資料庫伺 服器時,都會使用最近輸入的 ID 和密碼。如果勾選的話,除非您開啓「設定使用 者資訊」 視窗進行變更,否則,QMF for Windows 會在所有資料庫伺服器的所有 連線上,都使用相同的使用者 ID 和密碼。

# **NOOC BILL CALLE for Windows 物件**

本附錄提供用來建立 QMF for Windows 物件的 SQL 範例。它也會說明您可以在 SQL 上進行的若干修改。

# 產生的 SQL 範例

下列範例顯示可為了建立必要的資料庫物件而產生的 SQL;這是建議的 SQL,您 可以修改它:

您可以編輯 SQL。例如: CREATE NODEGROUP RDBING1 ON NODE (0); CREATE NODEGROUP RDBING2 ON NODE (0); CREATE REGULAR TABLESPACE RDBITSSC IN NODEGROUP RDBING1 MANAGED BY SYSTEM USING('RDBITSSC'); CREATE TABLE RDBI.AUTHID\_TABLE ( PRIMARY ID CHAR(8) NOT NULL, SECONDARY\_ID CHAR(8) NOT NULL ) IN RDBITSSC PARTITIONING KEY (SECONDARY\_ID) USING HASHING ; COMMENT ON TABLE RDBI.AUTHID\_TABLE IS 'Secondary authorization ID table FOR RDBI';

# 列示 iSeries 的實體和邏輯檔案

請遵循下列步驟來列示 iSeries 實體和邏輯檔案:

- 1. 在「建立物件」頁面中,向下捲動找出這個陳述式: CREATE VIEW RDBI.TABLE\_VIEW2
- 2. 在 ″CREATE″ 陳述式中,加入 'P'(代表實體檔)和 'L'(代表邏輯檔)來修 改 "WHERE" 子句。例如: WHERE A.TABLE\_TYPE IN ('T','V','P','L')
- 3. 按一下**確定**以建立物件。

# 物件槪略表

以下是建立物件時所建立的概略表。這些概略表決定了 QMF for Windows 清單的 建置方式:

- RDBI.TABLE\_VIEW
- Q.RAA OBJECT VIEW

您可以在安裝 QMF for Windows 時變更這些概略表來裁剪所建置的清單。這些概 略表會隨著 DB2 平台而有所不同。

QMF for Windows 延伸型錄清單是您選取「建立物件」選項時建立的概略表所建 置的。對於查詢、表單和程序而言,Q.RAA OBJECT VIEW X 概略表是主要部分,它 會與其他概略表和表格相互作用。

以下是 DB2 z/OS 型錄伺服器的範例物件概略表:

表 31. 物件概略表: Q.RAA\_OBJECT\_VIEW\_X

#### **Q.RAA\_OBJECT\_VIEW\_X**

請查看 Q.RAA\_OBJ\_DIR\_X 中的 catalog\_ids 和擁有者名稱,依下列條件而顯示或無法顯 示每個物件。如果以下問題的答案都是「是」,則可以讓查詢、程序或表單顯示在清單  $\Leftrightarrow$ :

- 1. 物件的擁有者是否和現行使用者 ID 相符?
- 2. 物件擁有者是否和現行 SOLID 相符?
- 3. 物件擁有者是否和有相同型錄 ID 的現行使用者 ID 之次要權限 ID 相符?
- 4. 物件是否「共用」? (受限制 = N)
- 5. 使用者是否為 SYSADM,而且擁有相同的 catalog \_ID?

表 32. 物件概略表: RDBI.USER\_ADMIN\_VIEW\_X

#### **RDBI.USER\_ADMIN\_VIEW\_X**

這份概略表可判斷使用者或使用者的次要權限 ID 是否為 SYSADM。它會檢查 RDBI.ADMIN\_VIEW 和 RDBI.CATALOG\_DIR\_X 之中的:

• 現行使用者 ID 或 SOLID

• 在 RDBI.CATALOG\_DIR\_X 中有相同 catalog\_ID 的現行使用者之次要權限 ID

ϕ *33.* ½≤ºñϕG*RDBIUSER\_AUTHID\_VIEW\_X*

### **RDBI.USER\_AUTHID\_VIEW\_X**

這份概略表會從主要 ID 是現行使用者主要 ID 的基礎表格 RDBI.AUTHID\_VIEW\_X 中 擷取所有列。它會列示現行使用者的所有次要權限 ID。

表 34. 物件概略表: RDBI.ADMIN\_VIEW

#### **RDBI.ADMIN\_VIEW**

這份概略表會從基礎表格 SYSIBM.SYSUSERAUTH 中取得 GRANTEE 清單。它會將獲 得 G 或 Y 權限的 GRANTEE 視為 SYSADMAUTH。

表 35. 物件概略表: RDBI.CATALOG\_DIR\_X

#### **RDBI.CATALOG\_DIR\_X**

這份表格包含了明確型錄內部識別碼和明確型錄名稱中的所有列。

表 36. 物件概略表:RDBI\_AUTHID\_VIEW\_X

**RDBI\_AUTHID\_VIEW\_X**

這份表格會複製基礎表格 RDBI.AUTHID\_TABLE\_X 中的所有列。

表 37. 物件概略表:SYSIBM.SYSUSERAUTH

#### **SYSIBM.SYSUSERAUTH**

表 38. 物件概略表: RDBI\_AUTHID\_TABLE\_X

#### **RDBI\_AUTHID\_TABLE\_X**

列示主要和次要權限 ID 的基礎表格。這份表格必須由系統或資料庫管理者移入。除非將 預先存在的 RACF/DB2 關係儲存在管理者設計的自訂 DB2 表格,否則在安裝中或安裝 後,QMF for Windows 都無法存取。

對於查詢、表單和程序,O.RAA OBJECT VIEW X 概略表是主要部分,而且如下 所示,會與其他概略表及表格互相作用。

註: 這是「物件列示選項」的概略表:

「只併入使用者主要或次要權限 ID 已獲得存取權限的物件。 當產生清單時,這個選項需要最多資料庫資源。」

表 39. 建立 Q.RAA\_OBJECT\_VIEW\_X 概略表

CREATE VIEW Q.RAA OBJECT VIEW X (CATALOG ID, OWNER, NAME, TYPE, SUBTYPE, OBJECTLEVEL, RESTRICTED, MODEL, REMARKS DELETED BY USER, DELETED BY SQLID, DELETED TIMESTAMP ) AS SELECT A.CATALOG ID, A.OWNER, A.NAME, A.TYPE, A.SUBTYPE, A.OBJECTLEVEL, A.RESTRICTED, A.MODEL, B.REMARKS, A.DELETED BY USER, A.DELETED BY SQLID, A.DELETED TIMESTAMP FROM Q.RAA OBJ DIR X A, Q.RAA OBJ REM X B WHERE (A.CATALOG ID = B.CATALOG ID AND A.OWNER = B.OWNER AND A.NAME = B.NAME AND A.DELETED TIMESTAMP IS NULL AND B.DELETED TIMESTAMP IS NULL) AND (A.RESTRICTED = 'N' OR A.OWNER IN (USER, CURRENT SQLID) OR A.OWNER IN (SELECT C.SECONDARY\_ID FROM RDBI USER AUTHID VIEW X C WHERE C.CATALOG\_ID = A.CATALOG\_ID) OR EXISTS (SELECT D.AUTHID FROM RDBI.USER\_ADMIN\_VIEW\_X D WHERE D.CATALOG\_ID = A.CATALOG\_ID) )

表 40. 建立 RDBI.USER\_ADMIN\_VIEW\_X 概略表

CREATE VIEW RDBI.USER\_ADMIN\_VIEW\_X ( CATALOG\_ID, "AUTHID" ) AS SELECT B.ID, A."AUTHID" FROM RDBI.ADMIN VIEW A., RDBI.CATALOG DIR X B WHERE A."AUTHID" IN (USER, CURRENT SQLID) OR A."AUTHID" IN (SELECT C.SECONDARY\_ID FROM RDBI.USER AUTHID VIEW X C WHERE B.ID = C.CATALOG\_ID)

表 41. 建立 RDBI.USER AUTHID\_VIEW\_X 概略表

CREATE VIEW RDBI.USER\_AUTHID\_VIEW\_X (CATALOG\_ID, PRIMARY\_ID, SECONDARY\_ID ) AS SELECT A.CATALOG\_ID, A.PRIMARY\_ID, A.SECONDARY\_ID FROM RDBI.AUTHID\_VIEW\_X A WHERE A.PRIMARY\_ID = USER

表 42. 建立 RDBI.ADMIN\_VIEW 概略表

CREATE VIEW RDBI.ADMIN\_VIEW ( "AUTHID" ) AS SELECT A.GRANTEE FROM SYSIBM.SYSUSERAUTH A WHERE A.SYSADMAUTH IN ('Y', 'G')

表 43. 建立 RDBI.CATALOG DIR X 表格

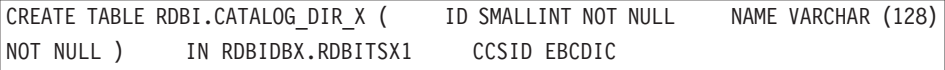

表 44. 建立 RDBI.AUTHID\_VIEW\_X 概略表

CREATE VIEW RDBI.AUTHID VIEW X ( CATALOG ID, PRIMARY ID, SECONDARY ID ) AS SELECT A.CATALOG\_ID, A.PRIMARY\_ID, A.SECONDARY\_ID FROM RDBI.AUTHID\_TABLE\_X A

表 45. 建立 SYSIBM.SYSUSERAUTH

#### **SYSIBM SYSUSFRAUTH**

#### 表 46. 建立 RDBI.AUTHID TABLE X 表格

CREATE TABLE RDBI.AUTHID\_TABLE\_X ( CATALOG\_ID SMALL INIT NOT NULL, PRIMARY\_ID CHAR (8) NOT NULL, SECONDARY ID CHAR (8) NOT NULL ) IN RDBIDBX.RDBITSX CCSID EBCDIC 註: 這份表格必須由系統或資料庫管理者移入。OMF for Windows 在安裝中或安裝後都無 法存取預先存在的 RACF/DB2 關係。

對於其他表格,RDBI.TABLE\_VIEW2\_X 概略表是主要部分,而且如下所示,會與其他概 略表和表格互相作用。

表 47. 表格的物件概略表

RDBI.TABLE VIEW2 X 會建構表格清單。首先,它會找出基礎表格 SYSIBM.SYSTABAUTH 中所列示的表格。 SYSIBM.SYSTABAUTH 中的所有表格均已定 義最少授予一位使用者部分類型的權限。SYSIBM.SYSTABAUTH 對於以下問題的答案都 必須回答「是」: 1. GRANTEE = 現行使用者是否成立? 2. GRANTEE = 現行 SOLID 是否成立? 3. GRANTEE = PUBLIC 是否成立? 4. GRANTEE = PUBLIC<sup>\*</sup> 是否成立?

- 5. GRANTEE = 擁有相同 582047595956050450 的現行使用者之次要權限 ID 是否成立?
- 6. 使用者是否為 SYSADM,而且擁有相同的 catalog ID?
- 7. 使用者是否為 SYSADM,而且擁有相同的 catalog \_ID?

表格必須有以下任一 GRANTEE 類型:

- $\bullet$ , , ,
- $\bullet$  U
- $\bullet$  G

表格的 GRANTEE 必須有下列四個種類其中一種的 Y 或 G 權限:

- DELETEAUTH
- · INSERTAUTH
- · SELECTAUTH
- UPDATEAUTH

#### RDBI.USER ADMIN VIEW X

這份概略表可判斷使用者或使用者的次要使用者 ID 是否為 SYSADM。它會檢查 RDBI.ADMIN\_VIEW 和 RDBI.CATALOG\_DIR\_X 之中的:

• 現行使用者 ID

• 有相同型錄 ID 的現行使用者之次要使用者 ID

表 49. RDBI.USER AUTHID VIEW X 權限

#### RDBI.USER AUTHID VIEW X

這份概略表會從主要 ID 是現行使用者主要 ID 的基礎表格 RDBI.AUTHID VIEW X 中 擷取所有列。它會列示現行使用者的所有次要權限 ID。

表 50. RDBI.ADMIN\_VIEW 權限

#### **RDBI.ADMIN VIEW**

這份概略表會從基礎表格 SYSIBM.SYSUSERAUTH 中擷取 GRANTEE 清單。它會將獲 得 G 或 Y 權限的 GRANTEE 視為 SYSADMAUTH。

#### 表 51. RDBI.AUTHID\_VIEW X 權限

#### **RDBI.AUTHID VIEW X**

這份概略表會複製基礎表格 RDBI.AUTHID\_TABLE\_X 中的所有列。

表 52. 表格和概略表:SYSIBM.SYSUSERAUTH

#### **SYSIBM.SYSUSERAUTH**

表 53. RDBI.AUTHID\_VIEW\_X 權限

#### RDBI.AUTHID\_TABLE\_X

列示型錄 ID、主要和次要權限 ID 的基礎表格。

註:這份表格必須由系統或資料庫管理者移入。除非將預先存在的 RACF/DB2 關係儲存在 管理者設計的自訂 DB2 表格,否則在安裝中或安裝後,QMF for Windows 都無法存取。

此外對於其他表格,RDBLTABLE VIEW2 X 概略表是丰要部分,而且如下所示,會與其 他概略表和表格互相作用。

表 54. 表格和概略表:SYSIBM.SYSTABAUTH

#### **SYSIBM.SYSTABAUTH**

表 55. 表格和概略表:RDBI.USER\_ADMIN\_VIEW\_X

**RDBI.USER\_ADMIN\_VIEW\_X**

CREATE VIEW RDBI.USER ADMIN VIEW X ( CATALOG ID, "AUTHID" ) AS SELECT B.ID, A."AUTHID" FROM RDBI.ADMIN VIEW A, RDBI.CATALOG DIR X B WHERE A."AUTHID" IN (USER, CURRENT SQLID) OR A."AUTHID" IN (SELECT C.SECONDARY\_ID FROM RDBI.USER\_AUTHID\_VIEW\_X C WHERE

 $B.ID = C.CATALOG ID)$ 

ϕ *56.* ϕµMºñϕG*RDBI.USER\_AUTHID\_VIEW\_X*

**RDBI.USER\_AUTHID\_VIEW\_X**

CREATE VIEW RDBI.USER AUTHID VIEW X (CATALOG ID, PRIMARY ID, SECONDARY\_ID ) AS SELECT A.CATALOG\_ID, A.PRIMARY\_ID, A.SECONDARY\_ID FROM RDBI.AUTHID\_VIEW\_X A WHERE A.PRIMARY\_ID = USER

表 57. 表格和概略表:RDBI.ADMIN\_VIEW

#### **RDBI.ADMIN\_VIEW**

CREATE VIEW RDBI.ADMIN VIEW ( "AUTHID" ) AS SELECT A.GRANTEE FROM SYSIBM.SYSUSERAUTH A WHERE A.SYSADMAUTH IN('Y', 'G')

ϕ *58.* ϕµMºñϕG*RDBI.AUTHID\_VIEW\_X*

#### **RDBI.AUTHID\_VIEW\_X**

CREATE VIEW RDBI.AUTHID VIEW X ( CATALOG ID, PRIMARY ID, SECONDARY ID ) AS SELECT A.CATALOG\_ID, A.PRIMARY\_ID, A.SECONDARY\_ID FROM RDBI.AUTHID\_TABLE\_X A

表 59. 表格和概略表:SYSIBM.SYSUSERAUTH

#### **SYSIBM.SYSUSERAUTH**

ϕ *60.* ϕµMºñϕG*RDBI.AUTHID\_TABLE\_X*

#### **RDBI.AUTHID\_TABLE\_X**

CREATE TABLE RDBI.AUTHID TABLE X ( CATALOG ID SMALLINT NOT NULL, PRIMARY ID CHAR (8) NOT NULL, SECONDARY ID CHAR (8) NOT NULL ) IN RDBIDBX.RDBITSX2 CCSID EBCDIC 註: 這份表格必須由系統或資料庫管理者移入。QMF for Windows 在安裝中或安裝後都無 法存取預先存在的 RACF/DB2 關係。

# 6.1 版之前的主表格

QMF for Windows 6.1 版和更新的版本會將使用者設定檔、資源限制和權限 ID 資 訊儲存在不同表格中,且會使用與舊版 QMF for Windows 不同的概略表。

當您選擇檢查物件的選項時,會建立表格和用來存取這些表格的概略表。如果您 檢視為了建立這些表格和概略表而產生的 SQL,您會發現:

- 如果偵測到任何先前的主表格,就會建立 INSERT 陳述式,將儲存在舊表格中 的所有資料複製到新表格中。
- 在每個 RDBI.PROFILE\_VIEW 和 RDBI.RESOURCE\_VIEW 概略表的 CREATE VIEW 陳述式中, FROM 子句都會有兩個版本:
	- 一個參照 RDBI 所擁有的表格
	- 一個參照 Q 所擁有的表格(依預設,會予以註銷)

如果要繼續在 QMF for Windows 的現行版本和 Windows 版本之間共用資訊, 請執行下列動作:

- 註銷參照 RDBI 的行
- 解除註銷參照 Q 的行

否則,Q 所擁有的表格資訊不會受到影響,但 QMF for Windows 也無法使 用它。
## <span id="page-144-0"></span>附錄 D. 追蹤

請利用追蹤功能,協同技術支援服務人員和軟體供應商來診斷資料庫連線功能問 題。追蹤功能會動態追蹤指定的錯誤狀況,且會將結果寫入日誌檔中。

請只在診斷問題時開啓追蹤。追蹤會影響 QMF for Windows 的效能。

QMF for Windows 會寫入指定的追蹤檔中。

註: 使用者 ID、密碼和其他機密資料都會以明文寫入追蹤檔中。

#### 啓動追蹤

- 1. 按一下開啓的錯誤訊息對話框中的複製。 這時會將錯誤訊息複製到剪貼簿。
- 2. 開啓 「QMF for Windows 管理者」。
- 3. 選取資料庫伺服器。
- 4. 選取編輯 --> 選項。 這時會開啓「選項」對話框。
- 5. 選取追蹤標籤。
- 6. 在**追蹤檔**欄位中,指定要記載追蹤資訊的檔案。
- 7. 勾選每個要追蹤錯誤之元件的勾選框。 請參閱『選取要追蹤的元件』,以取得詳細資訊。
- 8. 重複引起錯誤的動作。
- 9. 洽詢供應商或技術支援人員。

#### 選取要追蹤的元件

請在「追蹤」頁面中,勾選您要追蹤的每個元件旁的勾選框。

表 61. 追蹤類型

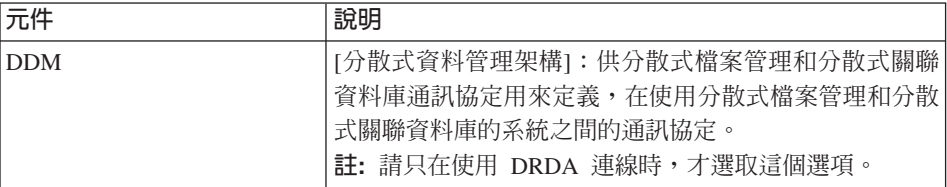

<span id="page-145-0"></span>表 61. 追蹤類型 (*繼續)* 

| 元件           | 說明                                                                                                    |
|--------------|----------------------------------------------------------------------------------------------------|
| <b>TCP</b>   | [傳輸控制通訊協定]: 在網際網路環境中提供傳輸的主機<br>間通訊協定。 TCP 會以網際網路通訊協定 (IP) 作為基礎<br>的通訊協定。<br>註:請只在使用 TCP/IP 連線時,才選取這個選項。                                                                                                    |
| CPI-C        | [通訊共用程式設計介面]:實作 APPC [進階程式至程式通<br>訊] 動詞組的程式設計介面。 您可以使用 CPI-C 來撰寫需<br>要 APPC 動詞集的應用程式, 就可以不受 SNA 供應商的<br>左右。 QMF for Windows 的撰寫是使用 CPI-C。<br>註:請只在使用 SNA 連線時,才選取這個選項。                                               |
| <b>CLI</b>   | [呼叫層次介面]:關聯式資料庫存取的應用程式設計介<br>面。如果 QMF for Windows 等用戶端應用程式使用 CLI,<br>則可以連接 DB2 UDB 伺服器以及執行 SQL 陳述式。<br>註:請只在利用 CLI 存取資料庫管理系統中的資料時,才<br>選取這個選項。                                                                      |
| <b>ODBC</b>  | [開放式資料庫連線]: 提供共用介面給應用程式存取關聯<br>式資料庫所保存之資料的標準。任何可作為 ODBC 用戶端<br>的應用程式,均可在具有合適 ODBC 驅動程式的關聯式資<br>料庫中存取資料。 ODBC 會自用戶端應用程式接收「結構<br>化查詢語言 (SQL)」資料要求,並且轉換為目標資料庫引擎<br>可接受的形式。<br>註:請只在利用 ODBC 存取資料庫管理系統中的資料時,<br>才選取這個選項。 |
| 內嵌 SQL       | 內嵌在主語言程式中,在程式執行之前就已準備好(利用<br>BIND 程序)的 SQL 陳述式。<br>內嵌 SQL可讓程式設計師使用 DB2 原生介面連接 DB2 資<br>料庫,以便操作和處理資料。                                                                                                    |
| <b>SQLAM</b> | [SQL 應用程式管理員]: 對遠端關聯式資料庫管理程式代表<br>應用程式的功能。 SQL 應用程式管理員可以放在應用程式<br>要求器和應用程式伺服器中。                                                                                                    |
| <b>REXX</b>  | [IBM Object REXX]: 大型電腦和 Windows 環境能夠使用<br>的程式設計語言。IBM Object REXX 可在 QMF for<br>Windows 中處理簡單和複雜的運算、邏輯、直欄定義、詳<br>細資料變量和條件。<br>註: 如果您要追蹤使用 IBM Object REXX 的程序,請選<br>取這個選項。                                         |
| 網際網路郵件       | 追蹤網際網路郵件作業。                                                                                                    |

表 61. 追蹤類型 (*繼續)* 

<span id="page-146-0"></span>

| 元件 | 說明                                                                                                    |
|----|----------------------------------------------------------------------------------------------------|
| 訊息 | 依訊息 ID、日期、時間、訊息文字、訊息類型、說明 ID、<br>抑制狀態和結果來記載 QMF for Windows 和 QMF for<br>Windows 管理者所發出的系統訊息。            |
|    | 例如:                                                                                                    |
|    | $00000434/000006B0$ == Thu Apr 25 11:16:28.46 2006<br>錯誤對話框:                                             |
|    | 連結套件時發生錯誤。<br>"GUEST" 沒有在 "QMFWIN8X.RAARDBI2" 物件上<br>執行 "BIND" 作業的專用權。 (SQL 碼 = -551,<br>SOL 狀態 = 42501) |
|    | 說明 ID:0000811B<br>抑制:false                                                                               |

## 清除追蹤日誌

在追蹤完成時,請遵循下列步驟來清除追蹤日誌。

- 1. 開啓「伺服器」對話框。
- 2. 選取編輯 --> 選項。
- 3. 按一下追蹤標籤。
- 4. 按一下**刪除檔案**,從**追蹤檔**欄位所定義的檔案中清除追蹤檔。

## 控制項

#### 表 62. 追蹤控制項

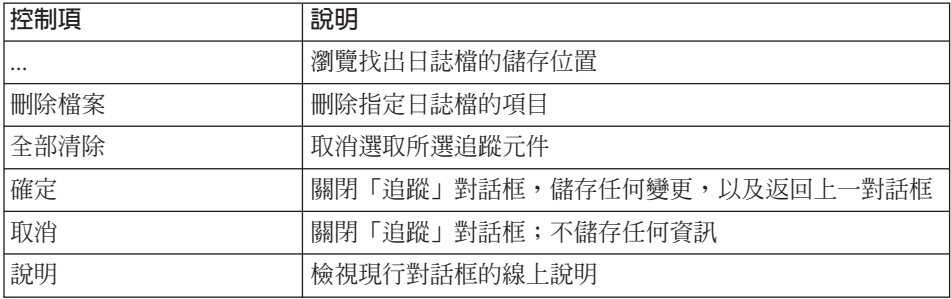

## <span id="page-148-0"></span>**附錄 E. 協助工具**

軟體協助工具特性可協助行動不便或視障之類的殘疾使用者使用他們的電腦。

QMF for Windows 協助工具特性包括:

- 標準鍵盤對等項目
- 標準鍵盤導覽
- 作業系統協助工具
- 輔助技術產品
- 導管概念

QMF for WebSphere 協助工具特性包括:

- 標準鍵盤導管
- 作業系統協助工具
- 輔助技術產品
- 導覽概念

#### **QMF for Windows 協助工具特性**

#### 標進鍵盤對等頂目

鍵盤是最常用來替代滑鼠功能的工具。鍵盤對等項目利用鍵盤按鍵來執行滑鼠動 作,不使用滑鼠。比方說,QMF for Windows 支援下列鍵盤對等項目:

- 在不進入功能表的情況下,用來執行下拉功能表中最常用的功能的捷徑(或快 速鍵)。例如:
	- Ctrl+S:儲存
	- Ctrl+P: 列印
	- Ctrl+R: 執行杳詢

捷徑顯示在下拉功能表的功能旁。

- 用來執行功能表或對話框各個動作的助記鍵(或存取鍵)。功能的助記鍵就是 功能名稱中附加底線的字元。比方說,按...
	- F 會開啓「檔案」功能表
	- O 會開啓「開啓舊檔」對話框

<span id="page-149-0"></span>請利用 ALT 來啓動助記鍵和移動鍵盤焦點。

如果需要詳細資訊,請參閱 Microsoft Windows Keyboard Design Guide,以取得標 準鍵盤對等項目的完整清單。

#### 標進鍵盤導覽

「鍵盤導覽」是指利用按鍵來取代滑鼠在畫面中各項目之間移動。通常是依照作 業系統或應用程式所指定的次序來移動。

QMF for Windows 遵循鍵盤導覽所用的一般按鍵標準,比方說,利用 TAB 和 SHIFT+TAB 在控制項之間移動,利用方向鍵在項目之間上下左右移動。

#### 作業系統協助工具

Windows 作業系統有一組協助工具選項,可讓殘障人士自訂系統層面的設定。使用 者可以利用控制台的協助工具精靈來設定這些選項。

OMF for Windows:

- 繼承 Microsoft Windows 作業系統的設定
- 不干擾 Windows 作業系統的內建鍵盤協助工具特性
- 符合 IBM Software Accessibility Checklist 標準。

如果需要詳細資訊,請造訪:

```
http://www.ibm.com/able/accesssoftware.html
```
#### 輔肋技術產品

QMF for Windows 支援輔助技術產品,如畫面讀取器和語音合成器。

註: 當查詢結果要用畫面讀取器時,QMF for Windows 需要特殊導覽。請參閱「在 OMF for Windows 中導覽」,以取得詳細資訊。

#### 在 **QMF for Windows** 中導覽

表 63. 導覽概念

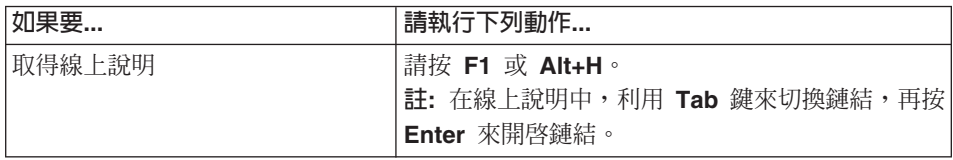

<span id="page-150-0"></span>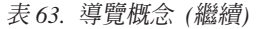

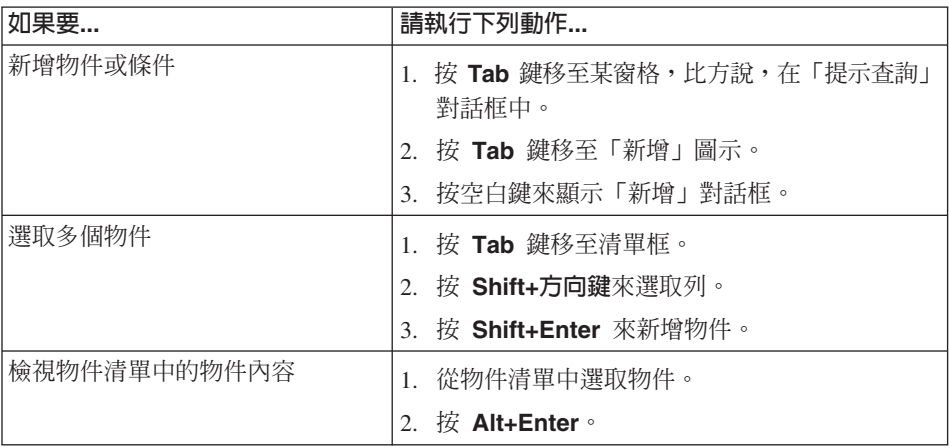

<span id="page-151-0"></span>表 63. 導覽概念 (繼續)

| 如果要             | 請執行下列動作                                               |
|-----------------|-------------------------------------------------------|
| 在查詢結果上使用畫面讀取器   | 選項 1                                                  |
| - 或 -           | 1. 執行查詢。                                              |
|                 | 2. 按 Alt+R 來開啓「結果」功能表。                                |
| 請利用瀏覽器的高對比模式來顯示 | 3. 選取儲存至檔案。                                           |
| 查詢結果,供視障使用者檢視。  | 4. 選取 HTML 檔 (*.htm) 作為另存檔案類型。                        |
|                 | 5. 在瀏覽器中開啓 *.htm 檔。                                   |
|                 | 選項 2                                                  |
|                 | 1. 執行查詢。                                              |
|                 | 2. 按 Alt+R 來開啓 「結果」 功能表。                              |
|                 | 3. 選取顯示報告。                                            |
|                 | 4. 選取表單類型。                                            |
|                 | 5. 按確定。                                               |
|                 | 6. 按 Alt+O 來開啓「表單」功能表。                                |
|                 | 7. 選取轉換成 HTML 表單。                                     |
|                 | 8. 勾選將列表格式資料併為 HTML 表格勾選框。                            |
|                 | 9. 按確定。                                               |
|                 | 10. 按 Alt+O 來開啓「表單」功能表。                               |
|                 | 11. 選取在 Web 瀏覽器中檢視                                    |
|                 | 選項 3。                                                 |
|                 | 1. 執行查詢。                                              |
|                 | 2. 按 Alt+R 來開啓「結果」功能表。                                |
|                 | 3. 選取儲存至檔案。                                           |
|                 | 4. 選取 CSV 檔 (*.csv) 作為另存檔案類型。                         |
|                 | 5. 在 Microsoft Explorer 或 Lotus 1-2-3 中開啓 *.csv<br>檔。 |
| 編輯清單框中(可編輯的)列   | 1. 按 Tab 鍵移至清單框,如「廣域變數」對話框。                           |
|                 | 按空白鍵或移動方向鍵來選取列。                                       |
|                 | 3. 按 F2 來啓動編輯模式。                                      |
|                 | 利用 Tab 在直欄和列之間移動。<br>4.                               |
|                 | 5. 按 Enter 來接受編輯結果。                                   |
|                 | 6. 按 Tab 來結束清單框,移至對話框中的下一個控<br>制項。                    |

| 如果要      | 請執行下列動作                  |
|----------|--------------------------|
| 編輯查詢結果   | 1. 按 Alt+E 來開啓 「編輯」 功能表。 |
|          | 2. 選取尋找。這時會開啓「尋找」對話框。    |
|          | 3. 輸入搜尋文字。               |
|          | 4. 按 Enter。              |
|          | 5. 按 Esc 關閉 「尋找」對話框。     |
|          | 6. 按 <b>Enter</b> 編輯資料格。 |
| 變更杳詢結果字型 | 執行杳詢<br>$1_{\cdot}$      |
|          | 2. 按 Ctrl+A 全選           |
|          | 3. 按 Alt+R 顯示「結果」功能表     |
|          | 4. 按 F 顯示字型對話框           |

<span id="page-152-0"></span>表 63. 導覽概念 (繼續)

#### **QMF for WebSphere 協助工具**

#### 標準鍵盤導覽

「鍵盤導覽」是指利用按鍵來取代滑鼠在畫面中各項目之間移動,通常是依照作 業系統或應用程式所指定的次序來移動。

QMF for WebSphere 遵循鍵盤導覽所用的一般按鍵標準,比方說,利用 TAB 和 SHIFT+TAB 在控制項之間移動,利用方向鍵在項目之間上下左右移動。

#### 作業系統協助工具

作業系統有一組協助工具選項,可讓殘障人士自訂系統層面的設定來加強和改進 他們使用電腦的能力。 QMF for WebSphere 繼承作業系統所設定的鍵盤協助工具 特性,不會干擾它們。

#### 輔肋技術產品

QMF for WebSphere 支援輔助技術產品,如畫面讀取器和語音合成器等,能夠以 更容易存取的方式來提供資訊。

#### **QMF for WebSphere 中的鍵盤導覽**

表 64. 導覽概念

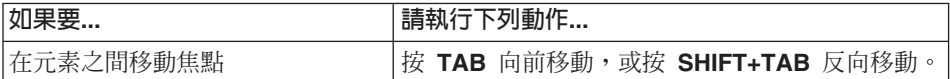

表 64. 導覽概念 (繼續)

| 如果要         | 請執行下列動作                                                         |
|-------------|-----------------------------------------------------------------|
| 模擬按一下鏈結     | 利用 TAB 鍵來切換鏈結,再按 Enter 鍵。                                       |
| 模擬按一下按鈕     | 利用 TAB 鍵來切換按鈕,再按空格鍵。                                            |
| 在對話框內啓動預設動作 | 按 Enter 鍵。                                                      |
| 在對話框內取消動作   | 按 Esc 鍵。                                                        |
| 將焦點移至指令行    | 按 ALT+C 鍵。                                                      |
| 將焦點移至主功能表   | 按左 ALT 鍵。請利用方向鍵來導覽功能表指令。                                        |
| 開啓快速功能表     | 如果您有延伸鍵盤,請按快速功能表鍵。您也可以<br>按右 Ctrl 鍵來開啓快速功能表。請利用方向鍵來導<br>覽功能表指令。 |

### <span id="page-154-0"></span>**附錄 F. 注意事項**

本文件係針對 IBM 在美國所提供之產品與服務所開發;而在其他國家中, IBM 不 見得有提供本件中所提及的各項產品、服務或功能。要知道在您所在之區是否可 用到這些產品與服務時,請向當地的 IBM 服務代表查詢。本書在提及 IBM 的產 品、程式或服務時,不表示或暗示只能使用 IBM 的產品、程式或服務。只要未侵 犯 IBM 的智慧財產權,任何功能相當的產品、程式或服務都可以取代 IBM 的產 品、程式或服務。不過,其他非 IBM 產品、程式、或服務在運作上的評價與驗 諮,其青仟屬於使用者。

在這本書或文件中可能包含著 IBM 所擁有之專利或專利申請案。本書使用者並不 享有前述專利之任何授權。您可以用書面方式來查詢授權,來函請寄到:

IBM Director of Licensing IBM Corporation North Castle Drive Armonk, NY 10594-1785 U.S.A.

如果是有關雙位元組 (DBCS) 資訊的授權查詢,請洽詢所在國的 IBM 智慧財產部 門,或書面提出授權查詢,來函請寄到:

IBM World Trade Asia Corporation Licensing 2-31 Roppongi 3-chome, Minato-ku Tokyo 106-0032, Japan

下列段落若與該國之法律條款抵觸,即視為不適用: IBM 僅以現狀提供本書,而不 提供任何明示或默示之保證 (包括但不限於可售性或符合特定效用的保證)。若有些 地區在某些交易上並不允許排除上述保證,則該排除無效。

本書中可能會有技術上或排版印刷上的訛誤。因此,IBM 會定期修訂;並將修訂後 的內容納入新版中。同時,IBM 得隨時改進並 (或) 變動本書中所提及的產品及 (或) 程式。

IBM 得以各種適當的方式使用或散佈由您提供的任何資訊,無需對您負責。

本程式之獲授權者若希望取得相關資料,以便使用下列資訊者可洽詢 IBM。其下列 資訊指的是: (1) 獨立建立的程式與其他程式 (包括本程式) 之間更換資訊的方式 (2) 相互使用已交換之資訊方法若有任何問題請聯絡:

IBM Corporation J46A/G4 555 Bailey Avenue San Jose, CA 95141-1003 U.S.A.

上述資料之取得有其特殊要件,在某些情況下必須付費方得使用。

IBM 基於雙方之「IBM 客戶合約」、「IBM 國際程式授權合約」或任何同等合約 之條款,提供本書中所說的授權程式與其所有適用的授權資料。

這裡包含的效能資料是在控制環境下決定的。因此,在其他作業環境下取得的結 果可能大不相同。在開發層次的系統上可能有做過一些測量,但不保證這些測量 在目前一般系統上有相同的結果。不僅如此,有些測量是透過推測來預估。實際 結果可能不同。本文件的使用者應驗證其特定環境適用的資料。

有關 IBM 未來動向的任何陳述,僅代表 IBM 的目標而已,並可能於未事先聲明 的情況下有所變動或撤回。

本資訊僅作規劃用途。在所描述的產品上市之前,這裡的資訊可能隨時變更。

#### 商標

下列專有名詞是 IBM Corporation 在美國或 (以及) 其他國家的商標:

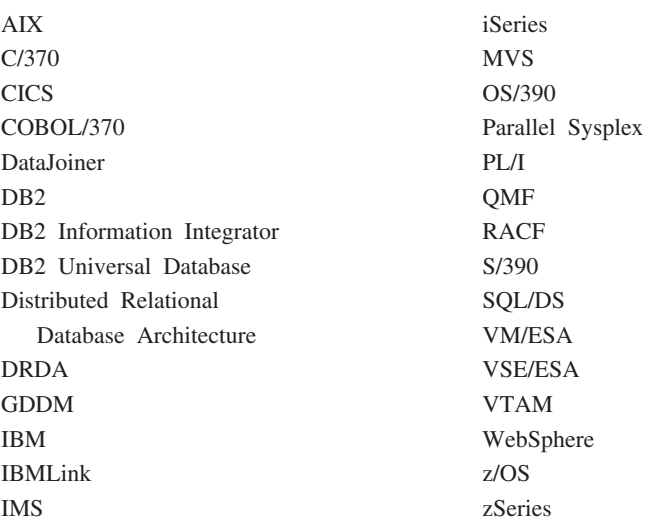

Java 或所有以 Java 爲基礎的商標和標誌,以及 Solaris 是 Sun Microsystems, Inc. 在美國,其他國家或兩者的商標。

Microsoft、Windows、Windows NT 和 Windows 標誌是 Microsoft Corporation 在 美國和/或其他國家的商標或註冊商標。

UNIX 是 The Open Group 在美國和其他國家的註冊商標。

其他公司、產品及服務名稱,可能是第三者的商標或服務標誌。

## 名詞解釋

#### 一劃

十進位定界字元 (decimal delimiter). 這是用來分 開或標示資料庫、文字檔或原始碼中之資料項目的 起點和終點的字元或字串。十進位定界字元利用句 點或逗點來定界這個資料。

### 三割

大型物件 (large object). (LOB): 這是一種包含資 料庫所儲存之檔案的資料庫項目。LOB 可包含文字 檔、多媒體檔,事實上,它可以包含幾乎任何類型 的物件。

小型用戶端 (thin client). 這是依賴伺服器中大部 分系統功能的簡式用戶端程式或硬體裝置。

工作 (job). 這是用來排定和執行自動式程序的檔 案。工作檔案可儲存使用者 ID、加密密碼和替代變 數。

#### 四劃

**内嵌 SQL (embedded SQL).** 這種 SQL 陳述式 內嵌在主語言程式中, 在程式執行之前就已準備好 (利用 BIND 程序)。

引號字元 (quoting characters). 這是字元值和 ID 所用的字元。合法的字元有單引號 (') 和雙引號 (")。字元值和 ID 必須指派不同的引號字元。

#### 五劃

主機名稱 (host name). 這是在網路中用來識別某 部電腦的唯一名稱,在電子郵件、USEnet 新聞或其 他形式的電子資訊交換中,都用它來識別這部電 腦。

在網際網路中,主機名稱是 ASCII 字串,如 "foldoc.doc.ic.ac.uk", 它由本端部分 (foldoc) 和領域 名稱 (doc.ic.ac.uk) 組成。/etc/hosts 檔、NIS 或領域 名稱系統 (DNS) 或解析器會將主機名稱轉換成網際 網路位址。

一部雷腦可以有多個主機名稱(別名), 但標準名 稱只有一個。

主變數 (host variable). 主變數可讓您利用相同的 靜態查詢來擷取不同的資料。如果要擷取不同的資 料,您不需要重新連結靜態查詢的套件;相反地, 您是在查詢中提供不同的值給主變數。

資料庫伺服器會指定主變數在查詢中的出現位置規 則。請參閱資料庫伺服器文件,以瞭解這些規則。

主變數必須有特定資料類型。您提供的主變數值必 須符合這個變數的資料類型。

代用查詢 (ad hoc query). 這是已在「進行中」的 送出和執行,但還沒有命名或儲存的查詢。

加速器 (accelerators). 這是下拉功能表所提供的 功能, 也稱為快速鍵, 可供利用鍵盤取代滑鼠來選 取選項。

本端主機 (local host). 這是執行 OMF for Windows 的系統。

## 六劃

共用物件 (shared object). 這是所有使用者都可以 使用的物件。查詢、表單、表格和程序都是物件。

字串定界字元 (string delimiter). 這是用來分開或 標示資料庫、文字檔或原始碼中之資料項目的起點 和終點的字元或字串。字串定界字元利用單引號或 雙引號來將這個資料定界。

存取鍵 (access keys). (助記鍵) :這是用來執 行每個功能表或對話框功能的附加底線的字元。

安全 (security). 這是確保電腦所儲存的資料不會被 讀取或受損的技術。大部分安全措施都包括資料加 密和密碼。資料加密是指將資料轉換成在沒有解密 機制的情況下無法解讀的形式。密碼是供使用者存 取特定程式或系統的秘密單字或詞組。

自動連結 (automatic bind). 這是 DB2 在執行時 期自動重新連結無效應用程式規劃的程序;比方 說,如果規劃使用索引,但索引已除去,就會將這 個規劃標示為無效。

自然查詢 (natural query). 這是用交談式英文來撰 寫的查詢, 比方說, "Show me all the managers who work 45 hours or more." 這項查詢會轉換成 SQL, 通常是在資料庫執行。您的機器必須已安裝 EasyAsk,才能使用自然查詢。

### 七劃

伺服器 (server). 資料庫伺服器是處理資料庫查詢 的電腦系統,如 QMF for Windows 所發出的資料庫 杳詢。

伺服器定義檔 (server definition file). (SDF): 這 是 OMF for Windows 管理者所建立和維護的純文字 檔(起始設定檔),用來定義伺服器、連線、資源 限制,以及 OMF for Windows 連接資料庫伺服器所 需要的其他重要資訊。每次新增、更新或刪除資料 庫伺服器時,都會更新 SDF。

助記鍵 (mnemonics). (存取鍵):這是用來執行 每個功能表或對話框功能的附加底線的字元。

含邏輯的程序 (procedure with logic). 任何 QMF 程序的開頭都是一個 IBM Obiect REXX 註解。在 含邏輯的程序中,您可以執行條件式邏輯、進行計 算、建置字串,再將指令傳回主機環境。

快速鍵 (shortcut keys). 這是下拉功能表所提供的 功能, 也稱為快速鍵, 可供利用鍵盤取代滑鼠來選 取選項。

# 八割

協助工具 (accessibility). 這是用來協助殘障人士 使用電腦的軟硬體協助工具特性。

協助工具選項 (accessibility options). 這是 Windows 作業系統的協助工具精靈所提供的選項, 用來以更容易存取的方式提供資訊。

受限制物件 (restricted object). 這是只有其擁有 者才能使用的物件。杳詢、表單、表格和程序都是 物件。

物件 (object). 這是指查詢、表單、程序或表格。

物件追蹤 (object tracking). 這是每當使用特定物 件時都會保留詳細記錄且會指出物件的執行時間、 執行者及結果的選項。

物件清單 (object list). 這是伺服器中所能使用之 資料庫物件的樹狀結構表示法。可以檢視哪些物件 會隨著資源限制而不同。您可以從物件清單中新增 或移除物件;另外,您也可以將物件儲存起來以及 與其他使用者共用物件。

直欄 (column). 在資料庫中含有相同資料類型的 值。值類似於記錄中的欄位。值是您可以利用 SOL 來操作的最小資料單位。直欄定義的兩個基本元件 是名稱和資料類型。

空間資料 (spatial data). 這是關於地理特性的位 置、地形和相互關係的資訊。其中包括遠端感應的 資料及地圖資料。

表示式建置器 (Expression Builder). 這是協助您 建置 SQL 查詢和提示查詢之表示式的公用程式。表 示式建置器會提供用來建立 SOL 表示式之常用元素 的選用區,如直欄名稱、常數、函數和作業等。當 您按一下「表示式建置器」按鈕時,會將表示式元 素的範本插入對應的 SOL 查詢視窗或提示查詢表示 式視窗中。

表格 (table). 這是在關聯式資料庫管理程式的控制 下,由固定列數和直欄數組成的儲存資料集合。您 可以執行杳詢或使用表格編輯器來與表格交談。

表格編輯器 (table editor). 這是在不需要撰寫 QMF 陳述式的情況下,用來搜尋、新增、編輯或刪 除表格資料的工具。

表單 (form). 這是含有報告或圖表的列印或顯示規 格的物件。產生的報告是以 QMF 有關報告格式的特 定預設選項為基礎。您可以指定中斷資訊、計算、 直欄排列、分組和聚集以及其他屬性來修改表單。

# 九.劃

型録 (catalog). 這是用來儲存資料庫物件(如表 格) 或 QMF 物件(如查詢、表單和程序)的資料庫 表格集合。另外,型錄也用來儲存資源限制、儲存 的物件以及 QMF for Windows 所用的其他設定。

型錄伺服器 (catalog server). 這是 QMF for Windows 型錄所在的資料庫。型錄含有表格、概略 表和表格空間之類的資料庫物件。

查詢 (query). 這是指向資料庫要求特定資訊結果集 的要求。您可以使用 SQL 查詢、提示查詢或自然查 詢。

查詢註解 (query comments). 這是不在資料庫伺 服器所執行的 SQL 程式碼中的文字。查詢中的註解 可用來儲存查詢的相關資訊,供未來使用。

查詢註解的開頭是兩個連字號 (- -),且可以延續至 它們所在那一行的尾端。 QMF for Windows 和執行 查詢的資料庫伺服器會忽略查詢註解和連字號。例 如:

SELECT ID, NAME -- 所用直欄的名稱 FROM Q.STAFF -- 這些直欄所在 的表格

相互關係 ID (correlation ID). 這是指派給查詢中 的表格的唯一 ID。比方說,在有兩份表格的查詢 中, 第一份表格可附加字尾 A (如 A.MANAGERS), 第二份表格可附加字尾 B (如 B.PAYROLL) .

相互關係 ID 用來限定合併條件、直欄、排序條件和 列條件的直欄名稱。

負載平衡 (load balancing). 這是指將作業分散給 平行處理器中各處理器的方法,以避免部分處理器 在閒置中, 部分處理器卻有排在佇列中等待執行的 作業。負載平衡的執行方式可以是由負荷繁重的處 理器(佇列中的許多作業)將作業傳給其他處理 器、由閒置處理器向其他處理器要求工作、採用某 種中央作業分送機制,或這三種的組合。有些系統 允許移動已開始執行的作業(作業移轉),有些系 統不允許。執行負載平衡演算法並不會在整體處理 程序或通訊負荷上帶來太大的負擔,這一點很重 要。

# 十劃

套件 (package). 這是含有一組已靜態連結(已選 取資料的存取路徑,也已執行某些權限檢查) 且可 用來處理的 SQL 陳述式的物件。

特殊字元 (special characters). 這是正規字元清 單所不包含的任何字元,其中包括:

- A-Z (大寫)
- $0 9$
- $\bullet$  #
- $\cdot$  \$
- $\bullet$   $\omega$
- $\bullet$   $\overline{\phantom{0}}$

高對比模式 (high-contrast mode). 這是可供視障 使用者檢視畫面的系統設定。

十一劃

動態 SQL (dynamic SQL). 這是一組可用來開發 一般性程式的機能;相對於靜態 SQL 程式,這些程 式可以在執行時期接受實際的 SQL 陳述式,且能夠 準備和執行它們。

動態查詢 (dynamic query). 這是每次執行時都會 將 SQL 文字傳給資料庫伺服器的查詢。動態查詢可 含有替代變數。

埠 (port). 這是指通訊系統中的邏輯通道或通道端 點。乙太網路所用的傳輸控制通訊協定和使用者資 料封涌訊協定活兩種傳輸層涌訊協定,會利用埠號 來區分相同電腦相同網路介面中的 (demultiplex) 不 同邏輯通道。每個應用程式都有專屬埠號定義在 /etc/services 或網路資訊服務 "services" 資料庫中。 部分通訊協定 (如 telnet 和 HTTP,HTTP 實際上是 特殊形式的 telnet) 會如上所述指定預設埠,但也可 以使用其他埠。

控管 (governing). 這是指建立資料庫和通訊資源的 特定限制和控制。

清單 (list). 這是指依照排序格式來顯示資料。比方 說, BASIC 中的 LIST 指令會顯示各行程式。清單 是任何經過排序的資料集。

符合型樣 (matching patterns). 這是在查詢、表 單或表格名稱中用來取代特定字元的字元 (如%或  $)$  o

百分比符號字元可以代表包含任何字元的任何長度 的字串。底線字元代表單一字元。

連結 (bind). 這是將一或多個 DBRM 編譯成一個 應用程式規劃的程序。

### 十二劃

報告 (report). 這是通常從 OMF 杳詢、杳詢和表 單或程序轉換而來的已編譯程式; 或是未編譯的 OMF 查詢、查詢和表單或程序。

提示查詢 (prompted query). 這是以使用者對於 一組對話視窗的回應為基礎來建置的查詢。如果您 不熟悉 SOL 語法,建議您利用提示杳詢來撰寫和編 輯查詢。

提供者 DLL(provider DLL). 這是 QMF for Windows 用來存取 CPI-C 服務的 DLL (動態鏈結 程式庫)名稱。

替代變數 (substitution variable). 這是在程序或 查詢中由廣域變數或執行時期變數指定其值的變 數。也可能是在表單中由廣域變數指定其值的變 數。

替代變數的開頭必須是 & 符號字元,最多可包含 18 個字元,可以是字母、數字或下列特殊字元:[!\$  $\sim$  { } ?  $\theta$  # % \  $\circ$ 

畫面讀取器 (screen reader). 這是以更容易的方式 將資訊提供給無法使用滑鼠的人的輔助技術產品。

程序 (procedure). 這是含有 QMF 指令的物件。 程序可以用單一 RUN 指令來執行。

程序是一組可讓您執行查詢、列印報告、匯入和匯 出資料,以及利用單一指令執行其他函數的指令。

**程序延續行 (procedure continuation lines).** 程 序的每行通常都含有單一指令。不過,您也可以將 單一指令分成許多行,在每個附加的行的第一個直 欄中放一個加號 (+)。

程序註解 (procedure comments). 這是當您執行 程序時,不在所執行的實際指令中的文字。請利用 程序內的註解來儲存程序的相關資訊,供未來參 考。

程序註解的開頭是兩個連字號 (--),且可以延續至 它們所在那一行的尾端。您可以依照您的需要,在 程序中併入任意數目的註解。在您移除連字號(解 除註銷)或移除註解之前, OMF for Windows 會忽 略包括連字號在內的程序註解。

結果格線 (results grid). 這是 SQL 查詢、提示查 詢或程序的結果。這是在資料儲存至表單中、匯 出,或儲存成圖表之前的結果預覽。

問置查詢 (idle query). 這是使用資料庫伺服器連 線,但沒有主動要求資料庫伺服器提供資料的查 詢。

**閒置連線 (idle connection).** 您第一次執行杳詢 時, QMF for Windows 會取得資料庫伺服器連線。 在建立這個連線時,會有若干負荷。查詢完成之

後, OMF for Windows 就可以維護這個資料庫伺服 器連線。這個狀態的連線稱為閒置連線,仍會消耗 咨料庫伺服器的咨源。

集合 (collection). 這是一組套件。套件會透過集合 ID 來相互連結。如果您使用數個版本的 QMF for Windows,您可以針對不同的版本使用不同的集合 名稱,以澼免命名衝突。

集合 ID (collection ID). 這是指派給在伺服器中之 套件集合的名稱。集合 ID 可以是任何名稱,但它涌 常會參照 QMF for Windows 版本。

資料庫別名 (database alias). 這是提供給本端或 遠端資料庫的本端同義字。在儲存個別資料庫管理 程式實例所有別名的「系統資料庫目錄」中,這些 名稱不能重複。當建立新資料庫時,別名預設值就 是資料庫名稱。因此,您不能利用作為資料庫別名 的名稱來建立資料庫,即使沒有這個名稱的資料庫 也是如此。

資訊型錄管理程式 (Information Catalog Manager). 這是 DB2 Warehouse Manager 的元件, 具有下列功能:藉由與資料倉儲中心和其他分析和 報告工具交換 Meta 資料來移入型錄、讓使用者能夠 直接登錄共用資訊物件、提供跨物件直接導覽或搜 尋功能來尋找相關資訊、顯示物件的 Meta 資料、啓 動將資訊呈現給一般使用者的工具。

資源限制 (resource limits). 這是用來控管資料庫 的使用和通訊資源的限制和控制。其中包括設定時 程表、逾時値、限制、SQL 動詞權限、連結和物件 追蹤專用權、LOB 選項、報告中心及其他選項。

資源限制群組 (resource limits group). 這是指屬 於已定義了下列各項特定限制和許可權的群組之使 用者:時程表、渝時値、限制、SOL 動詞、選項、 儲存資料、連結、物件追蹤、LOB 選項和報告中  $\bigwedge$   $\bigwedge$   $\circ$ 

資源限制群組時程表 (resource limits group schedule). 這是資源限制群組的時程表在作用中或 不在作用中的日期和時間。時程表包括逾時、限 制、SOL 動詞、雜項選項、連結、儲存資料、物件 追蹤、LOB 選項和報告中心等項目的參數。

預設資源限制群組 (default resource limits qroup). 當系統管理者沒有將使用者指派給某資源 限制群組,或使用者被指派的資源限制群組沒有作 用中的時程表時,會自動將使用者指派給預設資源 限制群組 <Default>。

## 十四劃

精靈 (wizard). 這是一種交談式協助工具,用來引 導使用者通過可能很複雜的作業,例如配置資料庫 伺服器的連線。精靈的實作方式通常是一系列的對 話框,使用者可以在這些對話框之間來回移動,填 入必要的詳細資料。

在 OMF for Windows 中, 在伺服器安裝期間, 套件 精靈會建立必要的資料庫物件以及連結必要的套 件。TCP/IP、SNA 和 CLI 等套件都需要連結。

聚集 (aggregation). 這是套用程序來組合資料元素 的結果。這是集體取得或以摘要形式取得的資料。

語法碼 (usage code). 這是控制如何建立資料摘要 的代碼,比方說,建立在直欄尾端,或建立成在表 格控制分段處的局部摘要。可用的語法碼會隨著直 欄資料和摘要類型而不同。

語音合成器 (voice synthesizer). 這是以更容易的 方式將資訊提供給無法使用滑鼠的人的輔助技術產 品。

遠端主機 (remote host). 這是執行 DB2 的系統。

遠端埠 (remote port). 這是 DB2 用來接聽的 TCP/IP 埠。

# 十五劃

廣域變數 (global variable). 用來執行查詢、程序 或表單。在杳詢或程序中,如果已建立了使用者定

義的廣域變數,就不會顯示任何對話框供使用者輸 入值。將使用指定給廣域變數的值。

編輯碼 (edit codes). 這是決定報告中之直欄格式 的程式碼。您根據要格式化的資料類型來使用不同 的編輯碼。部分編輯碼包括:字元、日期、圖形、 數字、時間、時間戳記和使用者定義項目。

線性程序 (linear procedure). 這是指並非開始於 IBM Object REXX 註解的任何程序。線性程序可以 執行 OMF 指令、註解、空行、RUN 指令以及替代 變數。

緩衝 (buffering). 這是用來暫時保留輸入或輸出資 料的儲存部分,它可能會影響系統負荷,且可能受 限於執行程式所能使用的記憶體量。

## 十六劃

機器資料來源名稱 (machine data source name).

這是一個 ODBC 詞彙,用來說明尋找和存取特定資 料來源所需要的所有資訊。DSN 包括用來存取資 料、資料位置以及任何鑑別資訊的 ODBC 驅動程 式。機器資料來源名稱 (DSN) 是特定機器專用的, 儲存在 Windows 登錄中。

靜態 SQL (static SQL). 這是內嵌在程式中,在執 行程式之前, 在程式的準備程序中備妥的 SOL 陳述 式。在備妥之後, SOL 陳述式就不再改變(不過, 陳述式所指定的變數值可能會改變)。

靜態查詢 (static query). 這是指先前傳給資料庫 伺服器且連結在套件中的 SOL 查詢。

當執行靜態杳詢時, 資料庫伺服器會使用連結在套 件中的 SOL 文字,而不是目前在杳詢視窗中的 SOL 文字。靜態杳詢的資源效率比動態杳詢高,但靜態 杳詢無法編輯。

### 十七劃

儲存程序 (stored procedure). 這是形成邏輯單元 和執行特定作業的 SQL 陳述式群組。儲存程序用來 封裝要在資料庫伺服器執行的一組作業或查詢。比 方說,員工資料庫作業(雇用、解雇、晉升、杳 閱)可以編寫成由應用程式碼來執行的儲存程序。 儲存程序可以用不同的參數和結果來編譯和執行, 它們可以有輸入、輸出和輸入/輸出參數的任意組 合。大部分 DBMS 都支援儲存程序,不過,它們的 語法和功能會有若干變化。

應用程式規劃 (application plan). 這是 BIND 程 序所產生的輸出。它含有必要資源(表格、索引) 的相關資訊及 DB2 用來滿足 SQL 要求的存取路 徑。

檔案資料來源名稱 (file data source name). ODBC 資料來源連線是後端資料庫和供應商 ODBC 驅動程式之間的邏輯結合。這些連線有一種是採用 檔案 DSN (資料來源名稱),這個機器中的某本端 檔案會利用檔案 DSN 來包含 DB2 登入名稱、密碼 和 IP 位址之類的資訊。這個資訊使 ODBC 驅動程 式管理員有能力作爲 QMF for Windows 和 DB2 之 間的通道。

鍵盤對等項目 (keyboard equivalents). 這是利用 鍵盤來執行滑鼠功能時所需執行的按鍵。

鍵盤導覽 (keyboard navigation). 這是利用鍵盤 來取代滑鼠在書面中各項目之間移動的方法。

一十二劃

變數 (variable). 這是指定可變更的值之資料元素。 變數是代表值的符號或名稱。

# C

CCSID. (編碼字集 ID) 這是從資料庫伺服器中擷 取的資料在轉換後的 ID。CCSID 是在 1 和 65535 之間的號碼。當與資料庫伺服器通訊時, OMF for Windows 會將資料從一種 CCSID 轉換成另一種  $CCSID \circ$ 

CLI. (呼叫層次介面):(SQL/CLI) 這是專為了支 援收縮包裝的應用程式之 SQL 資料庫存取作業而設 計的程式設計介面。SQL/CLI 提供用來存取 SQL 資 料庫的不關聯於特定實作的國際標準 CLI。主從架構 工具可以利用動態鏈結程式庫 (DLL) 來輕易存取資 料庫。它支援一組非常豐富的主從架構工具,也鼓 勵使用這些工具。

CPI-C. (通訊共用程式設計介面):提供具有跨系 統一致性且容易使用程式設計的介面,供需要程式 至程式通訊的應用程式使用。CPI-C 定義跨多種不同 程式設計語言和環境的基礎網路通訊協定之單一程 式設計介面。

**CPI-C 符號式目的地名稱 (CPI-C symbolic** destination name). 這是 SNA 軟體中所定義的一 個名稱,它指向一組用來建立友機應用程式 (DB2) 之網路連線的參數(稱為 CPI-C 通訊端資訊記 錄)。

CPI-C 提供者 DLL (CPI-C provider DLL). QMF for Windows 用來存取 CPI-C 服務的 DLL 名稱。

csv. (逗點分隔值):這是用來作為資料庫可攜性 表示法的檔案格式。每行都是一個項目或記錄,記 錄中的欄位用逗點來分開。逗點後面可以接著任意 空格和/或欄標字元,系統會忽略這些字元。如果欄 付包括逗點,就必須用雙引號來括住整個欄位。

#### **D**

DB2 Query Patroller. 這是套裝在 DB2 Warehouse Manager 內的補充工具。它使 RBA 能夠管理決策支 援系統內的資源,讓使用者能夠判斷所送出查詢的 淮度。

**DB2 Warehouse Manager.** 這是使倉儲原型、開 發和部署更簡單、速度更快的工具,可用來整合多 個分離來源的資料以進行即時分析, 使客戶更容易 找到相關資訊。

dbf. (dBase 資料庫檔):這是匯出資料庫檔的檔 案格式。

DLL. (動態鏈結程式庫):這是可由 Windows 應 用程式 (如 QMF for Windows) 使用的可執行函數 或資料的程式庫。DLL 通常會建立通往它的動態或

靜態鏈結來提供一或多個特定功能。靜態鏈結會在 程式執行期間維持不變,動態鏈結則是由程式依照 需要來建立。

**DRDA.** (分散式關聯資料庫架構):這是軟體開發 人員可遵循它來開發異質 RDBM 間之連線解決方案 的一組通訊協定。DRDA 會定義必須交換的項目和 交換的方式,來協調應用程式要求者 (如 QMF for Windows) 和應用程式伺服器 (如 DB2) 之間的通 訊。

DSN. (資料來源名稱): 利用 ODBC 驅動程式來 提供資料庫連線功能。DSN 含有資料庫名稱、目 錄、資料庫驅動程式、使用者 ID、密碼和其他資 訊。建立好特定資料庫的 DSN 之後,您可以在應用 程式中利用 DSN 來呼叫資料庫的資訊。

DSN 有三種類型:

- 1. 系統 DSN:任何有權存取機器的人都可以使用, 因為 DSN 資訊儲存在登錄中
- 2. 使用者 DSN:專為了特定使用者而建立;DSN 資訊也儲存在登錄中
- 3. 檔案 DSN:DSN 資訊儲存在副檔名為 .dsn 的文 字檔中。

### **H**

HTML. 這是一種不關聯於特定平台的程式設計程式 碼檔。其中含有全球資訊網 Web 瀏覽器所用的未格 式化的 ASCII 文字指示。這是先前在 CERN-Geneva 的 Tim Berners-Lee 所發明的。

### **I**

ID (identifier). 這是指物件擁有者和物件名稱,其 中包括直欄名稱。表格擁有者和表格名稱的長度上 限會隨著 DB2 的版本和平台而不同。

正常字元包括大寫字母、數字、\_、@、# 和 \$。特 殊字元要用引號括住。如果 ID 包括引號字元,每個 出現的引號字元都要重複一次,再用引號將整個 ID 括住,比方說,pro"ject 會成為 "pro""ject"。如果您 使用小寫字母,且沒有用引號括住 ID,小寫字母會 改成大寫。

**Intelligent Miner Scoring.** (IM Scoring): 這用來 提供 DB2 的資料採礦功能。您可以利用 IM Scoring 將採礦模型的特定類型匯入 DB2 表格中,再將模型 套用在 DB2 的資料上。模型的套用結果稱為評分結 果,它的內容會隨著所套用的模型類型而不同。

**ixf.** (整合交換格式):這是用來匯入或匯出資料 的檔案格式。

#### **L**

**LOB.** (大型物件):這是指代表位元資料、單位 元組字元、雙位元組字元或單雙位元組混合字元的 位元組序列。LOB 的長度最多可有 2 GB-1 位元 組。

LOB 值不一定會隨著資料庫其他列資料而儲存在行 內。無論如何,LOB 都會有資料庫伺服器的完整交 易式支援。資料庫表格會儲存指向 LOB 值的 LOB 定址器,這個值可能在不同的儲存空間中。

LU 6.2. (邏輯單元類型):這是在分散式處理環 境中支援程式間之一般通訊的 SNA 邏輯單元類型。 邏輯單元是 SNA 的主要元件,它的類型是 NAU (網路可存取單元)。

#### **M**

Meta 資料 (metadata). 這是指關於資料的資料。 在資料處理中, Meta 資料是用來提供在應用程式或 環境內管理的其他資料之相關資訊或文件的定義性 資料。比方說, Meta 資料會提供關於資料元素或屬 性(名稱、大小、資料類型等)的資料、關於記錄 或資料結構(長度、欄位、直欄等)的資料,以及 關於資料(資料的位置、資料的關聯方式、擁有權 等) 的資料。Meta 資料可包括關於資料的環境定 義、品質和條件或性質的描述性資訊。

### **O**

ODBC. (開放式資料庫連線功能):這是存取不 同資料庫系統的標準。Visual Basic、Visual

C++、SQL 都有介面,ODBC 驅動程式封包含有 Access > Paradox > dBase > Text > Excel 和 Btrieve 資 料庫的驅動程式。

應用程式可以利用 SQL 的 ODBC 特性,將陳述式 送交給 ODBC。之後, ODBC 就可以將它們轉換成 資料庫所瞭解的任何特性。ODBC 是 SQL Access Group 所定義的,以呼叫層次介面為基礎。

### **R**

**RDB 名稱 (RDB name).** (關聯式資料庫名稱): 這是以關聯式表格的形式來儲存資料的關聯式資料 庫的名稱。RDB 名稱可能會隨著平台而有不同的意 義:

- DB2 UDB for  $OS/390$ : 位置名稱
- DB2 for VM & VSE: 應用程式伺服器名稱
- DB2 for iSeries: 系統名稱
- DB2 (工作平台): 資料庫名稱

**REXX.** (重組延伸執行程式): IBM Object REXX 是一種直譯的結構式程序化 Script 程式設計語言, 可讓程式和演算法採用清楚的結構方式來撰寫。

它的設計是為了使專業使用者和非專業使用者都很 容易使用,也是為了能夠在通常會使用不同語言的 多種應用程式領域中運作(比方說,個人程式設 計、指令處理、應用程式巨集處理和應用程式原型 設計)。無論如何,它是設計成不關聯於特定平 台。

### **S**

**shp.** (Shape 檔):這是空間資料的檔案格式,是 用多個層次(如在地圖中)來表示的匯出資料。

SNA. (系統網路架構):這是 IBM 所開發的一 組網路通訊協定。SNA 最初是在 1974 年為了 IBM 的大型電腦而設計的,經過多年發展之後,如今它 也支援對等式的工作站網路。

**SQL 查詢 (SQL query).** (結構化查詢語言): 這是用來定義和操作關聯式資料庫中之資料的標準 語言。SOL 可供利用描述性片語來撰寫杳詢。

# T

TCP/IP. (傳輸控制通訊協定/網際網路通訊協 定):這是用來連接網際網路中各個主機的通訊協 定套件。TCP/IP 使用多種涌訊協定, TCP 和 IP 是 其中兩個主要的通訊協定。TCP/IP 建置在 UNIX 作 業系統中,供網際網路使用,這使它成為在網路中 傳輸資料的既定標準。

txt. 這是只有文字的檔案格式。

#### W

WinCPI-C. (Windows 通訊共用程式設計介面): 這是一種可攜性應用程式設計介面 (API), 它使得 SNA 環境的程式能夠相互進行對等式通訊。

CPI-C 使分散在網路各處的應用程式能夠協同運作。 這些應用程式透過互相通訊和交換資料來完成單一 處理作業,如杳詢遠端資料庫。

**Winsock.** (Windows Socket): 這是一種 Microsoft Windows 網路軟體規格,用來說明應用程式如何存 取網路服務,尤其是 TCP/IP。Winsock 的用涂是提 供應用程式開發人員在撰寫程式時應該加以遵循且 各方網路軟體供應商都應該符合其標準的單一 API。 它定義了任何 Microsoft Windows 特定版本的二進位 介面 (ABI), 使遵循 Windows Socket API 瞿寫的應 用程式都能夠使用任何網路軟體供應商所提供的標 準通訊協定實作。 Microsoft Windows、Windows for Workgroups \ Win32s \ Windows 95 \\ fill Windows NT 都支援 Windows Socket。它會支援 TCP/IP 以外的 通訊協定。在 Windows NT 之下,Microsoft 是透過 TCP/IP 和 IPX/SPX 來提供 Windows Socket 支援。 Windows NT 會在 Windows Socket 中併入多重通 訊協定支援的機制,32 位元和 16 位元都包括在 內。

# 索引

索引順序以中文字,英文字, 及特殊符號之次序排列。

〔三劃〕

工作站 基本要求 4

## 〔四劃〕

不要連結 66 內嵌 SQL 錯誤 追蹤 [134](#page-145-0) 手冊 詞彙 [vii](#page-8-0) 慣例 [vii](#page-8-0) 支援 [CLI](#page-55-0) 連線 44

# 〔五劃〕

主機名稱 [DRDA 39](#page-50-0) 功能 協助工具 [137](#page-148-0) 必備條件 作業系統 2 [Rocket Shuttle](#page-13-0) 管理者 2

# 〔六劃〕

字型 查詢結果 協助工具 [141](#page-152-0) 字碼頁 [SNA 41](#page-52-0)[, 44](#page-55-0) [TCP/IP 41](#page-52-0)[, 43](#page-54-0) 存取鍵 協助工具 [137](#page-148-0)

安全 伺服器 37 安裝 伺服器 14 [Rocket eQuery 19](#page-30-0) [Rocket Shuttle 7](#page-18-0)[, 19](#page-30-0) 次要權限 ID 關於 68 自然語言查詢 選項 3

# 〔七劃〕

伺服器 安全 37 安裝 14 連結 套件 66 [TCP/IP](#page-125-0) 連線 114 作業系統 必備條件 2 協助工具 [138](#page-149-0) 助記鍵 協助工具 [137](#page-148-0) 標準 鍵盤對等項目 [137](#page-148-0) 快速鍵 協助工具 [137](#page-148-0) 標準 鍵盤對等項目 [137](#page-148-0)

# 〔八劃〕

# [九劃]

建立 使用者設定檔 105 物件 63 假設不存在 62 檢查現有物件 62 範例表格 107 架構 OMF for Windows 113 負載平衡 啓用 42, 44

[十劃]

套件 內容 進階 53 集合 ID 54 識別選項 54 集合 ID 52 精靈 **型錄選項 72** 缺點 CLI 116 訊息 錯誤 追蹤 135 追蹤 內嵌 SQL 錯誤 134 訊息 錯誤 135 網際網路郵件 錯誤 134 錯誤 133 **CLI** 錯誤 134 CPI-C 錯誤 134 IBM ObjectREXX 錯誤 134 ODBC 錯誤 134 **SQLAM** 錯誤 134

追蹤 (繼續) TCP/IP 錯誤 134 配置 網路架構 115 CLI 116 Rocket eQuery 19 SNA 115 **TCP/IP** 115

〔十一劃〕

停用 協助工具 作業系統 138 埠號  $TCP/IP 39$  $Z/OS$  39 基本要求 工作站 4 執行 物件追蹤報告 109 專用權 物件 67 接聽狀態 iSeries 40 排程 類型 資源限制群組 90 啓用 負載平衡 42, 44 清單 範例表格 107 符號式目的地名稱 SNA 參數 43 許可權 執行套件 69 軟體 協助工具 137 通訊 通訊協定 113 連結 不要連結 66 伺服器 66 套件 64 錯誤 69

連結 (繼續) 關於 64 連線 類型 2  $CLI$  3 DB2 for Windows CLI 44 DRDA over SNA 42 DRDA over TCP/IP 39 ODBC 3, 46 SNA 2 TCP/IP<sub>2</sub>

[十二劃]

殘障 協助工具 137 畫面讀取器 協助工具 140 輔助技術 138 視障 協助工具 140 瀏覽器 140 詞彙 手冊 vii iSeries 5 SQL 5 進階 連結選項 套件内容 53 集合  $ID$ 套件 52

# [十三劃]

新增物件 協助工具 139 詳細資料 物件追蹤報告 109 資料來源名稱 機器 47 資料庫 別名 45 產品 113 資源限制群組 排程類型 90

資源限制群組 *(繼續)* 類型 [87](#page-98-0)

〔十四劃〕

慣例 手冊 [vii](#page-8-0) 摘要 物件追蹤報告 [109](#page-120-0) 網際網路郵件 錯誤 追蹤 [134](#page-145-0) 語音合成器 輔助技術 138 說明 [Rocket Shuttle](#page-12-0) 管理者 1 輔助技術 協助工具 [138](#page-149-0) 畫面讀取器 [138](#page-149-0) 語音合成器 138 [QMF for Windows 138](#page-149-0)

# 〔十五劃〕

增益集應用程式 [Lotus 1-2-3 3](#page-14-0) [Microsoft Excel 3](#page-14-0) 標準 作業系統 [QMF for Windows 138](#page-149-0) 鍵盤 導覽 [138](#page-149-0)[, 141](#page-152-0) 鍵盤對等項目 助記鍵 [137](#page-148-0) 快速鍵 [137](#page-148-0) 協助工具 [137](#page-148-0) 範例 表格 建立 [107](#page-118-0) 清單 [107](#page-118-0) 關於 [107](#page-118-0) 編輯 列 協助工具 [140](#page-151-0) 查詢結果 協助工具 [141](#page-152-0)

線上說明 協助工具 [138](#page-149-0) 適用對象 2

# 〔十六劃〕

導覽 標準 鍵盤 [138](#page-149-0)[, 141](#page-152-0) 機器資料來源名稱 47 關於 47 選取多個物件 協助工具 [139](#page-150-0) 選項 自然語言查詢 3[IBM ObjectREXX 3](#page-14-0) 錯誤 追蹤 [133](#page-144-0) 連結套件 69 種類 [133](#page-144-0)

# 〔十七劃〕

優點 [CLI 116](#page-127-0) 檢查物件 關於 62 鍵盤設計 [Microsoft 138](#page-149-0)

# 〔十八劃〕

擷取 資源限制 使用者設定檔 [103](#page-114-0) 瀏覽器 視障 [140](#page-151-0)

# 〔十九劃〕

識別選項 套件內容 54 關於 次要權限 [ID 68](#page-79-0) 物件追蹤報告 [109](#page-120-0) 關於 *(繼續)* 物件清單 [62](#page-73-0) 建立物件 [63](#page-74-0) 連結套件 [64](#page-75-0) 範例表格 [107](#page-118-0) 機器資料來源名稱 47 檢查物件 [62](#page-73-0) [CPI-C 114](#page-125-0) [LU 6.2 114](#page-125-0) [ODBC 46](#page-57-0)[, 114](#page-125-0)[, 119](#page-130-0) [Rocket eQuery 3](#page-14-0) [TCP/IP 114](#page-125-0) 關鍵字 [JDBC 78](#page-89-0) 類型 連線功能 2 資源限制群組 87

# **A**

ANSI 用戶端 [CCSID 41](#page-52-0)[, 43](#page-54-0)

# **C**

**CCSID** [ANSI](#page-52-0) 用戶端 4[1, 43](#page-54-0) [Unicode](#page-52-0) 用戶端 4[1, 44](#page-55-0) CLI支援的連線方式 [44](#page-55-0) 支援的資料庫連線 116 建立連線 [117](#page-128-0) 缺點 [116](#page-127-0) 配置 [116](#page-127-0) 配置考量 [117](#page-128-0) 設定伺服器參數 [118](#page-129-0) 連結伺服器上的套件 [118](#page-129-0) 連線功能 3 新增資料庫 117 錯誤 追蹤 [134](#page-145-0) 優點 [116](#page-127-0) CPI-C錯誤 追蹤 [134](#page-145-0)

# **D**

DBA 的好處 [Rocket Shuttle](#page-15-0) 管理者 4 DRDA 主機名稱 [39](#page-50-0) 連接 [over SNA 42](#page-53-0) [over TCP/IP 39](#page-50-0) IBM 資料庫產品 42

# **I**

IBM ObjectREXX 選項 3 錯誤 追蹤 [134](#page-145-0) iSeries 接聽狀態 40 詞彙 5 實體和邏輯檔案 [125](#page-136-0)

## **J**

JDBC 關鍵字 [78](#page-89-0) [URL 78](#page-89-0)

# **L**

Lotus 1-2-3 增益集應用程式 3

### **M**

Microsoft 鍵盤設計 [138](#page-149-0) Microsoft Excel 增益集應用程式 3

### **O**

ODBC 支援的功能 [120](#page-131-0) 連接 [46](#page-57-0) 連線功能 3

ODBC *(*≥*)* 資料來源 [120](#page-131-0) 錯誤 追蹤 [134](#page-145-0) 關於 [46](#page-57-0)[, 114](#page-125-0)[, 119](#page-130-0) 驅動程式 [121](#page-132-0) 驅動程式管理員檔案 [119](#page-130-0)

## **Q**

QMF Windows 架構 [113](#page-124-0) QMF for Windows 作業系統 標準 [138](#page-149-0) 輔助技術 138

# **R**

[RDB](#page-52-0) 名稱 4[1, 43](#page-54-0) Rocket eQuery 關於 3 Rocket Shuttle 安裝 [7, 19](#page-30-0) 管理者 必備條件 2 Rocket Shuttle 管理者 說明 1 [DBA](#page-15-0) 的好處 4

## **S**

SNA 字碼頁 [41](#page-52-0)[, 44](#page-55-0) 配置 [115](#page-126-0) 符號式目的地名稱 43 連線功能 2 **SOL** 詞彙 5 SQLAM 錯誤 追蹤 [134](#page-145-0)

## **T**

```
TCP/IP
41, 43
115
≡ 39
連線功能 2
錯誤
  134
114
```
# **U**

Unicode 用戶端 [CCSID 41](#page-52-0)[, 44](#page-55-0) URL [JDBC 78](#page-89-0)

## **Z**

z/OS ≡ [39](#page-50-0)

# 讀者意見表

爲使本書盡善盡美,本公司極需您寶貴意見;懇請您閱讀後,撥冗填寫下表,<br>惠予指教。 請於下表適當空格內,填入記號(V);我們會在下一版中,作適當修訂,

謝謝您的合作!

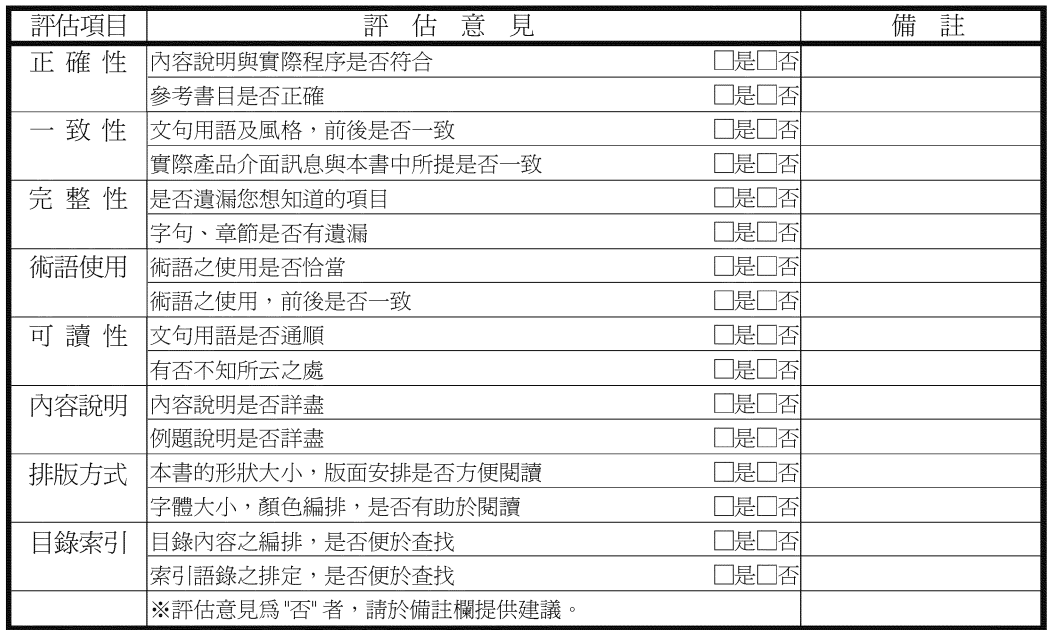

其他:(篇幅不夠時,請另外附紙說明。)

上述改正意見,一經採用,本公司有合法之使用及發佈權利,特此聲明。 註:您也可將寶貴的意見以電子郵件寄至 NLSC01@tw.ibm.com, 謝謝。

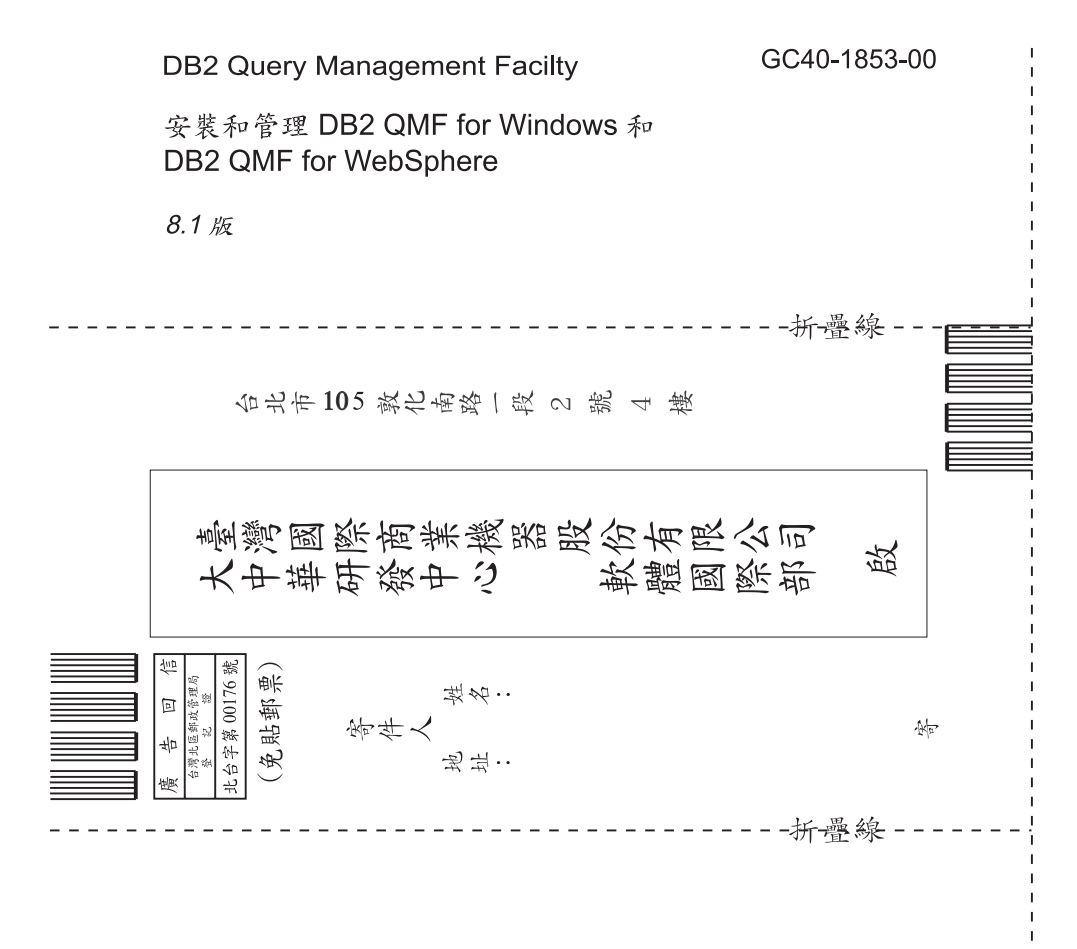

# 讀者意見表

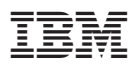

程式號碼: 5724-E86, 5625-DB2

Printed in Dublin

GC40-1853-00

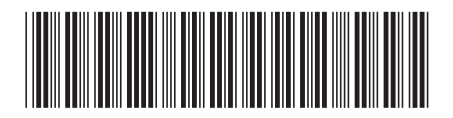